# **Elektroninio portfelio ir socialinių tinklų programa** *Mahara*

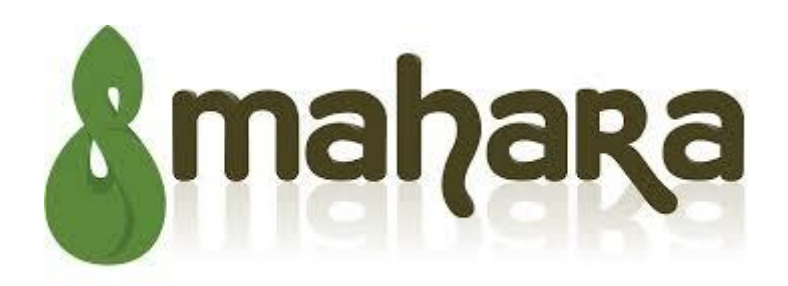

**Vartotojo žinynas**

**Vilnius, 2014**

Programa lokalizuojama įgyvendinant projektą VISUOMENEI AKTUALIOS PROGRAMINĖS ĮRANGOS LOKALIZAVIMAS, PROGRAMOMS REIKALINGŲ PRIEMONIŲ SUKŪRIMAS

Projektas finansuojamas iš ekonomikos augimo programos prioriteto "Informacinė visuomenė visiems" įgyvendinimo priemonės Nr. VP2-3.1-IVPK-12-K "Lietuvių kalba informacinėje visuomenėje".

## **Programos** *Mahara* **kūrėjai:**

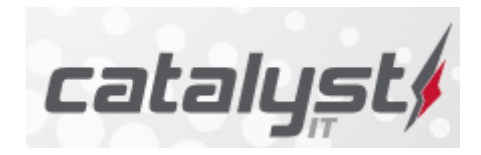

Catalyst IT Limited, Naujoji Zelandija

**Žinyno autoriai:** Catalyst IT ir kiti **Programos lokalizuotojas** Vilniaus universiteto Matematikos ir informatikos institutas

## **Turinys**

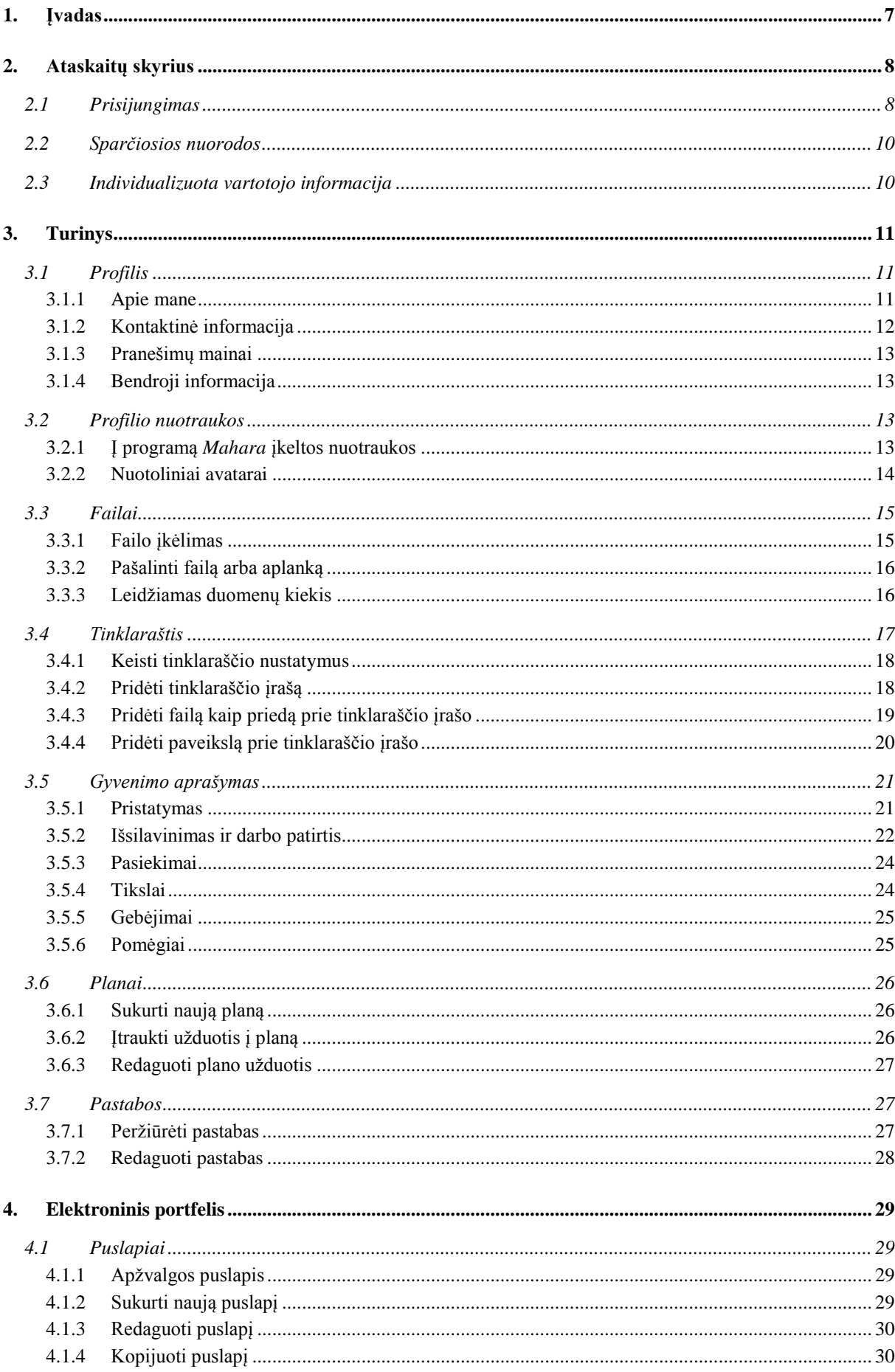

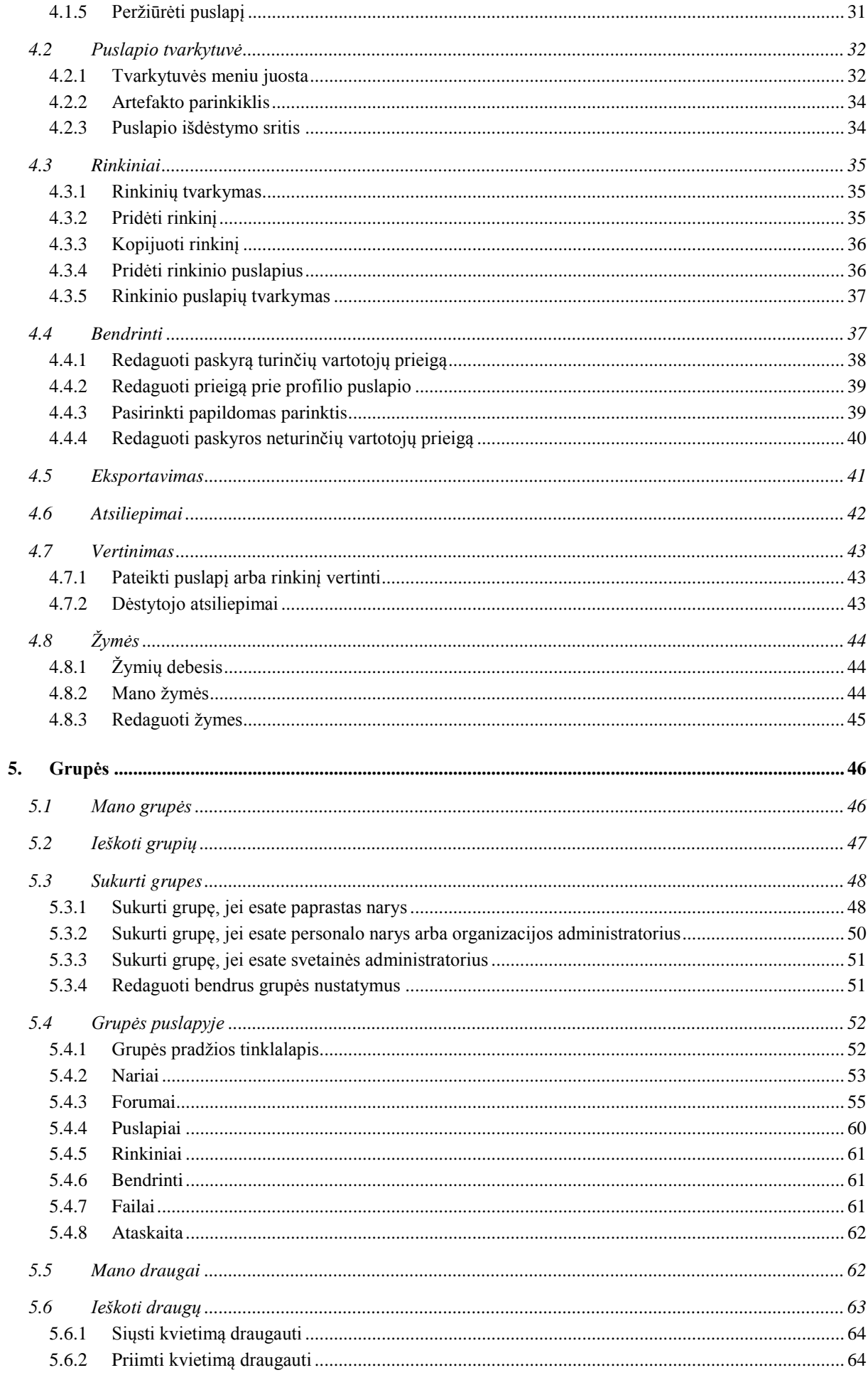

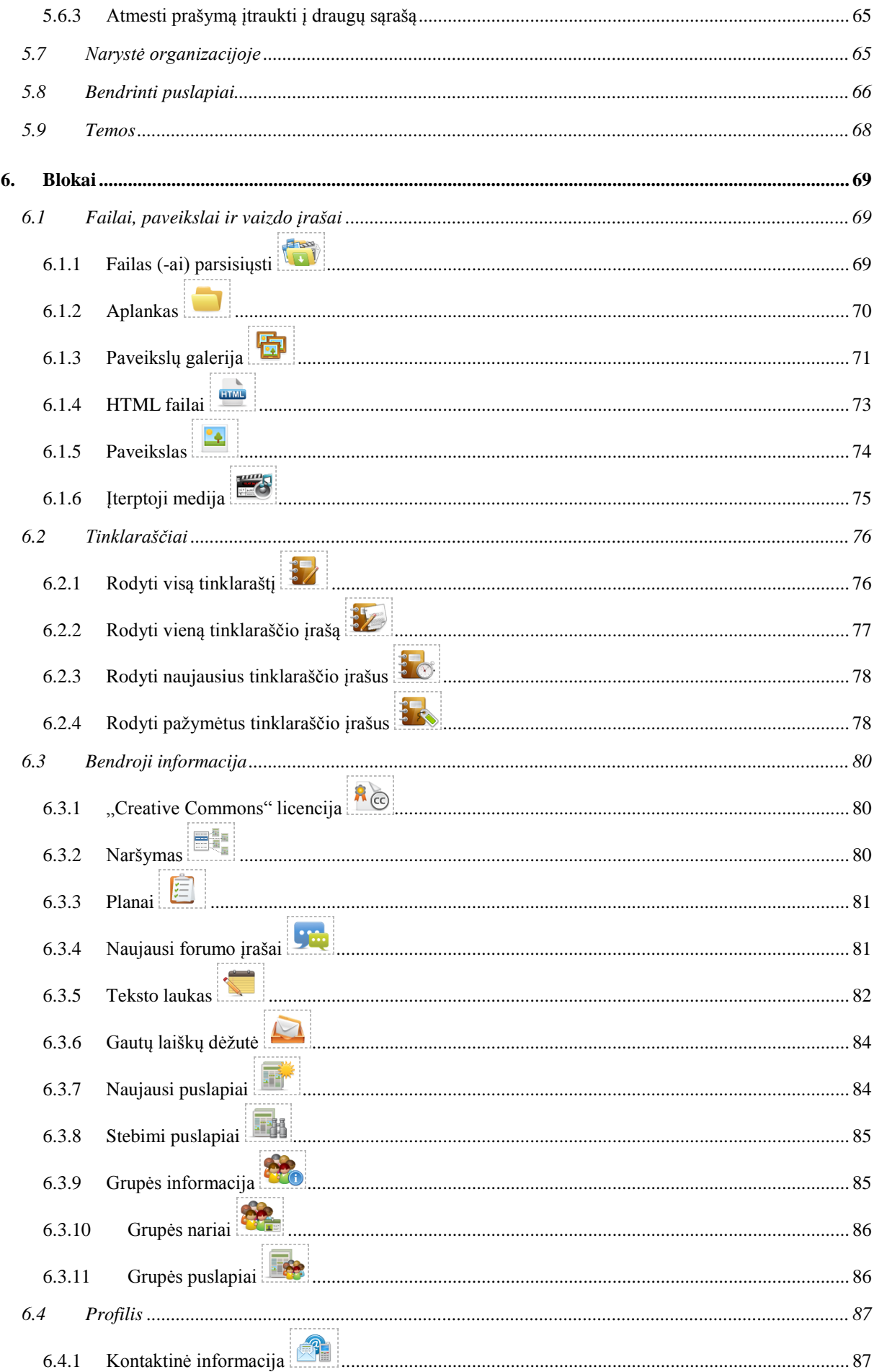

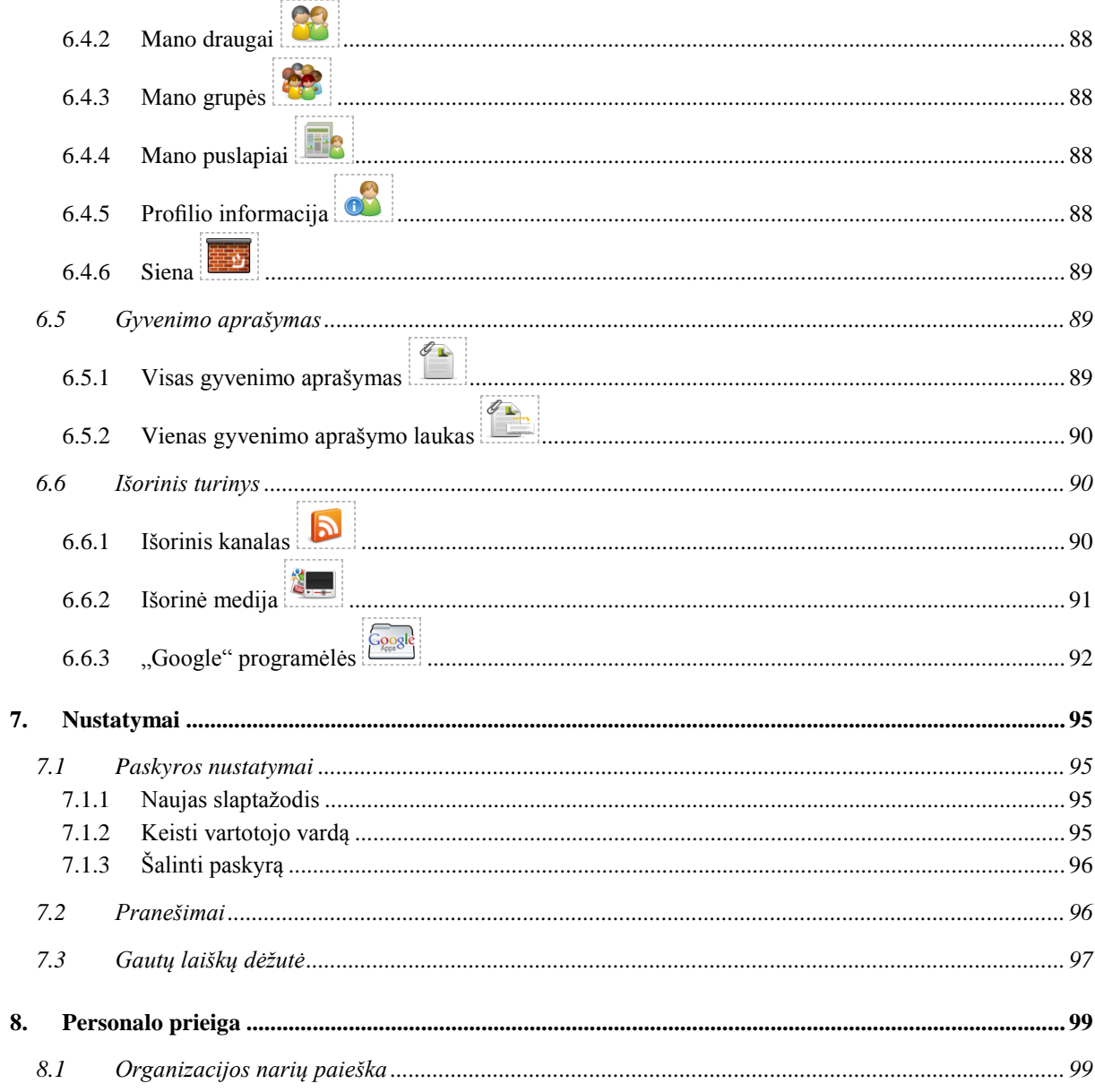

# <span id="page-6-0"></span>**1. Įvadas**

Programa *Mahara* yra bendra elektroninio portfelio ir socialinių tinklų sistema. Socialiniai tinklai suteikia žmonėms galimybę bendrauti su savo draugais ir kurti savo interneto bendruomenes. Elektroninis portfelis yra sistema, į kurią galima įrašyti ir įkelti mokymosi visą gyvenimą įrodymus, pavyzdžiui, esė, meno kūrinius ar kitus panašius darbus, galimus saugoti skaitmeniniu būdu.

Tačiau *Mahara* yra daugiau nei tik vieta failams laikyti. Į šią programą taip pat įeina tinklaraščio, gyvenimo aprašymo kūrimas.

Programoje *Mahara* galima kontroliuoti, kuriuos elektroninio portfelio elementus ir informaciją gali matyti kiti vartotojai. Šie elementai ir informacija vadinami artefaktais. Siekiant palengvinti prieigos prie artefaktų valdymą, visus kitiems vartotojams norimus parodyti artefaktus reikia išdėstyti vienoje srityje. Programoje *Mahara* šis pasirinktų artefaktų rinkinys vadinamas *puslapiu*. Galimų turėti puslapių skaičius neribojamas, šių puslapių paskirtis, auditorija, taip pat artefaktų numeracija gali būti skirtinga. Auditoriją, kitaip tariant žmones, kuriems norima suteikti prieigą prie puslapio, galima pridėti kaip pavienius asmenis arba kaip grupės narius. Puslapius galima skelbti netgi viešai.

Pavyzdžiui, galima sukurti:

– savo draugų ir šeimos puslapį, kuriame būtų atostogų nuotraukos ir asmeninis tinklaraštis,

– savo dėstytojo puslapį, kuriame būtų mokymosi vertinimai ir tinklaraštis,

– puslapį, kuriame galimiems darbdaviams būtų galima parodyti geriausius savo darbus ir pateikti trumpą biografiją.

Rinkinį gali sudaryti vienas ar daugiau puslapių. Į puslapį įtrauktus artefaktus iš pradžių mato tik jų kūrėjas.

Savo įkeltus failus ar tinklaraščio įrašus galima skelbti daugelyje puslapių.

# <span id="page-7-0"></span>**2. Ataskaitų skyrius**

## **2.1 Prisijungimas**

<span id="page-7-1"></span>Jungiantis prie asmeninės informacijos, savo puslapių ir grupių, visada reikia patvirtinti savo tapatybę. Prisijungiama programos *Mahara* pradžios tinklalapyje.

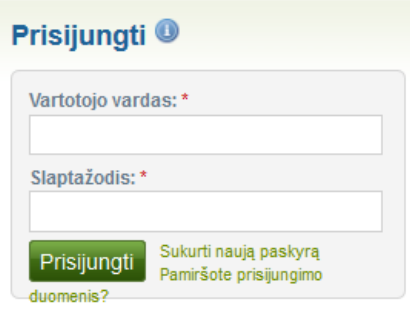

1 pav. Prisijungimo forma

- 1. **Vartotojo vardas** į šį lauką reikia įvesti savo vartotojo vardą.
- 2. **Slaptažodis** šiame lauke reikia pateikti savo slaptažodį. Jei per vieną sesiją slaptažodis 5 kartus iš eilės įvedamas neteisingai, prieiga blokuojama 5 minutes, paskui galima bandyti dar kartą.
- 3. Norint prisijungti prie savo paskyros, reikia spustelėti mygtuką *Prisijungti***.**
- 4. **Registracija** jei dar neturima paskyros, o organizacija leidžia savarankiškai registruotis, reikia spustelėti šią nuorodą ir toliau vykdyti nurodymus.
- 5. **Pamiršote prisijungimo duomenis?** pamiršus prisijungimo prie paskyros vardą arba slaptažodį, reikia spustelėti šią nuorodą. Kitame puslapyje reikia nurodyti el. pašto adresą arba vartotojo vardą. Tada sistema el. laišku atsiunčia vartotojo vardą ir nuorodą, kurią spustelėjus galima pasikeisti slaptažodį.

**Pastaba**. Nuoroda *Pamiršote prisijungimo duomenis?* skirta tik vidinėms paskyroms, prie kurių jungiamasi, įvedant nuolatinius prisijungimo duomenis. Vidinės paskyros – tai paskyros, kurias rankiniu būdu sukuria administratoriai, vartotojai, arba paskyros, sukuriamos įkėlus CSV failą.

Prisijungus prie programos *Mahara*, rodomas *Ataskaitų skyrius*. Tai pagrindinis puslapis, kuriame matoma naujausia prisijungusiojo ir kitų vartotojų veikla programoje *Mahara*. *Ataskaitų skyrių* galima individualizuoti ir visada matyti svarbiausius elementus. Matomas tik nuosavas *Ataskaitų skyrius* – prie jo niekas kitas prieigos neturi.

- 1. **Meniu juosta** programoje *Mahara* naršoma, naudojantis meniu juostos elementais.
- 2. **Vartotojo vardas** vartotojo vardas rodo, kas yra prisijungęs, ypač peržiūrint profilio puslapius, kuriuose profilio blokas nematomas. Ši funkcija galima tik tada, kai nėra įjungtos mažos puslapinės antraštės.
- 3. **Nustatymai** ši nuoroda suteikia prieigą prie savo paskyros nustatymų ir pranešimų.
- 4. **Gautų laiškų dėžutė** programos *Mahara* gautų laiškų dėžutėje galima patikrinti, ar yra naujų pranešimų. Kai yra neskaitytų pranešimų, skaitiklis rodo neskaitytų pranešimų skaičių.
- 5. **Atsijungti** spustelėjus šią nuorodą, išjungiamas dabartinis seansas.
- 6. **Vartotojų paieška** paskyrą turinčių vartotojų paieška. Galima peržiūrėti jų profilį ir patikrinti jų puslapius.
- 7. **Asmeninė informacija** šioje srityje pateikiama nuolatinė ir keičiama informacija:
	- Jūsų vardas, nurodytas e. portfelyje,
	- Jūsų e. portfelio nuotrauka, susieta profilio puslapiu,
	- jei esate kurios nors grupės narys, tai irgi rodoma čia,
	- rodomos laukiančių draugų užklausos ir grupių kvietimai.

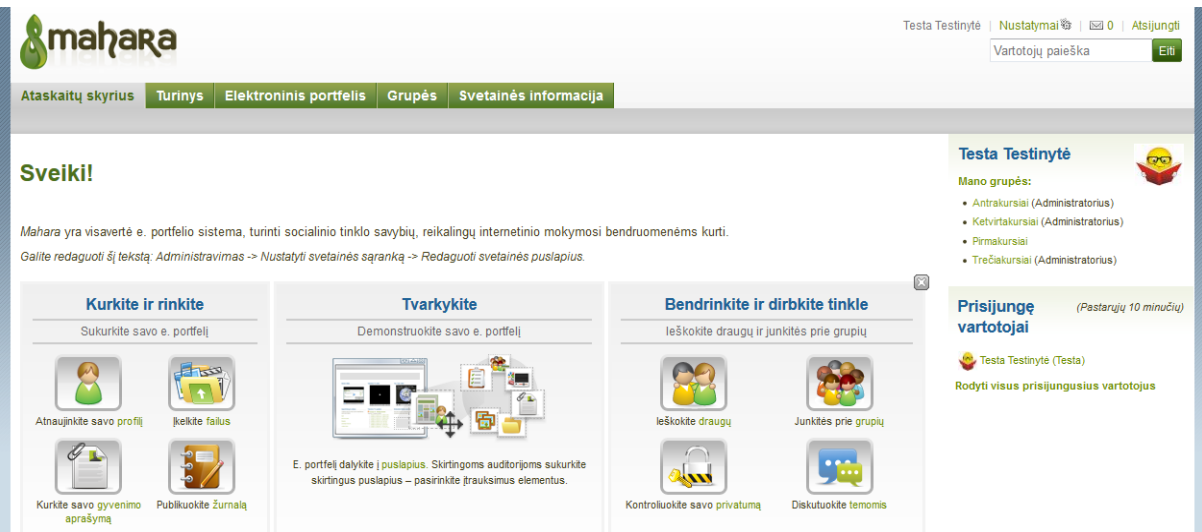

2 pav. Iš pradžios tinklalapio galima patogiai pasiekti nemažai programos *Mahara* langų

- 8. **Sparčiosios nuorodos** šios nuorodos padeda greičiau pasiekti norimus programos *Mahara* langus.
- 9. **Prisijungę vartotojai** jei šoninė juosta įjungta, galima matyti per pastarąsias 10 minučių prisijungusius vartotojus. Atsižvelgiant į administratoriaus pasirinktus organizacijos nustatymus, galima peržiūrėti visus vartotojus, tik savo organizacijos ( ų) vartotojus arba visai jų nematyti.
- 10. **Individualizuota vartotojo informacija** šią *Ataskaitų skyriaus* dalį galima individualizuoti, pridedant blokus, kurie bus matomi kiekvieną kartą prisijungus.

**Pastaba.** Paieškos laukelyje vartotojų dažniausiai galima ieškoti pagal rodomą vardą. Atsižvelgiant į svetainės administratoriaus nustatymus, vartotojų taip pat galima ieškoti ir pagal tikrą ar vartotojo vardą. Administratorius gali leisti vartotojams slėpti savo tikrąjį vardą. Šį veiksmą galima atlikti pasinaudojant savo paskyros bendrosiomis parinktimis.

Siekiant suteikti kuo tikslesnių paieškos rezultatų, paieška automatiškai vykdoma tik tarp savo organizacijos vartotojų.

Jei svetainės administratorius nustato tikslią vartotojo paiešką, reikia pateikti teisingą rodomą paskyros vardą arba tikrą vardą – tik taip galima surasti ieškomą vartotoją.

*Ataskaitų skyriuje*, *Gautų laiškų dėžutės* bloke, galima greitai pamatyti dar neperskaitytus pranešimus nuo kitų vartotojų. Jie pažymėti užklijuoto voko piktograma. Perskaityti pranešimai pažymėti atviro voko piktograma.

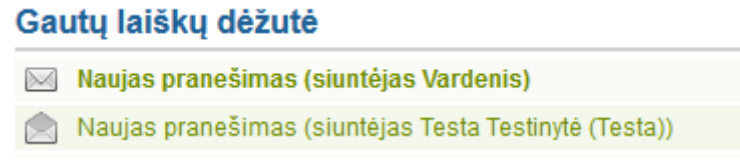

<span id="page-9-0"></span>3 pav. Neperskaityti pranešimai pažymėti užklijuoto voko piktograma, perskaityti pranešimai pažymėti atviro voko piktograma

## **2.2 Sparčiosios nuorodos**

Naudojantis sparčiosiomis nuorodomis skirtingas savo profilio dalis galima pasiekti tiesiai iš *Ataskaitų skyriaus*.

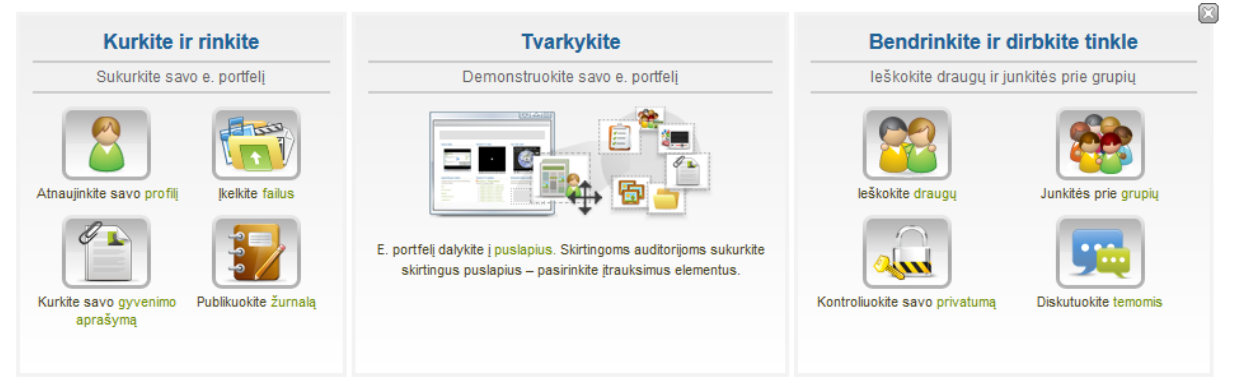

4 pav. Programos *Mahara* informacija

<span id="page-9-1"></span>**Pastaba.** Jei šie laukai pašalinami iš *Ataskaitų skyriaus*, bet norima juos atkurti vėliau, tai galima padaryti spustelint *Nustatymai* **→** *Pradžios tinklalapio informacija***.**

## **2.3 Individualizuota vartotojo informacija**

Į numatytąjį *Ataskaitų skyrių* įeina šie blokai:

- *Naujausi puslapiai*,
- *Mano puslapiai*,
- *Prenumeruojamos temos*.

Pradėjus naudoti programą *Mahara*, kurti puslapius, gauti laiškus iš kitų vartotojų, taip pat turint prieigą prie kitų e. portfelio puslapių ir naudojantis diskusijų forumais, šie blokai iš karto užpildomi įvairiu turiniu. Prireikus šią sritį galima individualizuoti: reikia eiti į *Elektroninis portfelis*  $\rightarrow$  *Profilio puslapis* ir spustelėti mygtuką *Redaguoti šį puslapį* . Tokiu pačiu būdu galima redaguoti blokus ir bet kuriame kitame programos *Mahara* puslapyje.

# <span id="page-10-0"></span>**3. Turinys**

Kortelėje *Turinys* yra visi artefaktai, kuriuos galima sukurti e. portfelyje arba į jį įkelti ir jame naudoti. Visa čia pateikta informacija ir failai iš pradžių matomi tik Jums, išskyrus:

– rodomą vardą arba, jei tokio nėra, tikrą vardą,

– profilio nuotrauką.

Abu šie dalykai matomi šoninėje *Prisijungę vartotojai* juostoje, jei ji yra aktyvinta. Numatytajame profilio puslapyje rodomas Jūsų vardas, bet ne profilio nuotrauka.

Kiti artefaktus matys tik tada, kai jie bus įtraukti į e. portfelio puslapius arba kai jais bus dalijamasi grupėje.

## **3.1 Profilis**

## <span id="page-10-1"></span>*Turinys → Profilis*

Profilį pagal numatytuosius nustatymus mato kiti programos *Mahara* vartotojai. Administratoriaus leidimu jis gali būti matomas ir internete.

Pagal numatytuosius nustatymus profilio puslapyje įdedama tik ši informacija:

– rodomas paskyros vardas (arba tikrasis vardas, jei nėra paskyros vardo),

– puslapiai, kurie matomi asmenims, peržiūrintiems profilio puslapį,

– grupių sąrašas,

– siena,

– draugai.

Patartina nenaudoti profilio puslapio kaip e. portfelio, nes profilyje esančią informaciją gali peržiūrėti bet kas: tiek turintys programos *Mahara* paskyrą, tiek visi, besinaudojantys internetu. Prieš skelbiant kontaktinę informaciją viešai prieinamame puslapyje ar net puslapiuose, prie kurių turi prieigą kiti *Mahara* vartotojai, visada reikia pagalvoti apie savo asmeninį saugumą.

Savo e. portfeliui kurti reikia naudoti įprastus puslapius, per profilį tie puslapiai prieinami kitiems vartotojams – taip sukuriama vartotojo skaitmeninė tapatybė.

Lange *Profilis* yra kontaktinė ir asmeninė informacija. Kiekvieną profilio lauką galima laikyti atskiru artefaktu, kurį savarankiškai galima įtraukti į profilio arba į bet kurį e. portfelio puslapį. Taigi galima atskleisti tiek informacijos apie save, kiek norima.

## <span id="page-10-2"></span>**3.1.1 Apie mane**

## *Turinys → Profilis → Apie mane*

- 1. **Vardas** tikras vardas.
- 2. **Pavardė** tikra pavardė.
- 3. **Studento pažymėjimo numeris** užpildyti, jei to reikalaujama.
- 4. **Rodomas vardas** vardas, atpažįstamas programos *Mahara* puslapyje. Turint rodomą vardą, tikrojo vardo nuolatiniai *Mahara* vartotojai nemato. Tikrąjį ir vartotojo vardą visada mato tik administratoriai.
- 5. **Pristatymas** galima parašyti apie save. Tekstas į profilio puslapį įkeliamas automatiškai, nebent šis blokas yra pašalintas iš profilio puslapio.
- 6. Reikia spustelėti mygtuką *Įrašyti profilį*, kad būtų įrašyti pakeitimai.

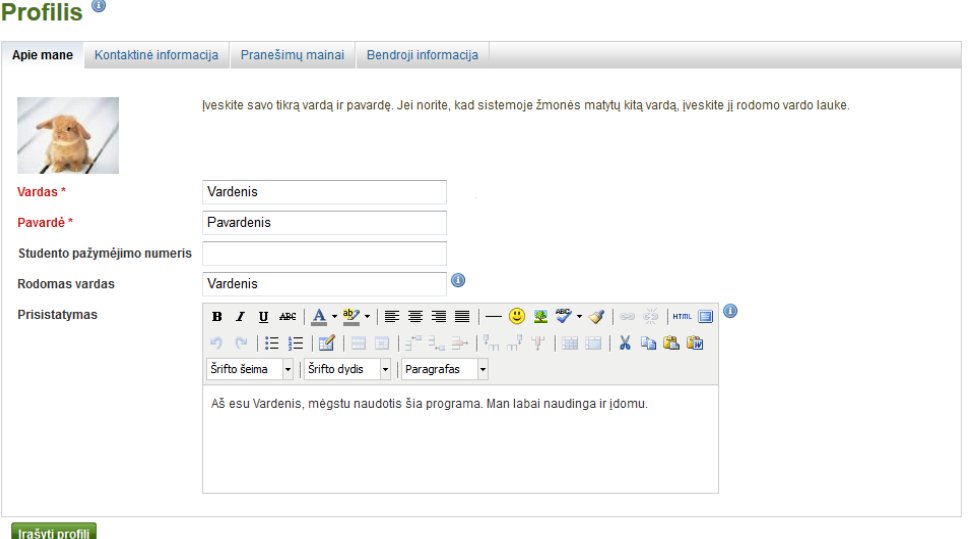

5 pav. *Profilis: Apie mane*

## <span id="page-11-0"></span>**3.1.2 Kontaktinė informacija**

### *Turinys → Profilis → Kontaktinė informacija*

Pagal pageidavimą puslapyje galima pateikti savo kontaktinę informaciją. Visi pateikti duomenys matomi kitiems vartotojams tik tada, kai įtraukiami į puslapį. Neįtrauktus į puslapį duomenis mato tik pats vartotojas.

1. E. portfelyje galima pateikti tiek informacijos, kiek norima jos naudoti.

2. Pakeitimai įrašomi, spustelint mygtuką *Įrašyti profilį***.**

Rodomas el. pašto adresas, įrašytas registracijos metu. Į savo profilį galima įtraukti kitus el. pašto adresus, naudosimus vėliau.

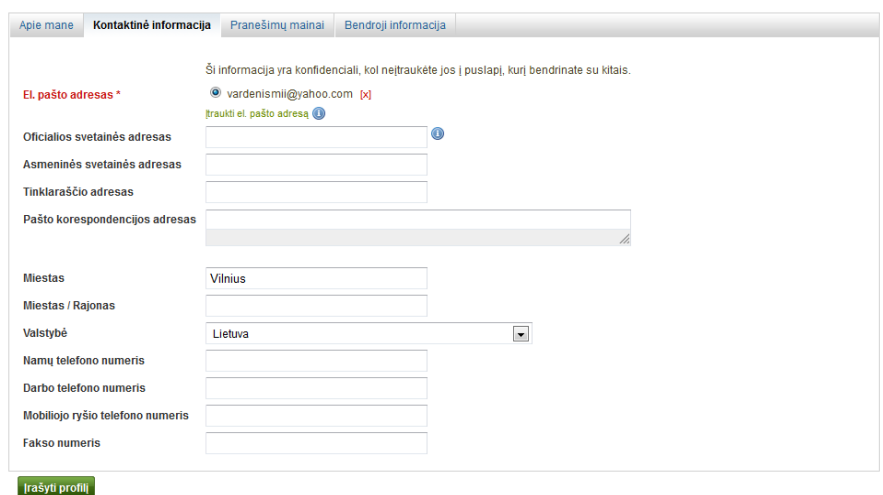

6 pav. *Profilis: Kontaktinė informacija*

#### **3.1.3 Pranešimų mainai**

#### <span id="page-12-0"></span>*Turinys → Profilis → Pranešimų mainai*

Naudojantis tikralaikių pokalbių paslaugomis galima pateikti paskyrų detales, kurias vėliau galima lengvai panaudoti savo e. portfelyje.

- 1. Galima pateikti tiek tikralaikių pokalbių paslaugų paskyrų, kiek norima, kad būtų rodoma e. portfelyje.
- 2. Norint įrašyti pakeitimus, reikia spustelėti mygtuką *Įrašyti profilį*.

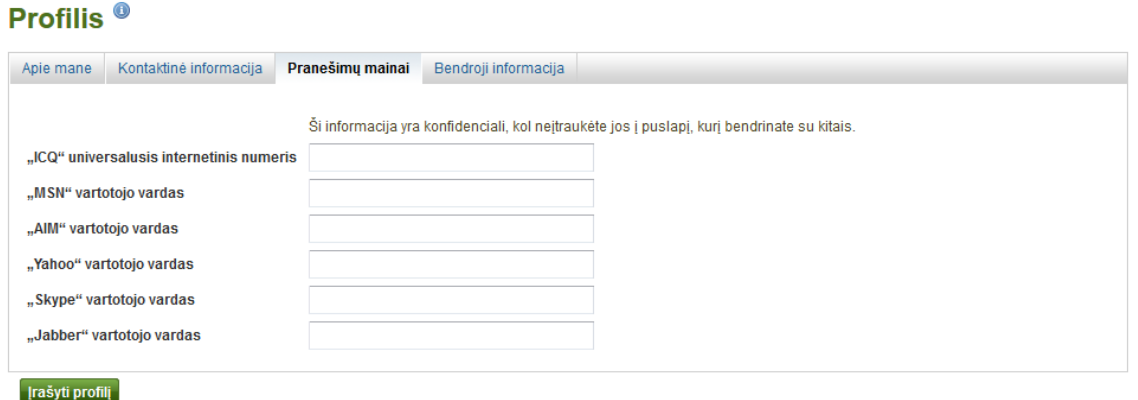

#### 7 pav. *Profilis: Pranešimų mainai*

## <span id="page-12-1"></span>**3.1.4 Bendroji informacija**

### *Turinys → Profilis → Bendroji informacija*

Šis langas pirmiausia skirtas suaugusiems vartotojams, kurie e. portfelį nori naudoti darbui. 1. Jei savo e. portfelyje norima kelis kartus pasinaudoti informacija apie profesiją ir (ar) darbą, siūloma čia įrašyti atitinkamą informaciją. Šią informaciją galima lengvai įtraukti į

savo e. portfelio puslapius.

2. Norint įrašyti pakeitimus, reikia spustelėti mygtuką *Įrašyti profilį***.**

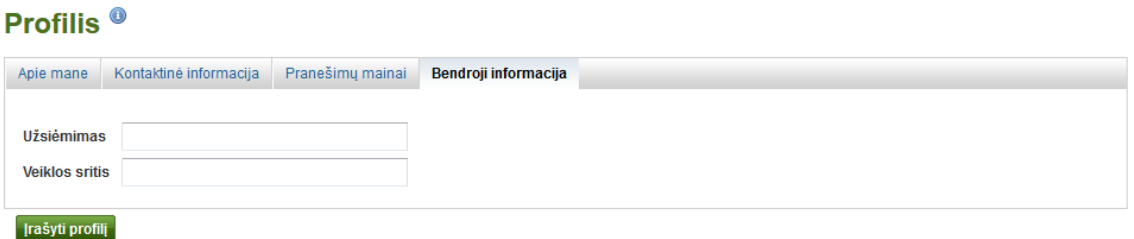

8 pav. *Profilis: Bendroji informacija*

## **3.2 Profilio nuotraukos**

#### <span id="page-12-2"></span>*Turinys → Profilio nuotraukos*

<span id="page-12-3"></span>Į profilį galima įdėti savo nuotrauką arba pasirinktą avatarą.

### **3.2.1 Į programą** *Mahara* **įkeltos nuotraukos**

Galima įkelti iki 5 profilio nuotraukų, spustelėjus *Turinys* **→** *Profilio nuotraukos*. Jei svetainės administratorius leidžia, galima naudotis paslauga "Gravatar".

Keliamų nuotraukų dydis turi būti nuo 16x16 iki 1024x1024 pikselių. Patartina, kad profilio nuotraukos būtų kvadratinės. Sumažinti nuotraukos matmenis iki reikiamo dydžio galima naudojantis nuotraukų redagavimo programa.

**Pastaba**. Rekomenduojamas profilio nuotraukos dydis yra 100x100 pikselių. Tada profilyje nuotrauka atrodo geriau.

Profilio nuotraukos, kurias norima įkelti į programą *Mahara*, turi būti išsaugotos kompiuteryje. Vienu metu galima įkelti tik vieną nuotrauką, kurią galima pavadinti.

- 1. Norint susirasti nuotrauką kompiuteryje, reikia spustelėti mygtuką *Parinkti***.**
- 2. Spustelėti *Atverti***.**
- 3. Neprivaloma įvesti nuotraukos pavadinimo.
- 4. Spustelėti *Įkelti***.**

5. Nuotrauka rodoma profilio nuotraukų sąraše. Dabar galima pasirinkti ją kaip numatytąją. Ši nuotrauka taip pat pasirodo lango *Failai* paveikslų aplanke.

Jei įkeliama daugiau profilio nuotraukų, iš jų galima išrinkti numatytąją nuotrauką, t. y. tą, kuri bus rodoma *Mahara* vartotojų paieškos sistemoje ir šoninėje *Prisijungę vartotojai* juostoje.

Profilio nuotraukas bet kada galima pašalinti. Jei jau yra įkeltos 5 nuotraukos ir norima įkelti dar vieną, pirmiausia reikia pašalinti vieną iš 5 pirmųjų.

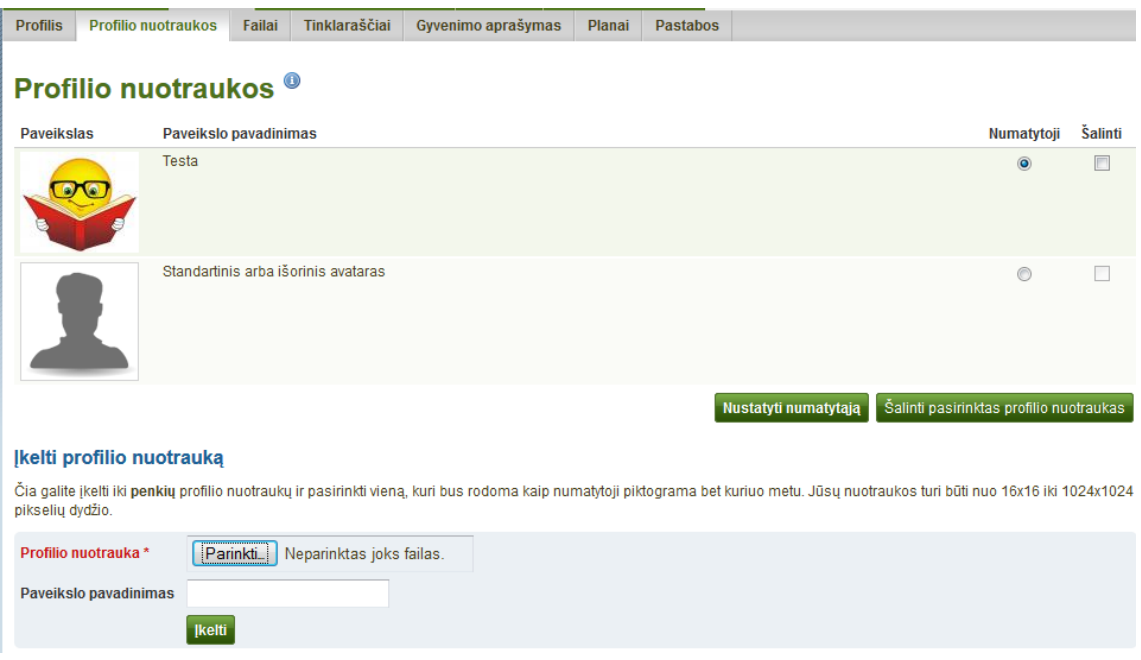

9 pav. Profilio nuotraukų sąrašas

## <span id="page-13-0"></span>**3.2.2 Nuotoliniai avatarai**

Jeigu svetainės administratorius leidžia vartotojams naudoti nuotolinius avatarus, pavyzdžiui, *"Gravatar"*, numatytoji nuotrauka gali būti nuotolinis avataras tol, kol bus pakeista į kitą nuotrauką.

## **3.3 Failai**

#### <span id="page-14-0"></span>*Turinys → Failai*

Failų sritis yra saugykla, t. y. aplankų ir failų, naudojamų asmeniniame e. portfelyje, dokumentų saugykla. Aplankai ir failai laikomi artefaktais, juos galima įtraukti į puslapį. Kuriamų aplankų arba poaplankių skaičius neribojamas. Norint peržiūrėti aplanke esančius poaplankius ir failus, reikia spustelėti aplanko pavadinimą. Spustelėjus mygtuką *Į pradžią*, grįžtama į pradinį failų puslapį.

Spustelėjus piktogramą <sup>+</sup> yra grįžtama vienu lygiu atgal. Jeigu norima grąžinti failą ar aplanką į pirminį aplanką, reikia nutempti norimo aplanko ar failo piktogramą ant piktogramos  $\hat{\mathsf{L}}$ .

Kai kuriuos aplankus sistema sukuria automatiškai. Juose yra failai iš importuotų puslapių. Kaip ir bet kuriuos kitus šiuos failus galima iš tokio aplanko perkelti ir irašyti į kitą aplanką.

**Pastaba.** Failus ir aplankus galima perkelti tiek kartų, kiek norima, t. y. jų nereikia iš naujo susieti su puslapiais. Taip pat juos galima pervadinti.

#### <span id="page-14-1"></span>**3.3.1 Failo įkėlimas**

Pirmiausia reikia įsitikinti, ar leidžiama įkelti failą. E. portfelyje skelbiamais artefaktais galima naudotis tik turint reikalingas teises. Tai reiškia, kad:

– artefaktas yra sukurtas Jūsų pačių arba

– Jums leidžiama jį atkurti ir platinti, t. y. nepažeidžiamos autorių teisės, ir

– artefaktas atitinka nurodytas taisykles ir sąlygas, išdėstytas programos *Mahara* svetainėje.

Gali būti, kad, prieš įkeliant kokius nors failus į savo failų sritį, reikės gauti šio veiksmo sutikimą. Tai nusprendžia svetainės administratorius per *Administravimas → Plėtiniai → Papildinio administravimas → Papildinio tipas: artefact: file*.

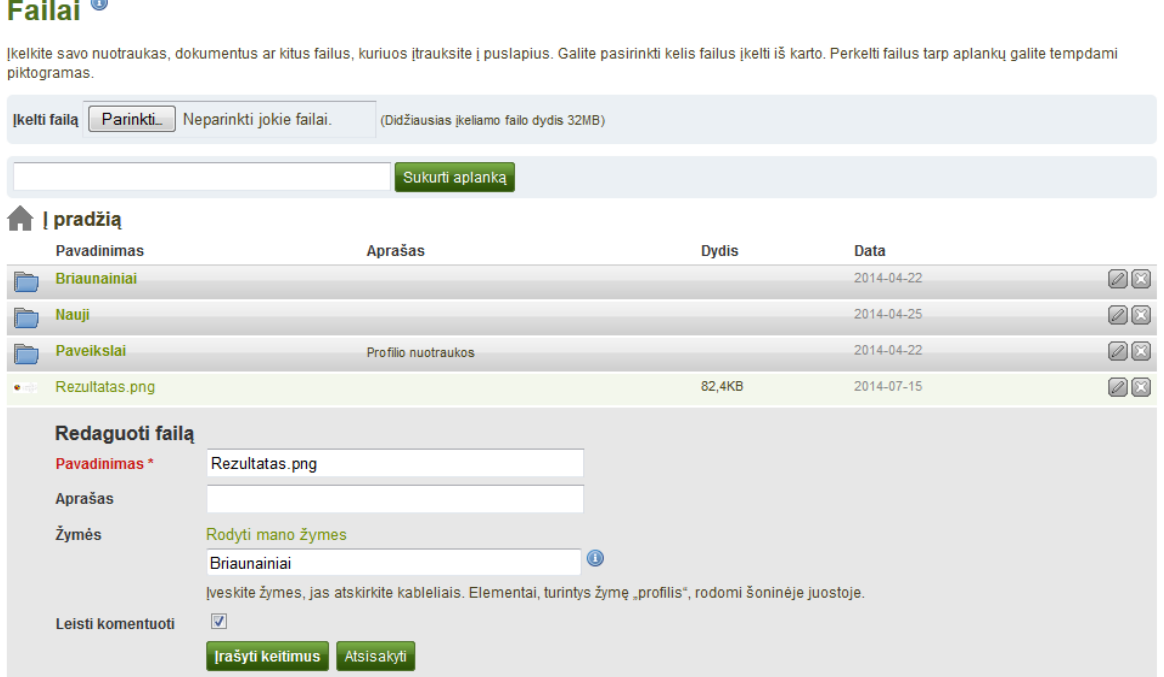

10 pav. Įkelti ir redaguoti failą

Norimą įkelti failą, kuris yra Jūsų kompiuteryje, galima pasirinkti – spustelėti mygtuką *Parinkti*. Reikia įsitikinti, kad failo dydis neviršija leidžiamo dydžio.

Įkeltas failas pasirodo failų sąraše. Jį galima redaguoti spustelėjus mygtuką *Redaguoti* :

- pakeisti failo pavadinimą (bet palikti failo plėtinį),
- pridėti aprašą, kuris padės lengvai nustatyti failą,
- pridėti žymes, kurias bus galima panaudoti ieškant e. portfelio turinio,
- nustatyti komentavimo parinktis.

1. Failo įkėlimas.

2. Įvesti aplanko pavadinimą ir spustelėti mygtuką *Sukurti aplanką*.

3. Norint redaguoti aplanko ar failo ypatybes (tęsti nuo 5 žingsnio), reikia spustelėti mygtuką *Redaguoti* .

4. Norint pašalinti failą arba aplanką, reikia spustelėti mygtuką *Šalinti* .

5. **Pavadinimas** – galima pakeisti failo pavadinimą. Failo plėtinio nebūtina išlaikyti, nes jį išsaugo programa *Mahara*. Tačiau plėtinys praverčia tuo atveju, jei kas nors negali atverti failo – tokiam failui atidaryti numatytos programos nėra.

6. **Aprašas** – galima aprašyti failą, kad būtų lengviau jį rasti.

7. **Žymės** – galima suteikti failui vieną ar daugiau žymių. Galima rinktis iš savo esamų žymių (jei norima). Reikia spustelėti nuorodą *Rodyti mano žymes* ir tada jas pasirinkti. Žymes reikia atskirti kableliais.

8. **Leisti komentuoti** – pažymima, ar vartotojams leidžiama pateikti savo pastabas apie failą.

9. Jei pakeitimus norima įrašyti, reikia spustelėti mygtuką *Įrašyti keitimus*, jei veiksmą norima nutraukti – spustelėti mygtuką *Atsisakyti*.

## <span id="page-15-0"></span>**3.3.2 Pašalinti failą arba aplanką**

Failą arba visą aplanką ir jo turinį galima pašalinti spustelėjus mygtuką **Šalinti D**, esantį failo arba aplanko linijos pabaigoje.

Jei failas naudojamas tinklaraščio įraše ir (arba) puslapyje, įspėjama apie bandymą jį pašalinti, kad tai nebūtų padaryta atsitiktinai.

### <span id="page-15-1"></span>**3.3.3 Leidžiamas duomenų kiekis**

Jūsų programos *Mahara* svetainės administratorius nusprendžia, kiek vietos suteikiama failams saugoti. Atsižvelgiant į organizaciją apimtis gali svyruoti. Savo leidžiamą duomenų kiekį galima patikrinti failų srityje šoninėje juostoje.

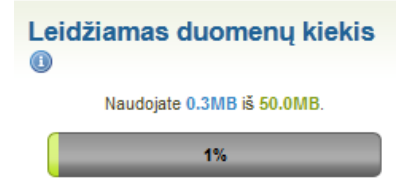

11 pav. Leidžiamas duomenų kiekis

## **3.4 Tinklaraštis**

#### <span id="page-16-0"></span>*Turinys → Tinklaraštis*

*Tinklaraštyje* galima įrašyti savo mintis ir patirtį. Kai tinklaraštis arba atskiri jo įrašai įdedami į puslapį, galima leisti kitiems vartotojams pateikti apie juos atsiliepimus.

Kiekvienam vartotojui skiriama po vieną tinklaraštį.

**Patarimas:** Jei norima sukurti daugiau tinklaraščių, pavyzdžiui, suskirstyti savo rašinius į kategorijas, kad visi vienos kategorijos rašiniai būtų viename puslapyje ir jų nereikėtų pasirinkti pagal kiekvieną atskirą tinklaraščio įrašą, reikia eiti į *Nustatymai* ir pažymėti parinktį *Keli tinklaraščiai*.

- 1. Tinklaraščio pavadinimas.
- 2. Tinklaraščio aprašas (neprivalomas).
- 3. Mygtukas *Naujas įrašas*, skirtas naujam šio tinklaraščio įrašui sukurti.
- 4. Mygtukas *Nustatymai*, skirtas tam tikriems tinklaraščių nustatymams (žr. žemiau) pakeisti.
- 5. Tinklaraščio įrašo pavadinimas.
- 6. Tinklaraščio įrašo teksto pradžia.
- 7. Tinklaraščio įrašo sukūrimo data.

8. Jei tinklaraščio įrašas yra pažymėtas kaip *Juodraštis*, tai jį galima peržiūrėti tik patiems. Norint paskelbti šį savo tinklaraščio įrašą, reikia spustelėti mygtuką *Skelbti*.

9. Jei tinklaraščio įrašas pažymėtas kaip *Paskelbtas*, bet norima jį vėl turėti kaip juodraštį, reikia spustelėti mygtuką *Nebeskelbti*.

- 10. Norint keisti savo tinklaraščio įrašus, reikia spustelėti mygtuką *Redaguoti* .
- 11. Norint ištrinti savo tinklaraščio įrašą, reikia spustelėti mygtuką *Šalinti* .

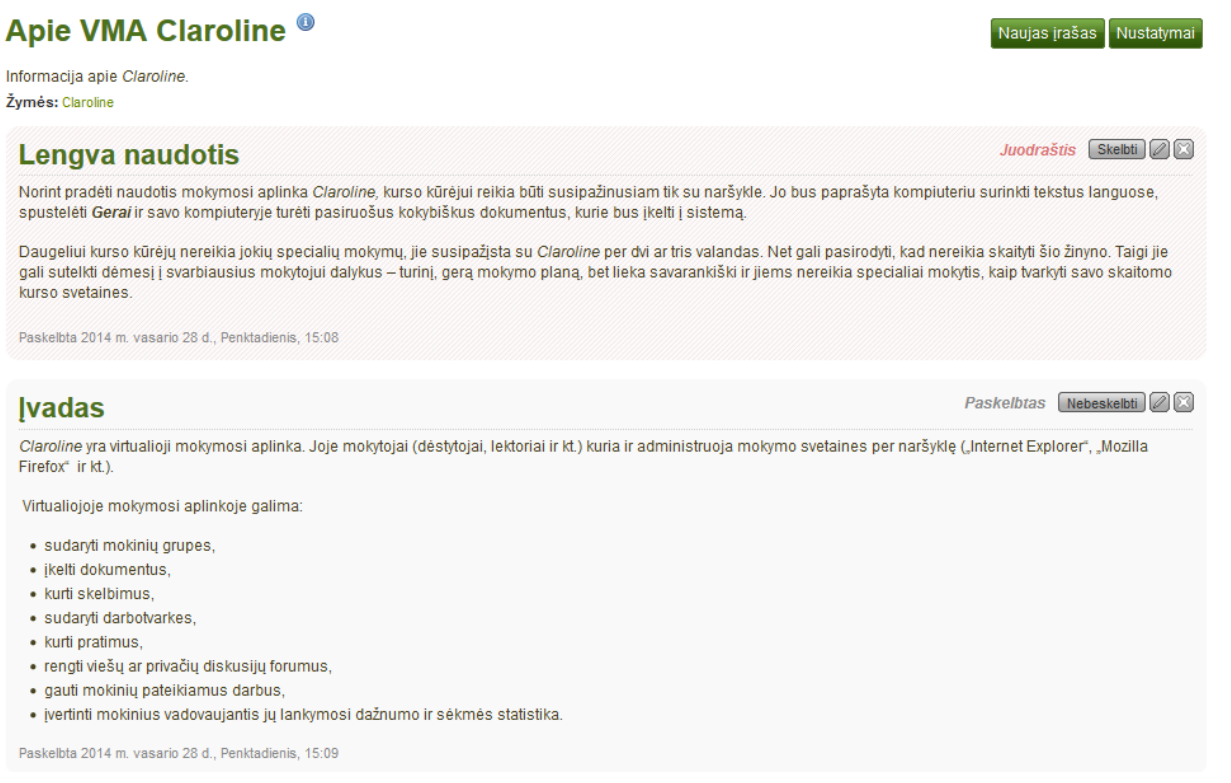

12 pav. Tinklaraščio su įrašais apžvalga

### **3.4.1 Keisti tinklaraščio nustatymus**

<span id="page-17-0"></span>Galima pakeisti numatytojo tinklaraščio pavadinimą (ir visus kitus, jei leidžiama turėti kelis tinklaraščius), pridėti jo aprašymą ir žymes.

1. Reikia spustelėti tinklaraščio mygtuką *Nustatymai*.

Tinkloroňňie nuototymoj

- 2. Pakeisti pavadinimą.
- 3. Pridėti tinklaraščio aprašymą. Galima formatuoti taip, kaip pageidaujama.

4. Kad būtų lengviau ieškoti tinklaraščio, prie jo galima pridėti žymių. Galima rinktis iš jau naudojamų žymių ir (arba) įvesti naujų. Žymes reikia atskirti kableliais. Spustelėjus *Rodyti mano žymes*, galima pasirinkti iš jau anksčiau sukurtų žymių.

5. Spustelėti *Įrašyti nustatymus*.

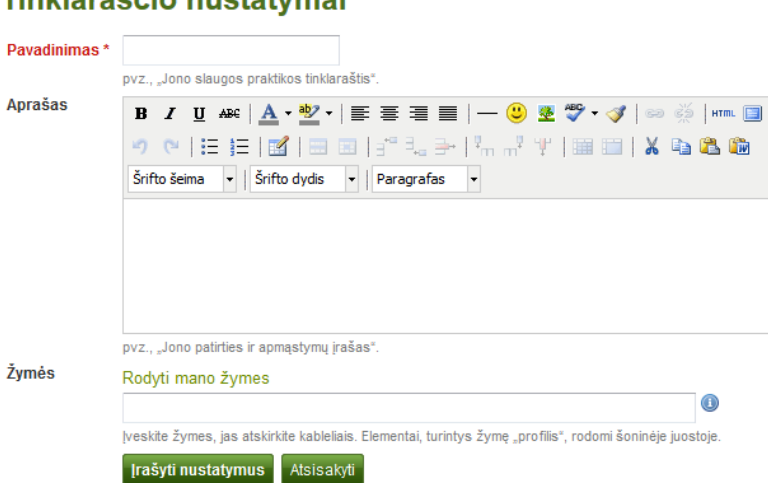

13 pav. Tinklaraščio nustatymai

### <span id="page-17-1"></span>**3.4.2 Pridėti tinklaraščio įrašą**

Visi tinklaraščio įrašai yra privatūs, kol neįkeliami į puslapį. Yra trys tinklaraščio ar tinklaraščio įrašo publikavimo etapai:

1. Sukurti įrašą ir jį įrašyti.

2. Puslapyje galima pasirinkti bloką, kad būtų matomas visas tinklaraštis arba tik vienas tinklaraščio įrašas.

3. Nustatyti asmenis, turėsiančius prieigą prie puslapio.

Savo tinklaraščio įrašą galima paskelbti atliekant šiuos veiksmus:

1. Savo tinklaraštyje spustelėti *Naujas įrašas*.

2. **Pavadinimas** – reikia suteikti savo tinklaraščio įrašui pavadinimą, kuris rodytų, apie ką rašoma. Šis laukas yra privalomas.

3. **Įrašas** – reikia parašyti teksto ištrauką, galima pridėti nuotraukų ir t. t. Savo tinklaraščio įrašą galima formatuoti teksto tvarkytuve Šis laukas yra privalomas.

4. **Žymės** – prie įrašo galima pridėti žymių, kad vėliau būtų lengviau jį rasti. Galima rinktis iš anksčiau sukurtų žymių spustelėjus *Rodyti mano žymes* ir (arba) įrašyti naujų. Žymes reikia atskirti kableliais.

5. **Priedai** – prie tinklaraščio įrašų galima pridėti vieną arba daugiau priedų, pavyzdžiui, su įrašais susijusių PDF failų arba paveikslų. Failus galima imti arba iš failų srities, arba įkelti naujus ir pridėti juos tiesiogiai prie tinklaraščio įrašo.

6. **Juodraštis** – savo įrašą, jei jis dar nebaigtas, galima pažymėti kaip juodraštį. Tai ypač naudinga, jei tinklaraštis paskelbtas puslapyje, bet kol kas nenorima, kad kas nors šį įrašą perskaitytų. Jis matomas tik pačiam įrašo kūrėjui.

7. **Leisti komentuoti** – jei norima, kad kiti komentuotų tinklaraščio įrašą, reikia pažymėti šį langelį.

8. Kad įrašas būtų įrašytas, reikia spustelėti mygtuką *Įrašyti įrašą*.

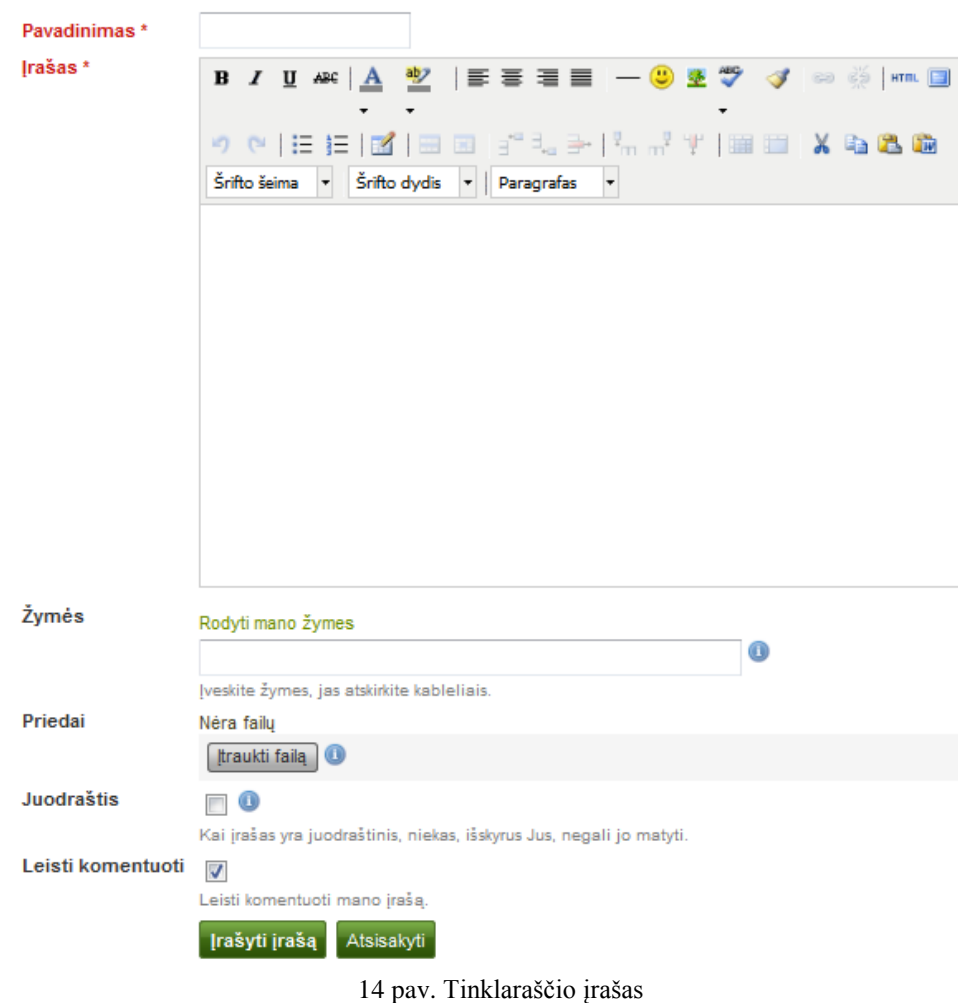

## Naujas tinklaraščio įrašas

## <span id="page-18-0"></span>**3.4.3 Pridėti failą kaip priedą prie tinklaraščio įrašo**

Prie tinklaraščio įrašo pridėtus failus mato kiti asmenys, turintys prieigą prie šio įrašo.

- 1. Spustelėti mygtuką *Įtraukti failą*, po to *Parinkti* norimą pridėti failą (-us) iš *Failų* srities.
- 2. Galima *Įkelti* papildomų failų.
- 3. Jei įkelto failo nebenorima daugiau pridėti, galima jį *Šalinti***.**
- 4. Pabaigus reikia spustelėti mygtuką *Užverti***.**

### **3.4.4 Pridėti paveikslą prie tinklaraščio įrašo**

<span id="page-19-0"></span>Paveikslus prie savo tinklaraščio įrašo galima pridėti dviem būdais:

- 1. Pateikti nuorodą į paveikslą, publikuojamą kitur internete.
- 2. Naudoti paveikslą, turimą programoje *Mahara*.

### **Nuoroda į paveikslą internete**

Paveikslus, laisvai prieinamus internete, lengva pridėti prie tinklaraščio įrašo. Tačiau reikia įsitikinti, kad šį paveikslą galima naudoti savo aplanke.

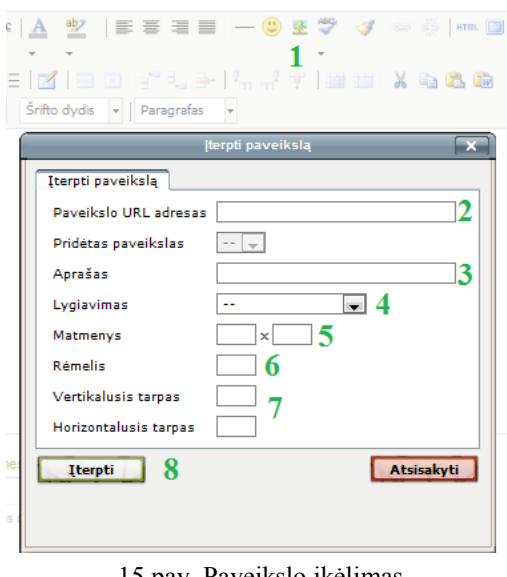

15 pav. Paveikslo įkėlimas

1. Reikia eiti į teksto tvarkytuvę ir spustelėti mygtuką *Įterpti / redaguoti paveikslą* .

2. **Paveikslo URL adresas** – į šį lauką galima nukopijuoti arba įvesti paveikslo URL adresą. Jis turi prasidėti http:// arba https://.

3. **Aprašas** – galima pateikti trumpą paveikslo aprašą.

4. **Lygiavimas** – galima pasirinkti paveikslo lygiavimo būdą, derinti jį su tekstu.

5. **Matmenys** – galima pakeisti paveikslo dydį. Jei paveikslas matomas teisingai, ekrane rodomi paveikslo matmenys.

6. **Rėmelis** – prireikus galima pridėti paprastą juodą paveikslo rėmelį.

7. **Vertikalus arba horizontalus tarpas** – aplink paveikslą galima pridėti daugiau tarpų, tik reikia langelyje įrašyti skaičių.

8. Spustelėti mygtuką *Įterpti*. Jei nenorima įterpti paveikslo, reikia spustelėti mygtuką *Atsisakyti***.**

Jei nepatinka, kaip tinklaraščio įraše atrodo paveikslas, reikia jį pažymėti (atsiranda mažos kvadratinės rankenėlės) ir iš naujo koreguoti, spustelėjus mygtuką .

## **Pridėti paveikslą iš programos** *Mahara*

1. Reikia eiti į teksto tvarkytuvę ir spustelėti mygtuką *Įterpti / redaguoti paveikslą* .

2. **Pridėti paveikslą** – galima pasirinkti norimą rodyti paveikslą ir pridėti prie tinklaraščio įrašo tik tada, kai failas yra pridėtas kaip priedas (žiūrėti 3.4.3).

3. **Aprašas** – galima pateikti trumpą savo paveikslo aprašą.

4. **Lygiavimas** – galima pasirinkti paveikslo lygiavimo būdą, derinti jį su tekstu.

5. **Matmenys** – galima pakeisti paveikslo dydį. Jei paveikslas matomas teisingai, ekrane rodomi paveikslo matmenys.

6. **Rėmelis** – prireikus galima pridėti paprastą juodą paveikslo rėmelį.

7. **Vertikalus arba horizontalus tarpas** – aplink paveikslą galima pridėti daugiau tarpų, tik reikia langelyje įrašyti skaičių.

<span id="page-20-0"></span>8. Spustelėti mygtuką *Įterpti*. Jei nenorima įterpti paveikslo, reikia spustelėti mygtuką *Atsisakyti***.**

## **3.5 Gyvenimo aprašymas**

#### *Turinys → Gyvenimo aprašymas*

*Gyvenimo aprašymo* įrankis suteikia galimybę sukurti trumpą savo gyvenimo aprašymą internete. E. portfelyje galima skelbti visą gyvenimo aprašymą arba atskiras jo dalis.

#### <span id="page-20-1"></span>**3.5.1 Pristatymas**

#### *Turinys → Gyvenimo aprašymas → Prisistatymas*

Prisistatyme galima parašyti *Motyvacinį laišką*, pateikti tam tikrą asmeninę informaciją.

#### **Rašyti motyvacinį laišką**

Patartina parašyti motyvacinį laišką teksto rengyklėje, nes čia galima patikrinti rašybos klaidas. Rašybos tikrintuvę taip pat gali įdiegti svetainės administratorius.

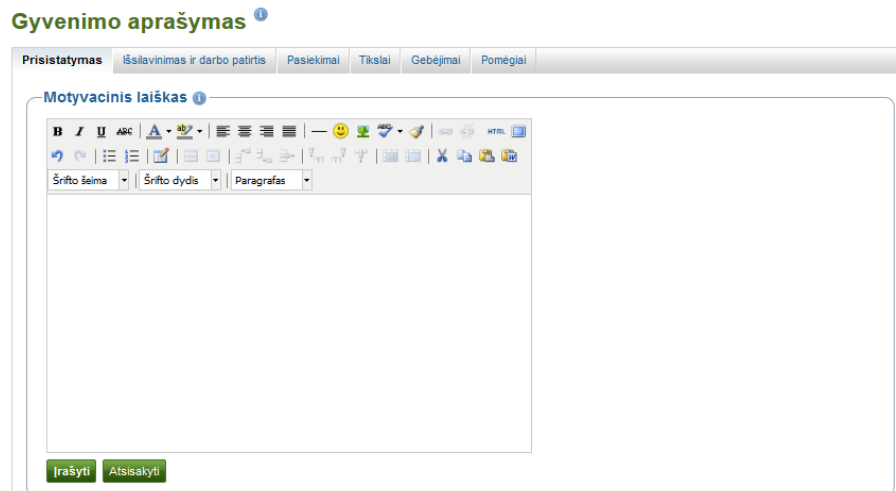

16 pav. Motyvacinį laišką rašymas

1. Eiti į *Turinys → Gyvenimo aprašymas → Prisistatymas* ir lange *Motyvacinis laiškas* spustelėti mygtuką *Redaguoti,* kad būtų pereinama į motyvacinio laiško teksto redagavimo būseną.

2. Parašyti motyvacinį laišką.

3. Jei motyvacinis laiškas parašytas tinkamai ir norima jį išsaugoti, reikia spustelėti teksto tvarkytuvės lango apačioje esantį mygtuką *Įrašyti*.

#### **Pateikti asmeninę informaciją**

Nei vienas iš lango *Asmeninė informacija* laukų nėra privalomas. Galima pasirinkti norimą įrašyti informaciją.

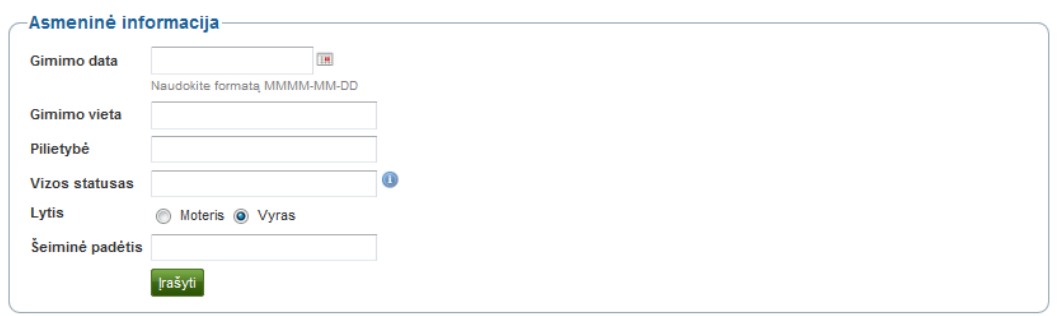

17 pav. Pridėti asmeninę informaciją prie santraukos

1. **Gimimo data** – kalendoriaus piktogramoje **pre** pasirinkti savo gimimo data arba įvesti ja MMMM-MM-DD formatu, pavyzdžiui, gimimo data yra 1978 m. sausio 30 d., tad įrašoma 1978-01-30.

2. **Gimimo vieta** – įvesti savo gimimo vietą. Taip pat galima įvesti šalį.

3. **Pilietybė** – užpildyti pagal paso duomenis.

4. **Vizos statusas** – kadangi įvairiose šalyse darbo įstatymai skiriasi, prireikus galima įtraukti savo darbo arba kelionės vizos statusą.

- 5. **Lytis** Pasirinkti tinkamą.
- 6. **Šeiminė padėtis** įrašoma, jei tai svarbu.
- 7. Spustelėti mygtuką *Įrašyti*, kad ši informacija būtų įrašyta.

#### <span id="page-21-0"></span>**3.5.2 Išsilavinimas ir darbo patirtis**

#### *Turinys → Gyvenimo aprašymas → Išsilavinimas ir darbo patirtis*

Šioje gyvenimo aprašymo dalyje galima įrašyti duomenis apie savo akademinę ir profesinę kvalifikaciją bei aprašyti darbo patirtį.

Išsilavinimo ir darbo patirties aprašymo veiksmai yra panašūs, todėl aiškinami bendrai.

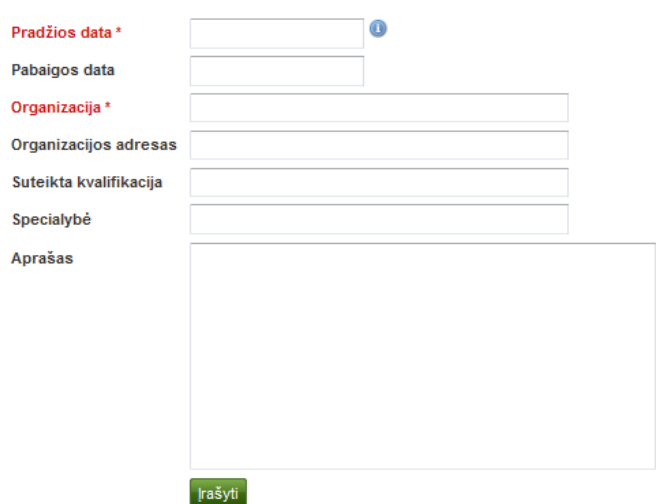

18 pav. Įrašyti įgyto išsilavinimo vietą ir kvalifikaciją (kiekvienos organizacijos atskirai)

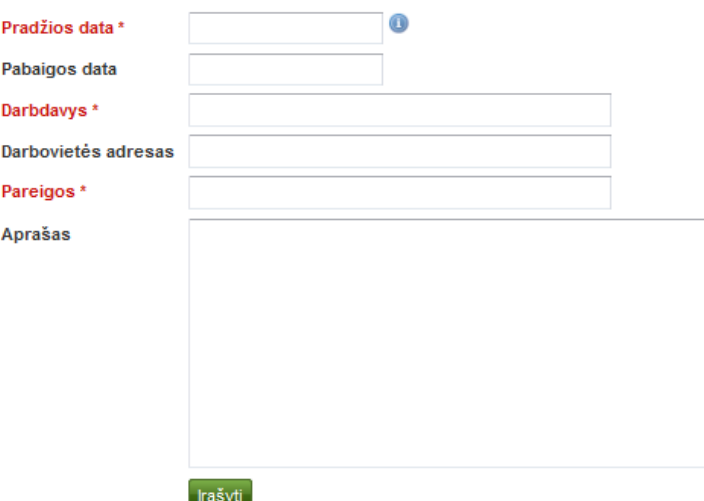

19 pav. Įrašyti darbo vietą ir pareigas (kiekvienos organizacijos atskirai)

1. Norint pradėti naują įrašą, reikia spustelėti mygtuką *Įtraukti***.**

2. Privalu užpildyti visus laukus, kurie pažymėti raudonai ir žvaigždute \*. Šiuose laukuose reikia pateikti minimalią informaciją.

- 3. Užpildyti kitus laukus, jei tai svarbu.
- 4. Spustelėti apačioje esantį mygtuką *Įrašyti*, kad įrašas būtų įrašytas.
- 5. Spustelėti mygtuką *Įtraukti*, kad būtų galima pridėti daugiau informacijos.

**Pastaba.** Galima įvesti bet kokias norimas datas. Tai nėra kalendorinės datos laukas, nes skirtingiems gyvenimo aprašymams reikia skirtingų datos formatų.

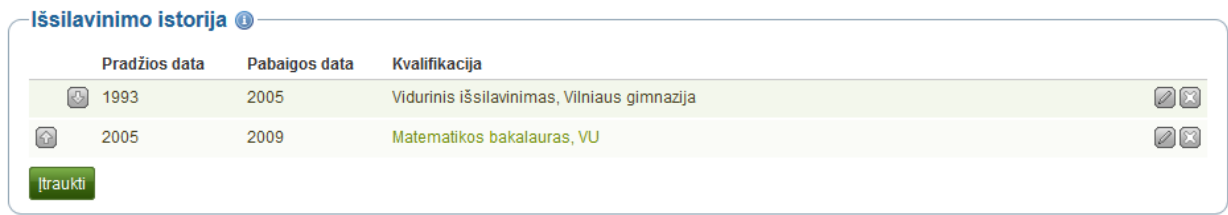

20 pav. Išsilavinimo istorija

- 1. Rodyklėmis aukštyn ir žemyn **galima** pakeisti atskirų savo istorijos elementų tvarką.
- 2. Pradžios data rodoma tokia, kokia buvo įvesta.
- 3. Pabaigos data rodoma tokia, kokia buvo įvesta.
- 4. Rodoma Jūsų kvalifikacija ar pareigos, taip pat organizacija ar darbdavys.

5. Norint redaguoti atskirus įrašus ar juos ištrinti, reikia spustelėti mygtukus **Redaguoti** ir *Šalinti* .

**Pastaba.** Užpildžius formą svarbu išsaugoti naują įrašą spustelint mygtuką *Įrašyti***.**

Įrašai rodomi lentelėje. Pakeisti įrašą galima spustelėjus mygtuką *Redaguoti* . Pabaigus reikia išsaugoti pakeitimus. Norint pašalinti įrašus, reikia spustelėti mygtuką *Šalinti* . Norint peržiūrėti arba paslėpti pateiktą kvalifikacijos aprašymą, reikia spustelėti kvalifikacijos aprašymo pavadinimą.

### **3.5.3 Pasiekimai**

#### <span id="page-23-0"></span>*Turinys → Gyvenimo aprašymas → Pasiekimai*

Čia galima rinkti informaciją apie:

– gautus pažymėjimus, akreditacijas ir apdovanojimus, pavyzdžiui, diplomuotas buhalteris, diplomuota slaugytoja, apdovanojimas geriausiai aktorei,

– knygas ir leidinius,

– profesinę narystę, pavyzdžiui, Amerikos filosofijos draugijos narys (-ė).

Įrašų pildymo, redagavimo ir perkėlimo tvarka yra panaši į pateiktą skyriuje *Išsilavinimas* ir *Darbo patirtis*.

1. Norint įvesti naują įrašą, reikia spustelėti mygtuką *Įtraukti***.**

2. Privalu užpildyti visus laukus, kurie pažymėti raudonai ir žvaigždute \*. Šiuose laukuose reikia pateikti minimalią informaciją.

3. Užpildyti kitus laukus, jei manoma, kad tai svarbu.

4. Spustelėti apačioje esantį mygtuką *Įrašyti*, kad įrašas būtų įrašytas.

- 5. Spustelėti mygtuką *Įtraukti*, kad būtų galima pridėti daugiau informacijos.
- 6. Pakeisti atskirų elementų tvarką galima rodyklėmis aukštyn ir žemyn .
- 7. Spustelėti mygtuką *Šalinti* , norint pašalinti įrašą iš sąrašo.

#### Gyvenimo aprašymas<sup>®</sup>

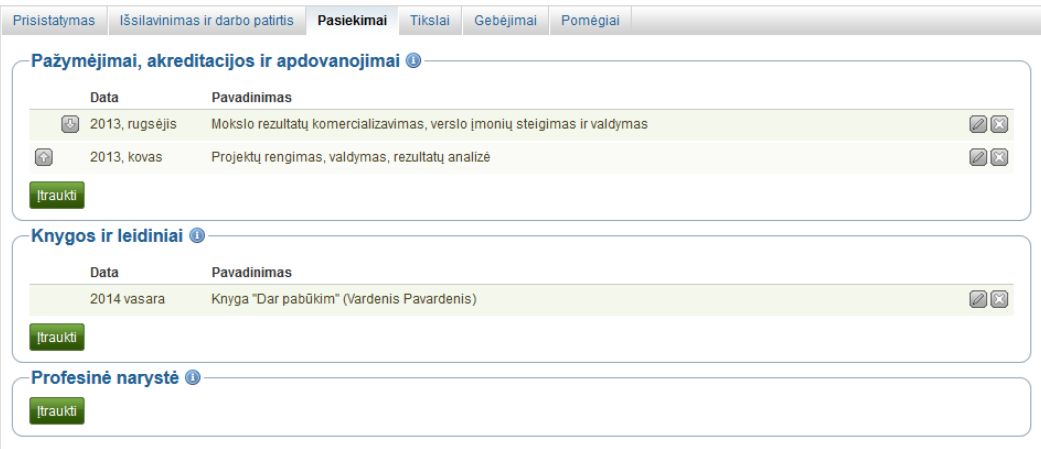

21 pav. Gyvenimo aprašyme pateikti pasiekimai

### <span id="page-23-1"></span>**3.5.4 Tikslai**

*Turinys → Gyvenimo aprašymas → Tikslai*

Langas *Tikslai* padalytas į tris dalis:

- *Asmeniniai tikslai*,
- *Akademiniai tikslai*,
- *Karjeros tikslai*.

Gyvenimo aprašyme pateikti asmeniniai ar karjeros tikslai dažnai skirti darbdaviams – jiems siekiama parodyti, kaip atitinkama darbo pozicija gali patenkinti būsimo darbuotojo ambicijas.

*Akademinių tikslų* lange galima aprašyti studijuojamos programos lūkesčius.

Reikia aprašyti savo tikslą atitinkamame langelyje ir, baigus redaguoti, spustelėti mygtuką *Įrašyti*. Bet kuriuo metu galima grįžti ir redaguoti savo tikslus.

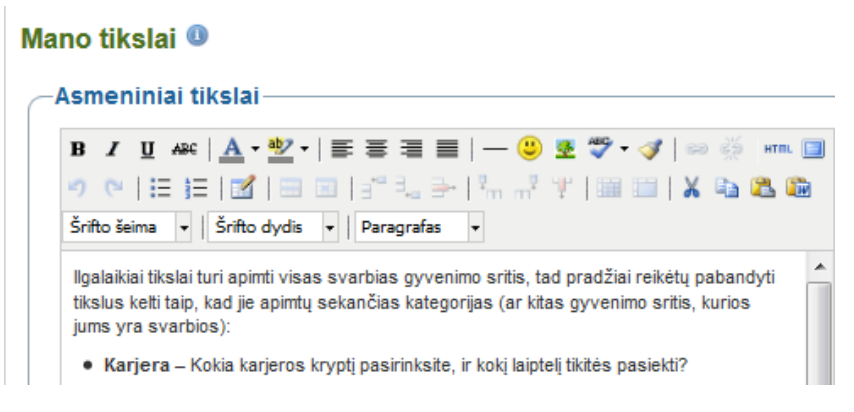

22 pav. Tikslų aprašymas

## <span id="page-24-0"></span>**3.5.5 Gebėjimai**

*Turinys → Gyvenimo aprašymas → Gebėjimai*

*Langas Gebėjimai* susideda iš trijų dalių:

– *Asmeniniai gebėjimai*,

– *Akademiniai gebėjimai*,

– *Profesiniai gebėjimai*.

Darbdaviai visada domisi, kokie gebėjimai gali būti naudingi vienai ar kitai darbo pozicijai. Čia galima aprašyti savybes, kurios yra svarbios bendradarbiaujant bendruomenėje ar darbo grupėje. Atitinkamame lauke reikia aprašyti gebėjimus ir, baigus redaguoti, spustelėti mygtuką *Įrašyti***.** Bet kuriuo metu galima grįžti ir redaguoti savo gebėjimus.

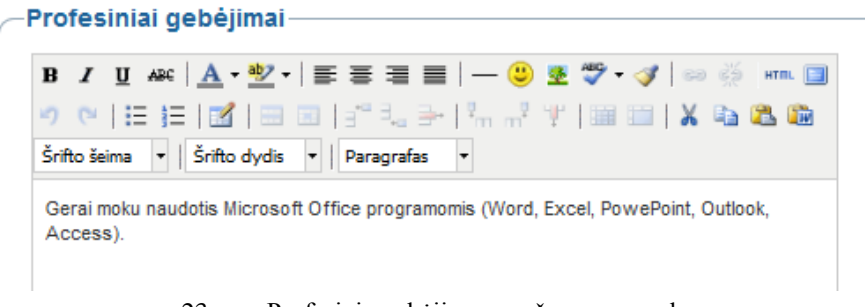

23 pav. Profesinių gebėjimų aprašymo pavyzdys

#### <span id="page-24-1"></span>**3.5.6 Pomėgiai**

### *Turinys → Gyvenimo aprašymas → Pomėgiai*

*Pomėgių* lange galima nurodyti asmeninius ir (ar) profesinius pomėgius. Tai gali būti laisvalaikio pomėgiai, sportinė veikla, savanoriškas darbas, mokslinių tyrimų sritis, patirtis ir t. t. Išvardyti pomėgiai padės darbdaviams susidaryti geresnį įspūdį apie Jus, sužinoti, ką naujo galite įnešti į jų organizaciją.

Surašius pomėgius, reikia spustelėti mygtuką *Įrašyti***.** Bet kuriuo metu galima grįžti ir redaguoti savo pomėgių sąrašą

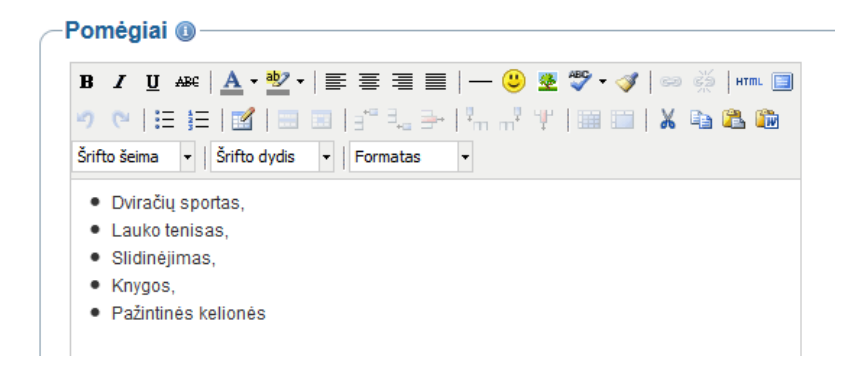

24 pav. Pomėgių aprašymo pavyzdys

## **3.6 Planai**

## <span id="page-25-0"></span>*Turinys → Planai*

Planai yra paprasti užduočių sąrašai. Jie ypač tinka planuojant vidutinės trukmės ir ilgalaikius siekius. Planą gali sudaryti įvairi individuali veikla, jos įvykdymo datos.

## <span id="page-25-1"></span>**3.6.1 Sukurti naują planą**

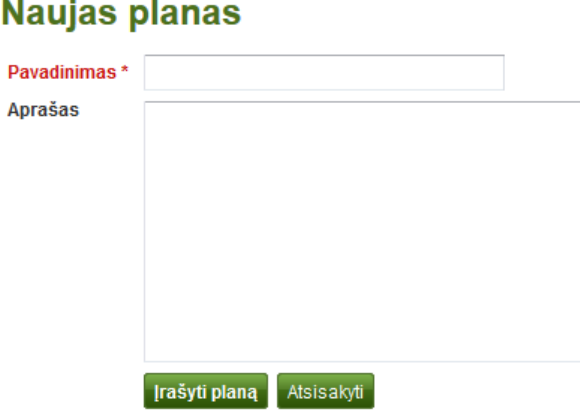

25 pav. Sukurti naują planą

- 1. Spustelėti mygtuką *Naujas planas*.
- 2. **Pavadinimas** pavadinti savo planą. Šis laukas yra privalomas.
- 3. **Aprašas** aprašyti savo planą. Aprašas bus matomas pasirinkus planą, kuris bus įtrauktas į
- e. portfelio puslapį.
- 4. Norint išsaugoti naują planą, reikia spustelėti mygtuką *Įrašyti*.

<span id="page-25-2"></span>Dabar į planą galima įtraukti atskiras užduotis.

## **3.6.2 Įtraukti užduotis į planą**

Yra keli būdai, kaip įtraukti užduotis į planą:

- Įrašius planą, spustelėti *Pridėti vieną*.
- Spustelėti *Turinys* **→** *Planai* **→** *Plano pavadinimas* **→** *Nauja užduotis.*
- Spustelėti *Turinys* **→** *Planai* **→** mygtuką *Tvarkyti užduotis* **→** *Nauja užduotis*.

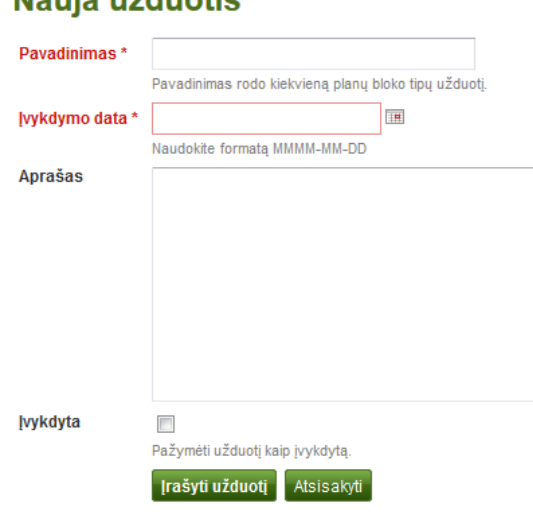

26 pav. Įtraukti naują užduotį į planą

1. **Pavadinimas** – reikia įvesti užduoties pavadinimą. Šis laukas yra privalomas.

Nauja užduotie

2. **Įvykdymo data** – reikia įvesti įvykdymo datą. Datą galima pasirinkti spustelėjus kalendoriaus piktogramą  $\blacksquare$  arba įvesti ją MMMM/MM/DD formatu. Šis laukas yra privalomas. Jame leidžiama automatiškai pažymėti vėluojamas atlikti užduotis.

3. **Aprašas** – galima išsamiau aprašyti užduotį.

4. **Įvykdyta** – reikia pažymėti šį žymimąjį langelį, jei užduotis jau įvykdyta.

5. Baigus redaguoti užduotį, reikia spustelėti mygtuką *Įrašyti*.

6. Daugiau užduočių galima įtraukti iš karto arba vėliau.

#### <span id="page-26-0"></span>**3.6.3 Redaguoti plano užduotis**

1. Spustelėti *Turinys → Planai →* mygtuką *Tvarkyti užduotis* arba plano pavadinimą.

2. Spustelėti šalia norimos keisti užduoties esantį mygtuką *Redaguoti* .

3. Atlikti reikiamus pakeitimus arba pažymėti, kad užduotis atlikta.

<span id="page-26-1"></span>4. Spustelėti *Įrašyti užduotį* – pakeitimai įrašomi.

## **3.7 Pastabos**

#### *Turinys → Pastabos*

Pastabos yra nedidelė teksto dalis, kurią galima iš naujo naudoti, perkeliant iš vieno e. portfelio puslapio į kitą.

#### <span id="page-26-2"></span>**3.7.1 Peržiūrėti pastabas**

Nors pastabų negalima kurti tiesiog šiame puslapyje, tačiau galima jas redaguoti – tada jų turinys keičiamas visur, kur tik tokios pastabos yra pateiktos. Daugiau informacijos, kaip sukurti pastabą, rasite skyrelyje 6.3.5.

#### **Mano pastabos**

Tai yra pastabos, kurias sukūrėte savo puslapių teksto laukų blokuose

| Pastaba                | Esanti:              |             |
|------------------------|----------------------|-------------|
| <b>Apie Claroline</b>  | <b>VMA Claroline</b> | 08          |
| Nuoroda                | <b>VMA Claroline</b> | 08          |
| <b>Teksto laukelis</b> | Apie triušius        | 08          |
| Trumpa informacija     | Kalanetika           | $\boxtimes$ |
|                        | 4 rezultataj         |             |

27 pav. Pastabos

1. Stulpelyje *Pastabos* teikiami pirmą kartą parašytų pastabų pavadinimai.

2. Stulpelyje *Esanti* išvardyti visi puslapiai, kuriuose naudojamas šis teksto langelis.

3. Pastaba keičiama spustelėjus mygtuką *Redaguoti* . Reikia įsitikinti, ar pastaba pakeista visur, kur yra vartojama.

4. Norint visiškai pašalinti pastabą, reikia spustelėti mygtuką *Šalinti* . Šio veiksmo atšaukti negalima, tad visi pastabos egzemplioriai bus pašalinti iš e. portfelio puslapių.

#### <span id="page-27-0"></span>**3.7.2 Redaguoti pastabas**

Pastabas galima redaguoti ir (arba) jas keisti.

**Dėmesio!** Šiame puslapyje redaguojant ar keičiant pastabas, jos bus redaguojamos ar keičiamos bet kuriame (kuriame yra vartojamos) e. portfelio puslapyje.

1. **Pavadinimas** – ekrane rodomas esamos pastabos pavadinimas.

2. **Pastaba** – rodomas pastabos turinys. Jei pakeitimai atliekami čia, jie taikomi visiems pastabos egzemplioriams.

3. **Leisti komentuoti –** reikia pažymėti šį žymimąjį langelį, jei norima, kad kiti galėtų komentuoti įrašą.

4. Norint išsaugoti pakeitimus, reikia spustelėti mygtuką *Įrašyti***.**

5. Norint atsisakyti pakeitimų, reikia spustelėti mygtuką *Atsisakyti***.**

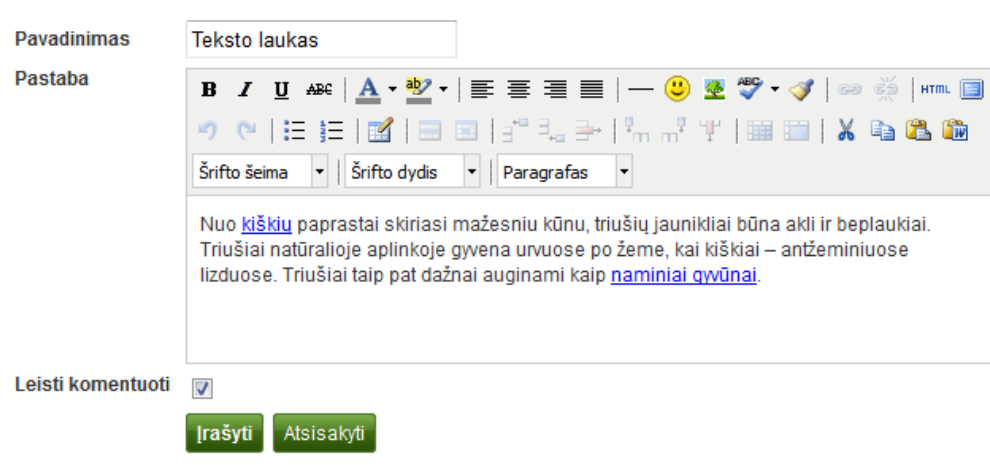

**Teksto laukas** 

28 pav. Pastabos redagavimas

# <span id="page-28-0"></span>**4. Elektroninis portfelis**

*Elektroninis portfelis* – vieta, kurioje sudedami surinkti į puslapius artefaktai iš meniu elemento *Turinys*. Šiais puslapiais galima pasidalyti su kitais arba juos galima skirti tik sau.

Šiame skyriuje sužinosite, kaip:

– sukurti e. portfelio puslapius,

– sukurti rinkinius, kad e. portfelio puslapius būtų galima sudėti į vieną vietą,

– bendrinti savo puslapius ir (arba) rinkinius,

– eksportuoti savo e. portfelį,

- pateikti atsiliepimus apie artefaktus ir puslapius,
- <span id="page-28-1"></span>– priskirti ir pakeisti žymes, peržiūrėti žymių debesį.

## **4.1 Puslapiai**

#### *Elektroninis portfelis → Puslapiai*

Puslapyje galima parinkti kitiems išdėstomus ir pateikimus artefaktus. Tai gali būti:

- pasirinkti failai,
- išsamesnis gyvenimo aprašymas,
- tekstas (pridėti komentarai, instrukcijos ar paaiškinimas),
- tinklaraščio įrašai,
- vaizdo ir garso įrašų failai,
- RSS ryšys su išoriniu tinklaraščiu,

 $-$  kt.

<span id="page-28-2"></span>Meniu elemento *Turinys* artefaktus galima pakartotinai naudoti ir kituose puslapiuose.

#### **4.1.1 Apžvalgos puslapis**

E. portfelio pradžios tinklalapyje galima atlikti šiuos veiksmus:

- 1. Sukurti naują puslapį,
- 2. Kopijuoti puslapį iš savo arba kito vartotojo e. portfelio,
- 3. Ieškoti savo e. portfelio puslapių,
- 4. Redaguoti savo ataskaitų skyriaus puslapį,
- 5. Redaguoti savo profilio puslapį,
- <span id="page-28-3"></span>6. Redaguoti arba pašalinti e. portfelio puslapius.

#### **4.1.2 Sukurti naują puslapį**

Jei norima artefaktus rodyti kitiems, pavyzdžiui, parodyti, kaip vykdomas projektas ar pan., savo e. portfelyje galima sukurti naują puslapį.

| <b>Puslapiai</b>                                                         | <b>Rinkiniai</b>               | <b>Bendrinimas</b> | <b>Eksportavimas</b>                                                                                      |                                  |                  |                      |  |  |  |  |
|--------------------------------------------------------------------------|--------------------------------|--------------------|----------------------------------------------------------------------------------------------------|----------------------------------|------------------|----------------------|--|--|--|--|
|                                                                          |                                |                    |                                                                                                    |                                  |                  |                      |  |  |  |  |
| <b>Bevardis</b>                                                          |                                |                    |                                                                                                    |                                  |                  |                      |  |  |  |  |
|                                                                          | Redaguoti pavadinima ir aprašą |                    | Redaguoti išdėstyma                                                                                       | Redaguoti turini                 | Rodyti puslapi » | Dalytis puslapiu »   |  |  |  |  |
|                                                                          | Puslapio pavadinimas *         | <b>Bevardis</b>    |                                                                                                    |                                  |                  |                      |  |  |  |  |
|                                                                          | Puslapio aprašas               | в                  |                                                                                                    |                                  |                  |                      |  |  |  |  |
|                                                                          |                                |                    |                                                                                                    | 9 @ EE B] 88 :"1.3- "" T BB XQ&G |                  |                      |  |  |  |  |
| Šrifto šeima<br>Šrifto dydis<br>$\blacktriangleright$   Paragrafas<br>▾▏ |                                |                    |                                                                                                    | ▼                                |                  |                      |  |  |  |  |
|                                                                          |                                |                    |                                                                                                    |                                  |                  |                      |  |  |  |  |
|                                                                          |                                |                    |                                                                                                    |                                  |                  |                      |  |  |  |  |
|                                                                          |                                |                    |                                                                                                    |                                  |                  |                      |  |  |  |  |
|                                                                          |                                |                    |                                                                                                    |                                  |                  |                      |  |  |  |  |
| Žymės                                                                    |                                | Rodyti mano žymes  |                                                                                                    |                                  |                  |                      |  |  |  |  |
|                                                                          |                                |                    |                                                                                                    |                                  |                  | $_{\textstyle\odot}$ |  |  |  |  |
|                                                                          |                                |                    | Įveskite žymes, jas atskirkite kableliais. Elementai, turintys žymę "profilis", rodomi šoninėje juostoje. |                                  |                  |                      |  |  |  |  |
| Rodomas vardas *                                                         |                                | Vardas (Gabrielė)  |                                                                                                    | $\blacktriangledown$             |                  |                      |  |  |  |  |
|                                                                          |                                |                    | Kaip norite, kad stebintieji puslapį matytų Jūsų vardą?                                                   |                                  |                  |                      |  |  |  |  |
|                                                                          |                                | <b>Įrašyti</b>     |                                                                                                    |                                  |                  |                      |  |  |  |  |

29 pav. Naujo puslapio kūrimas

### 1. *Elektroninis portfelis → Puslapiai* spustelėti mygtuką *Sukurti puslapį*.

2. **Pavadinimas** – reikia pavadinti puslapį. Šis laukas negali būti tuščias. Jei pavadinimas neįvedamas, automatiškai įkeliamas numatytasis pavadinimas *Bevardis*.

3. **Puslapio aprašas** – šiame puslapyje reikia trumpai aprašyti šio puslapio tikslą. Aprašas bus rodomas pačiame puslapyje.

4. **Žymės** – galima įvesti žymes, kad vėliau būtų lengviau rasti šį puslapį. Žymės atskiriamos kableliais. Jei žymių jau yra, galima spustelėti nuorodą *Rodyti mano žymes* ir pasirinkti tas, kurios taip pat galėtų tikti šiam puslapiui.

5. **Rodomas vardas –** pasirinkti norimą rodyti puslapio kūrėjo vardą.

<span id="page-29-0"></span>6. Spustelėti mygtuką *Įrašyti*, kad būtų įrašyti pakeitimai.

### **4.1.3 Redaguoti puslapį**

Sukurtą puslapį galima redaguoti dviem būdais:

- 1. Puslapių sąraše prie pasirinkto puslapio spustelėti mygtuką *Redaguoti* .
- <span id="page-29-1"></span>2. Jei sukurtas puslapis atvertas, spustelėti mygtuką *Redaguoti šį puslapį*.

### **4.1.4 Kopijuoti puslapį**

1. Spustelėti *Elektroninis portfelis → Puslapiai* esantį mygtuką *Kopijuoti puslapį.*

2. **Ieškoti puslapių ir rinkinių** – jei galima pasirinkti iš keleto puslapių ar rinkinių, jų galima ieškoti pagal pavadinimą arba

3. **Ieškoti kūrėjų** – ieškoti pagal puslapio autorių.

4. **Puslapio pavadinimas** – jei norima puslapį peržiūrėti ir tik tada kopijuoti, reikia spustelėti puslapio pavadinimą.

5. **Kūrėjas** – jei norima peržiūrėti didesnę profilio nuotrauką ir aprašymą (jei asmuo pateikė), reikia spustelėti kūrėjo vardą.

6. Norint kopijuoti puslapį ir perkelti jį į savo e. portfelį, reikia spustelėti mygtuką *Kopijuoti puslapį*.

Puslapis redaguojamas taip kaip ir kiti puslapiai.

### Kopijuoti puslapį arba rinkinį

Čia galite ieškoti puslapių, kuriuos Jums leidžia kopijuoti kaip pavyzdį, pagal kurį galite kurti naują puslapį. Kiekvieną puslapį galite peržiūrėti, paspaudę jo pavadinimą. Kai surandate norimą kopijuoti puslapį, spustelėkite mygtuką "Kopijuoti puslapį", padarykite kopiją ir pradėkite taikyti puslapį. Taip pat, spustelėję mygtuką "Kopijuoti rinkinį", galite kopijuoti visą rinkinį, kuriam priklauso puslapis.

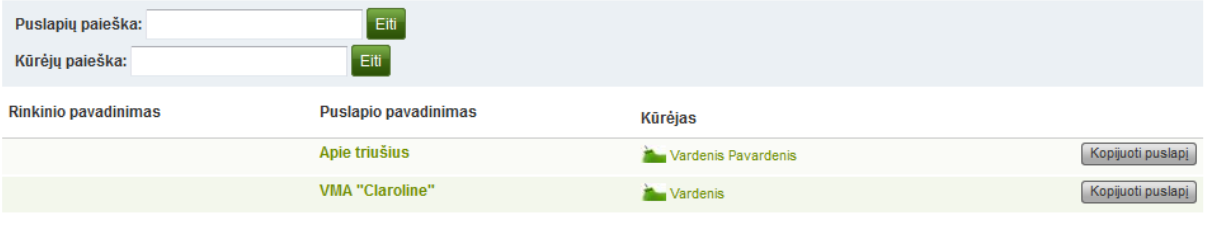

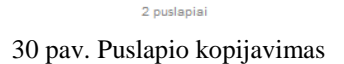

#### <span id="page-30-0"></span>**4.1.5 Peržiūrėti puslapį**

Spustelėjus puslapio pavadinimą, galima puslapį peržiūrėti ir patikrinti, kaip jis atrodo kitiems.

- 1. Puslapio pavadinimas.
- 2. Puslapio kūrėjas.
- 3. Puslapio aprašas.
- 4. Mygtuką *Redaguoti šį puslapį* mato tik puslapio kūrėjas.
- 5. Į puslapį įkelti artefaktai.
- 6. Puslapiui priskirtos žymės.

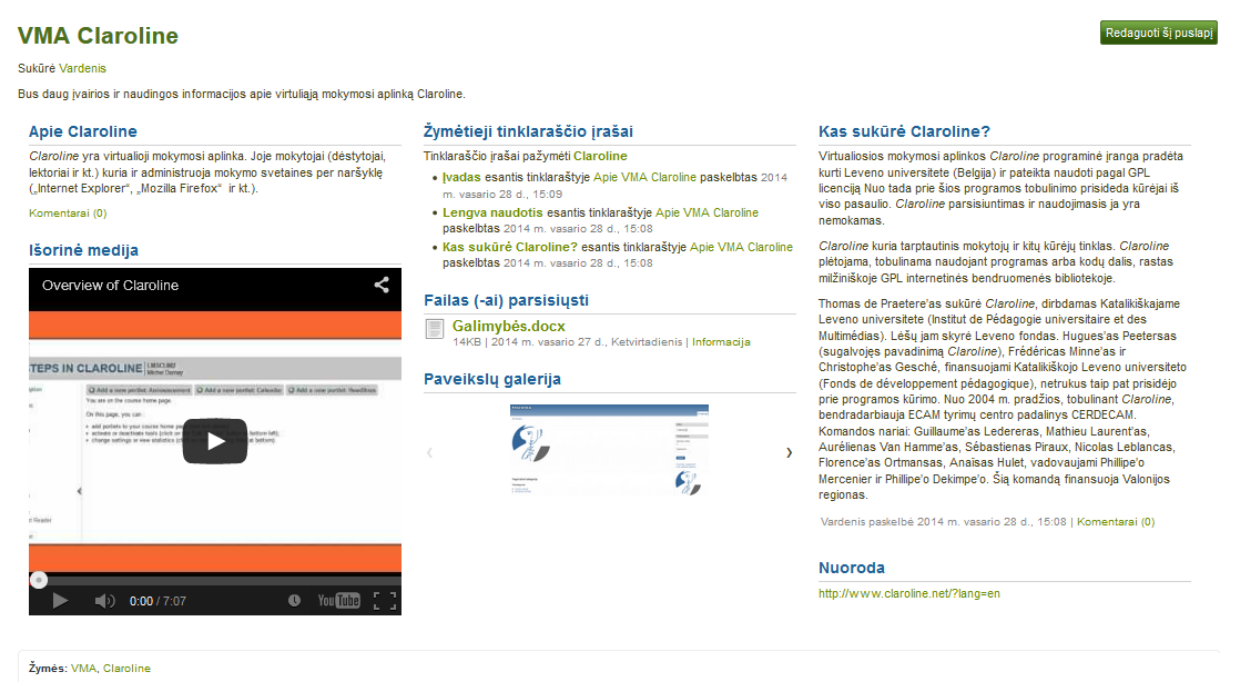

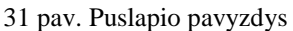

7. Jei priklausote grupei, kuri leidžia pateikti ir vertinti puslapius, matysite rodomą grupės pavadinimą ir galėsite tiesiai iš čia pateikti savo puslapį.

8. Vartotojų atsiliepimai rodomi kiekvieno puslapio apačioje esančioje atsiliepimų srityje.

9. Norint parašyti atsiliepimą apie puslapį, reikia spustelėti mygtuką *Pateikti atsiliepimą*.

10. Jei puslapyje yra nepageidaujamos medžiagos, vartotojai gali apie tai pranešti administratoriui.

11. Spustelėjus mygtuką *Spausdinti*, galima išspausdinti puslapį.

<span id="page-31-0"></span>12. Jei norite žinoti, kada atliekami puslapio pakeitimai, spustelėkite mygtuką *Įtraukti į stebimąjį sąrašą*.

## **4.2 Puslapio tvarkytuvė**

Programos *Mahara* puslapio tvarkytuvė yra svarbi, nes ja naudojantis galima kurti savo e. portfelio puslapius. Ji sudaryta iš kelių komponentų:

- 1. Tvarkytuvės meniu juostos.
- 2. Artefakto parinkiklio.
- <span id="page-31-1"></span>3. Puslapio išdėstymo srities.

## **4.2.1 Tvarkytuvės meniu juosta**

Redaguoti pavadinimą ir aprašą Redaguoti išdėstyma Redaguoti turinį Rodyti puslapi » Dalytis puslapiu » 32 pav. Puslapio tvarkytuvės meniu juosta

– **Redaguoti pavadinimą ir aprašą** – pridėti ir pakeisti savo puslapio pavadinimą, aprašą ir žymes. Reikia pateikti kuo daugiau informacijos, kad būtų galima lengviau atskirti ir surasti savo e. portfelį. Šiuos nustatymus galima keisti bet kuriuo metu.

– **Redaguoti išdėstymą** – pakeisti visą puslapio išdėstymą.

– **Redaguoti turinį** – įdėti turinį į puslapį. Žr. *Artefakto parinkiklis*, *Blokai* ir *Puslapio išdėstymo sritis*.

– **Rodyti puslapį** – peržiūrėti puslapį, t. y. patikrinti, kaip jį matys kiti vartotojai.

– **Dalytis puslapiu** – nuspręsti, kas galės matyti šį puslapį. Daugiau informacijos – spustelėjus *Bendrinti*.

## **Redaguoti pavadinimą ir aprašą**

1. **Pavadinimas** – reikia pateikti puslapio pavadinimą. Automatiškai kiekvienas puslapis vadinsis *Bevardis*.

2. **Puslapio aprašas** – galima trumpai aprašyti puslapį, pavyzdžiui, jo paskirtį.

3. **Žymės** – jei jau turimi pažymėti artefaktai ar kiti e. portfelio puslapiai, galima pasirinkti iš esamų žymių. Tokiu būdu bus lengva išvengti rašybos klaidų.

4. Jeigu dar neturima žymių arba norima naudoti naujas, galima įrašyti jas į teksto langelį. Žymes reikia atskirti kableliais (ir tarpais).

5. **Rodomas vardas** – reikia pasirinkti, koks vardas bus rodomas, kai kas nors žiūrės e. portfelį. Pasirinkti galima taip:

– Vardas.

- Pavardė.
- Vardas ir pavardė.
- Rodomas vardas.
- 6. Norint įrašyti pakeitimus, reikia spustelėti mygtuką *Įrašyti*.

| Redaguoti pavadinimą ir aprašą | Redaguoti išdėstyma                                                                                       | Redaguoti turini                         | Rodyti puslapi » | Dalytis puslapiu » |  |  |  |
|--------------------------------|----------------------------------------------------------------------------------------------------|------------------------------------------|------------------|--------------------|--|--|--|
| Puslapio pavadinimas *         | Apie triušius                                                                                             |                                          |                  |                    |  |  |  |
| Puslapio aprašas               | /Ⅱ₩│A・塑 ┥ ≣ ≣ ≣ ≣ │ ─ ◎ 图 ♡ ・ ♂ │ ◎ ※ │ "™ 圓<br>в                                                         |                                          |                  |                    |  |  |  |
|                                | 9 @ EE B1 88 :"1.} \,,,'Y 88 B XQBO                                                                       |                                          |                  |                    |  |  |  |
|                                | Šrifto dydis<br>Šrifto šeima<br>$\overline{\phantom{a}}$                                                  | - Paragrafas<br>$\overline{\phantom{a}}$ |                  |                    |  |  |  |
|                                | Šis puslapis skirtas triušių mylėtojams.                                                                  |                                          |                  |                    |  |  |  |
|                                |                                                                                                    |                                          |                  |                    |  |  |  |
|                                |                                                                                                    |                                          |                  |                    |  |  |  |
| Žymės                          | Claroline (1), Triušiai (2), VMA (1)                                                                      |                                          |                  |                    |  |  |  |
|                                | Triušiai                                                                                                  |                                          |                  | $\bf \bm \Theta$   |  |  |  |
|                                | [veskite žymes, jas atskirkite kableliais. Elementai, turintys žymę "profilis", rodomi šoninėje juostoje. |                                          |                  |                    |  |  |  |
| Rodomas vardas *               | Vardas (Vardenis)                                                                                         | $\overline{\phantom{a}}$                 |                  |                    |  |  |  |
|                                | Kaip norite, kad stebintieji puslapi matytu Jūsu vardą?                                                   |                                          |                  |                    |  |  |  |
|                                | Irašyti                                                                                                   |                                          |                  |                    |  |  |  |

33 pav. Puslapio nustatymų redagavimas

#### **Redaguoti išdėstymą**

Stulpelių išdėstymą galima pasirinkti iš 10 pasirinkčių – nuo 1 iki 5 stulpelių puslapyje. 2, 3 ir 4 stulpelių išdėstymo pasirinktys suteikia galimybę tam tikrus stulpelius išplėsti. Išdėstymo pavyzdžių piktogramos parodo kaip atrodys puslapis. Tačiau laisvai pasirinkti stulpelio pločio negalima.

**Pastaba.** Renkantis 4 ar daugiau stulpelių, reikia būti labai atsargiems. Aplanko puslapis dideliame 21 colio ekrane gali atrodyti gerai, bet vartotojui, žiūrinčiam aplanką nešiojamajame ar planšetiniame kompiuteryje, vaizdas bus kitoks. Daugeliu atvejų geriausia pasirinkti iki 3 stulpelių.

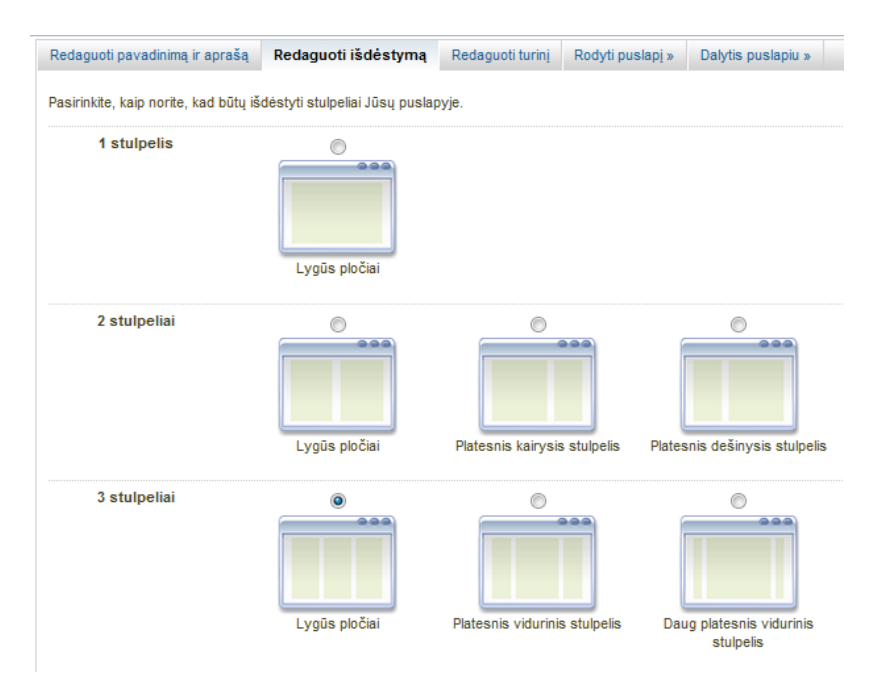

34 pav. Redaguoti visą puslapio išdėstymą, pasirenkant stulpelių skaičių

#### <span id="page-33-0"></span>**4.2.2 Artefakto parinkiklis**

Visus skirtingų rūšių artefaktus, taip pat blokus, kuriais naudojantis išorinis turinys įtraukiamas į e. portfelio puslapį, galima pasiekti per artefaktų parinkiklį.

– *Failai, paveikslai ir vaizdo įrašai* – tai blokai failų, kuriuos galima rodyti kaip nuorodas aplankuose arba, jei tai paveikslai ir vaizdo įrašai, tiesiogiai puslapyje.

– *Tinklaraščiai* – įvairių artefaktų blokai, kuriais naudojantis galima įkelti tinklaraščius ar tinklaraščio įrašus į puslapį.

– *Bendroji informacija* – bendro pobūdžio artefaktai.

– *Profilis* – pasirinkti profilio informaciją, rodysimą bloke.

– *Gyvenimo aprašymas* – rodyti visą gyvenimo aprašymą arba atskiras jo dalis.

– *Išorinis turinys* – blokai, kuriais naudojantis į puslapį keliamos RSS santraukos, išorinių duomenų laikmenos arba "Google" programėlių dokumentai ir pan.

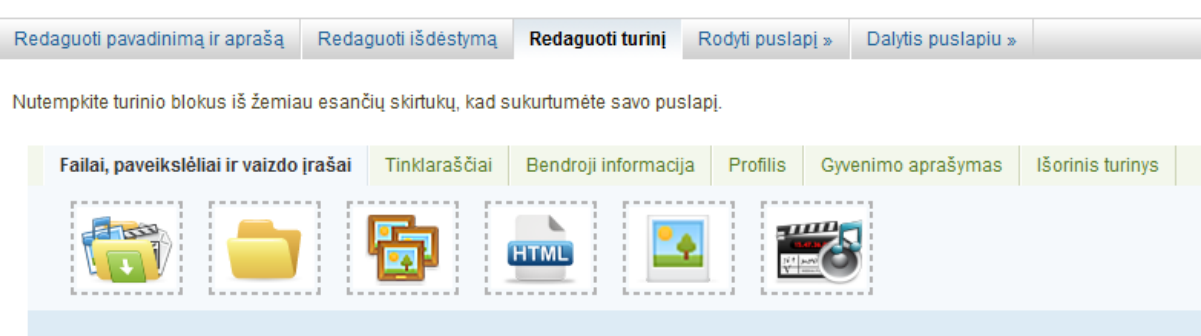

35 pav. Visus artefaktus galima pasiekti per puslapio tvarkytuvės korteles

### <span id="page-33-1"></span>**4.2.3 Puslapio išdėstymo sritis**

Puslapio išdėstymo sritis yra vieta, kur e. portfelio puslapyje išdėstomi visi rodyti skirti artefaktai. Apie šią sritį reikia žinoti šiuos dalykus:

- Visi artefaktai į šią sritį įkeliami velkant jais užpildytus blokus.
- Nėra eilučių, tik stulpeliai. Nelygiuojami gretimuose stulpeliuose esantys blokai.
- Galima keisti blokų nustatymus spustelėjus mygtuką .

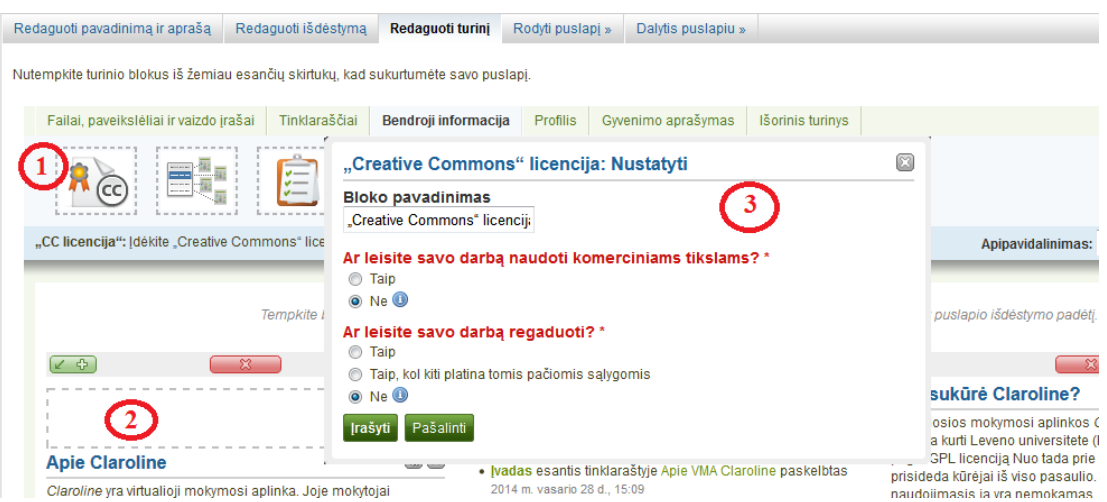

36 pav. Reikia vilkti bloką į puslapio išdėstymo sritį ir konfigūruoti jo nustatymus

1. Spausti norimą įtraukti į savo puslapį artefakto bloką ir vilkti jį į puslapio išdėstymo srities plotą.

2. Pamačius punktyrinį stačiakampį, reikia išskleisti bloką ir įkelti jį į savo puslapį.

3. Reikia vadovautis ekrane pateikiamomis instrukcijomis, kaip pasirinkti artefaktą, kurį norima rodyti. Daugiau informacijos apie kiekvieno bloko nustatymus pateikiama 6 skyriuje .Blokai".

## **4.3 Rinkiniai**

## <span id="page-34-0"></span>*Elektroninis portfelis → Rinkiniai*

Rinkinys yra puslapių, kurie susiję vienas su kitu ir turi tuos pačius prieigos leidimus, komplektas. Galima sukurti tiek rinkinių, kiek norima, bet puslapis negali būti daugiau nei viename rinkinyje. Rinkinį galima sukurti nuo pradžių arba kopijuoti esamą rinkinį, t. y. savo turimą rinkinį arba kito vartotojo, kuris leidžia kopijuoti, rinkinį.

## <span id="page-34-1"></span>**4.3.1 Rinkinių tvarkymas**

Atvertame rinkinių apžvalgos puslapyje galima atlikti keletą veiksmų.

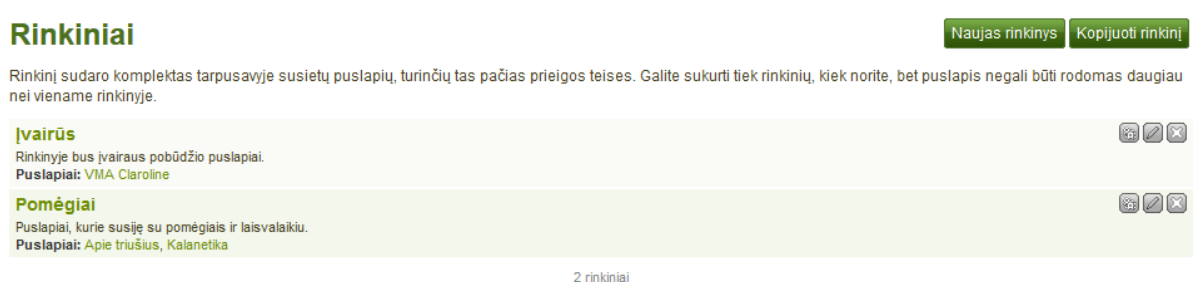

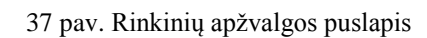

1. Sukurti naują rinkinį, spustelėjus mygtuką *Naujas rinkinys*.

2. Kopijuoti esamą rinkinį, spustelėjus mygtuką *Kopijuoti rinkinį*.

3. Spustelėti rinkinio pavadinimą ir eiti į pirmą rinkinio puslapį.

4. Spustelėti bet kurio rinkinyje esančio puslapio pavadinimą ir pereiti tiesiai į puslapį.

5. Spustelėti mygtuką *Valdyti puslapius* , kad būtų galima rinkinyje perkelti puslapius, juos pridėti prie rinkinio ar pašalinti iš rinkinio.

6. Norint pakeisti rinkinio pavadinimą ir aprašymą, reikia spustelėti mygtuką *Redaguoti pavadinimą ir aprašą* .

7. Norint šį rinkinį pašalinti, reikia spustelėti mygtuką *Šalinti rinkinį* . Puslapiai tebebus nepašalinti.

## <span id="page-34-2"></span>**4.3.2 Pridėti rinkinį**

1. Spustelėti *Elektroninis portfelis* **→** *Rinkiniai* esantį mygtuką *Naujas rinkinys*.

2. **Rinkinio pavadinimas** – pavadinti savo rinkinį.

3. **Rinkinio aprašas** – prireikus galima rinkinį trumpai aprašyti. Teksto tvarkytuvės nėra, yra tik paprastas teksto langelis.

4. **Puslapių naršymo juosta** – pasirinkti, ar norima rodyti puslapių naršymo juostą ar ne.

5. Spustelėjus mygtuką *Toliau: Redaguoti rinkinio puslapius*, į rinkinį įtraukiama daugiau puslapių.

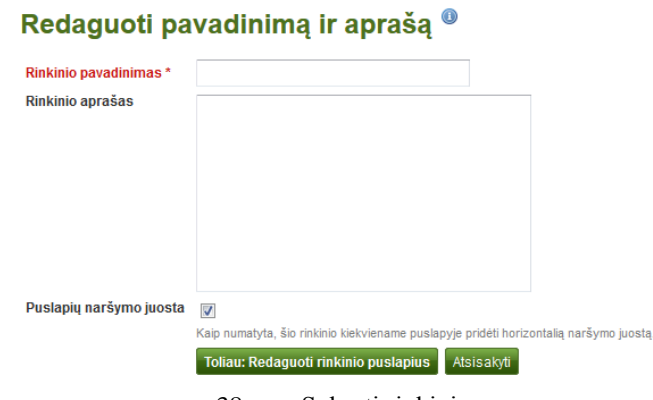

#### 38 pav. Sukurti rinkinį

#### <span id="page-35-0"></span>**4.3.3 Kopijuoti rinkinį**

Galima kopijuoti savo rinkinius ar kitų vartotojų rinkinius, jei jie leidžia tai daryti.

#### 1. *Elektroninis portfelis → Rinkiniai* pasirinkti mygtuką *Kopijuoti rinkinį.*

2. **Ieškoti puslapių ir rinkinių** – jei yra daug rinkinių, iš kurių galima rinktis, reikia ieškoti norimo rinkinio pagal pavadinimo raktažodį arba

3. **Ieškoti kūrėjų** – ieškoti rinkinio autoriaus.

4. **Rinkinio pavadinimas** – norint peržiūrėti rinkinį ir tik tada jį kopijuoti, reikia spustelėti rinkinio pavadinimą.

5. **Kūrėjas** – norint peržiūrėti didesnę profilio nuotrauką ir kūrėjo aprašymą (jei pateiktas), reikia spustelėti kūrėjo vardą.

6. Spustelėti mygtuką *Kopijuoti rinkinį*, norint kopijuoti rinkinį į savo e. portfelį.

7. Rinkinį ir jo puslapius galima redaguoti taip pat kaip ir kitą rinkinį ar puslapį.

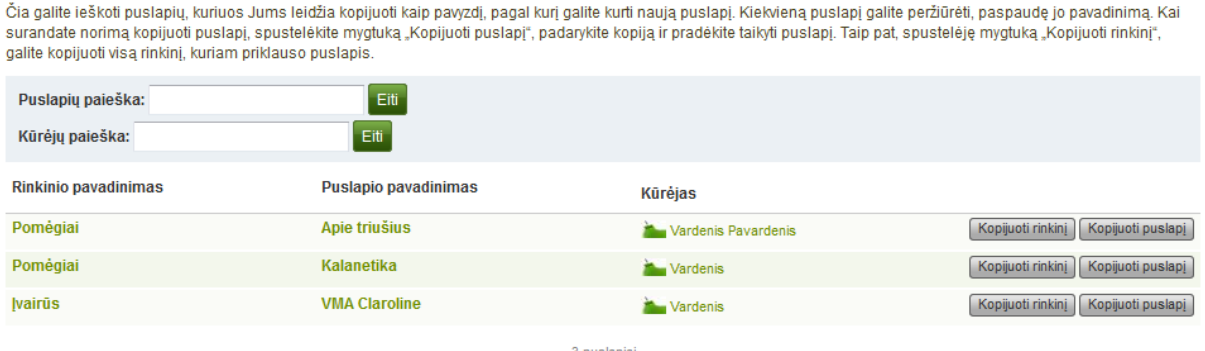

#### Kopijuoti puslapi arba rinkini

39 pav. Kopijuoti rinkinį

#### <span id="page-35-1"></span>**4.3.4 Pridėti rinkinio puslapius**

Sukūrus rinkinį, galima pasirinkti norimus įtraukti į šį rinkinį e. portfelio puslapius. Matomi visi puslapiai, kuriuos galima įtraukti į rinkinį. Jei puslapis jau buvo įkeltas į kitą rinkinį, jo parinkties čia nėra.
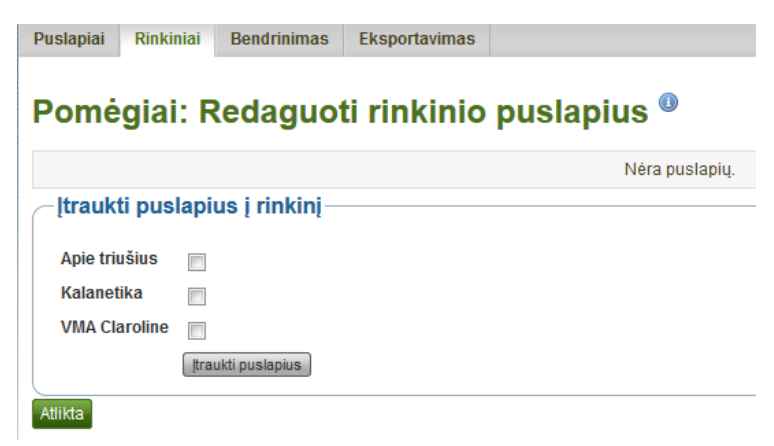

40 pav. Įtraukti puslapius į rinkinį

- 1. Kiekvieną į rinkinį norimą įtraukti puslapį reikia pažymėti varnele.
- 2. Norint įtraukti puslapius į rinkinį, reikia spustelėti mygtuką *Įtraukti puslapius*.
- 3. Pabaigus reikia spustelėti mygtuką *Atlikta*.

### **4.3.5 Rinkinio puslapių tvarkymas**

Įtrauktus į rinkinį puslapius galima perkelti arba pašalinti.

- 1. Norint pertvarkyti puslapius, perkelti juos aukštyn ar žemyn, reikia spustelėti mygtukus  $ar \odot$ .
- 2. Norint pašalinti puslapį iš rinkinio, reikia spustelėti mygtuką *Šalinti*. Pats puslapis nešalinamas.
- 3. Spustelėti mygtuką *Įrašyti*.

Naudojantis lauku *Įtraukti puslapius į rinkinį*, galima pridėti daugiau puslapių.

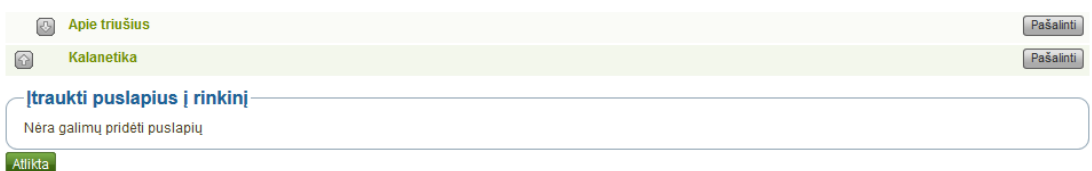

41 pav. Rinkinyje rodomų puslapių tvarkymas

### **4.4 Bendrinti**

### *Elektroninis portfelis → Bendrinti*

Sukurtais e. portfelio puslapiais (ir rinkiniais) galima dalytis su kitais. Prieigos teisės nustatomos puslapyje *Redaguoti prieigą*. Į jį galima patekti per *Elektroninis portfelis → Bendrinti* arba tiesiogiai iš tvarkytuvės puslapio, kai redaguojamas e. portfelio puslapis.

### Puslapyje *Bendrinti* yra:

1. Rinkiniai, kurie surikiuoti pagal abėcėlę, o žemiau pateikiami puslapiai, kurie nėra rinkiniuose,

2. Vartotojų ir (arba) grupių, kurios turi prieigą prie tam tikro rinkinio arba puslapio, sąrašas,

3. Mygtukas *Redaguoti prieigą*, kurį spustelėjus galima pakeisti leidimą tiems, kas gali peržiūrėti puslapį arba rinkinį,

4. Mygtukas *Redaguoti slapta URL adresa e*, kuri spustelėjus galima sukurti vieną ar daugiau slaptų puslapio ar rinkinio URL adresų.

#### **Bendrinimas**

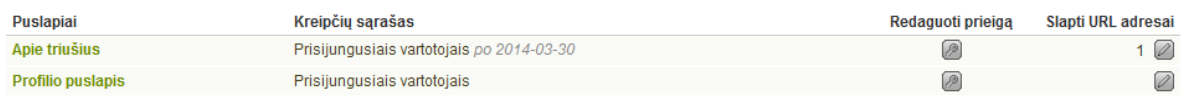

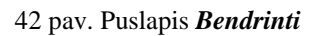

### **4.4.1 Redaguoti paskyrą turinčių vartotojų prieigą**

Puslapyje *Redaguoti prieigą* galima nustatyti, kada ir kurie vartotojai gali peržiūrėti Jūsų e. portfelio puslapius arba rinkinius.

Nustatyti, kas ką gali peržiūrėti, galima keliais būdais:

1. Pasirinkti rinkinį arba rinkinius, kuriuos norima bendrinti. Jei renkantis rinkinį (-ius) apsirinkama, galima pašalinti varnelę arba pasirinkti *Visi* arba *Nė vienas*.

2. Pasirinkti puslapį arba puslapius, kuriuos norima bendrinti. Jei renkantis puslapį (-ius) apsirinkama, galima pašalinti varnelę arba pasirinkti *Visi* arba *Nė vienas*.

3. **Viešas** – Jūsų pasirinkti puslapiai ar rinkiniai matomi visiems prisijungusiems asmenims, kurie žino URL.

4. **Prisijungę vartotojai** – pasirinkti puslapiai ar rinkiniai gali būti peržiūrimi visų vartotojų, kurie turi paskyrą.

5. **Draugai** – pasirinkti puslapiai ar rinkiniai gali būti peržiūrimi visų Jūsų draugų, besinaudojančių programa *Mahara*.

6. **Bendrinti su savo organizacija** – pasirinkti organizaciją (-as), su kuria norima dalytis puslapiais ar rinkiniais. Šiuo atveju visiems organizacijos nariams suteikiama prieiga prie šios parinkties.

7. **Visos mano grupės** – Jūsų pasirinkti puslapiai ar rinkiniai gali būti peržiūrimi kiekvienos grupės, kuriai priklausote, narių.

8. **Tam tikra grupė** – Jūsų pasirinkti puslapiai ar rinkiniai gali būti peržiūrimi visų tam tikros pasirinktos grupės narių.

9. Jei nė vienas iš minėtų būdų netinka, galima ieškoti tam tikrų vartotojų ar grupių. Pasirinkti ir ieškoti:

– savo draugų,

– bet kurios grupės,

– bet kurio vartotojo.

10. Įvesti ieškomo vartotojo vardą arba grupės pavadinimą. Tada spustelėti mygtuką *Eiti*.

11. Įtraukti vartotoją ar grupę. Norint patikrinti, ar vartotojo arba grupės pavadinimas teisingas, reikia spustelėti vartotojo vardą arba grupės pavadinimą. Tai padarius, uždaryti langą, grįžti į puslapį *Redaguoti prieigą* ir spustelėti mygtuką *Įtraukti*, kad būtų pasirinktas šis vartotojas arba grupė ir baigti veiksmai.

#### Redaguoti prieiga<sup>®</sup>

Kaip numatyta, tik Jūs galite matyti savo rinkinius ir puslapius. Galite su kitais bendrinti puslapius, pridėdami prieigos taisykles žemiau. Galite nustatyti keletą elementų, turinčių tokias pačias nuostatas, parinkdami ju

Slapti URL adresai negali būti nustatyti šiame puslapyje, nes jie turi būti sukurti atskirai. Nustatyti slaptus URL adresus, prašome grįžti į rinkinių ir puslapių sąrašą

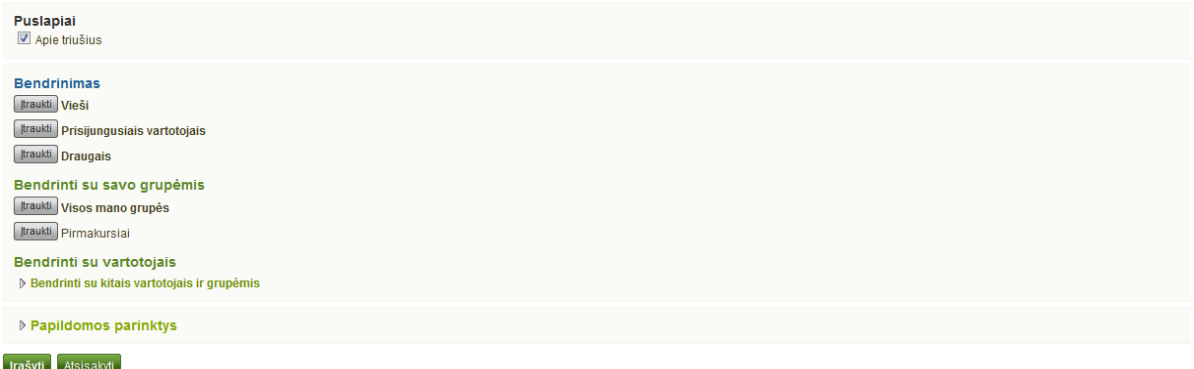

43 pav. Vartotojai ir grupės, kurioms galima suteikti prieigą prie puslapių ar rinkinių

#### **4.4.2 Redaguoti prieigą prie profilio puslapio**

Administratoriaus leidimu galima visiškai apriboti organizacijos narių prieigą prie profilio puslapio per *Administravimas → Nustatyti svetainės sąranką → Svetainės parinktys → Vartotojo nustatymai → Prisijungusio vartotojo profilio prieiga*.

Jei profilio puslapį leidžiama matyti tik savo organizacijos (-ų) nariams, kiti paskyrą turintys vartotojai mato tik pagrindinę informaciją, pavyzdžiui, Jūsų vardą, narystę organizacijoje ir informaciją apie pranešimų siuntimą.

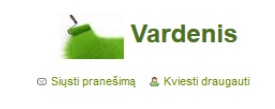

Neribota prieiga prie šio profilio buvo apribota

44 pav. Apribota profilio peržiūra

#### **4.4.3 Pasirinkti papildomas parinktis**

Galima pasirinkti kelias papildomas parinktis, kurios veikia visuose pasirinktuose puslapiuose ir (ar) rinkiniuose.

1. **Leisti komentuoti** – šis žymimasis langelis, pažymėtas kaip numatytasis nustatymas, leidžia kitiems rašyti komentarus Jūsų puslapyje.

2. **Prižiūrėti komentarus** – jei norima pirmiau peržiūrėti komentarą, tik tada jį viešinti, t. y. leisti jį pamatyti turintiems prieigą prie komentaro rašymo puslapyje, šį nustatymą reikia pažymėti varnele.

3. **Leisti kopijuoti** – šis langelis pažymimas varnele, jei vartotojams, galintiems peržiūrėti Jūsų puslapį, leidžiama jį nusikopijuoti. Bet koks tekstinio langelio turinys, failai ir aplankai gali būti perkeliami į jų e. portfelius. Galima nuspręsti, ar šie vartotojai gali kopijuoti tinklaraščius. Profilio informacijos, planų ir gyvenimo aprašymo kopijuoti negalima.

5. **Pagrindinės pradžios arba pabaigos datos** – galima nustatyti pereinamąjį laikotarpį, kada vartotojai, turintys prieigą prie Jūsų puslapio ar rinkinio, gali peržiūrėti Jūsų puslapį. Čia nurodytos datos nustelbia bet kokias kitas Jūsų nustatytas datas.

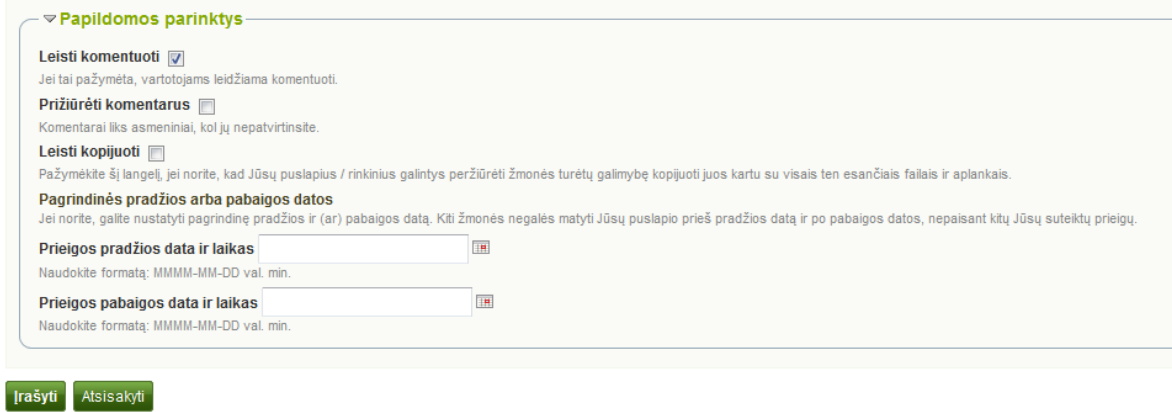

45 pav. Papildomos parinktys

### **4.4.4 Redaguoti paskyros neturinčių vartotojų prieigą**

Be vartotojo vardą arba leidimą prieiti prie Jūsų e. portfelio turinčių vartotojų, prieigą prie Jūsų e. portfelio puslapių ir (arba) rinkinių taip pat galima suteikti ir vartotojams, neturintiems paskyros programoje *Mahara*, tik reikia nustatyti, kad Jūsų darbas nebūtų viešai prieinamas ir paieškos sistemos jų neieškotų. Tai gali būti įdomu, pavyzdžiui:

- kai sukuriamas prašymo priimti į darbą e. portfelis, o būsimasis darbdavys neturi vartotojo vardo ir negali jo gauti,
- kai norima pasidalyti savo e. portfeliu su savo tėvais ir gauti jų atsiliepimus,
- kai išorinis vertintojas turi įvertinti Jūsų darbą.

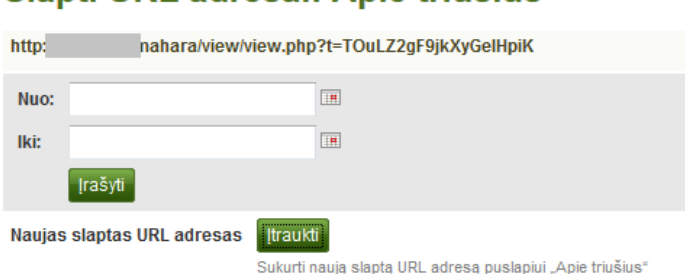

### Slapti URL adresai: Apie triušius <sup>®</sup>

46 pav. Pridėti vieną ar daugiau slaptų URL adresų prie puslapio ar rinkinio

Slaptą URL adresą galima sukurti, atvertame puslapyje *Bendrinti* spustelėjus mygtuką *Redaguoti slapto URL adreso prieigą .*

1. Slaptas URL adresas generuojamas, spustelėjus mygtuką *Įtraukti***.** Galima pridėti tiek slaptų URL adresų, kiek tik norima.

2. Dabar galima kopijuoti šį URL adresą ir, įdėjus į elektroninį laišką, jį kam nors nusiųsti.

3. Prieigos ribojimo laikas nustatomas, spustelėjus mygtuką *Redaguoti* .

4. Įvesti pradžios ir (arba) pabaigos datą (ir laiką) rankiniu būdu MMMM/MM/DD val. min.

formatu arba pasirinkti datą, spustelėjus *Kalendoriaus* piktogramą .

5. Pakeista prieigos data įrašoma, spustelėjus mygtuką *Įrašyti*.

6. Spustelėti mygtuką *Šalinti* , jei nebenorima naudoti šio slapto URL adreso.

### **4.5 Eksportavimas**

#### *Elektroninis portfelis → Eksportavimas*

Norint išsaugoti programoje *Mahara* sukurtą turinį ir savo failus, galima e. portfelį eksportuoti. Sukurti eksportuoti tinkamą e. portfelį galima bet kuriuo metu. Tokių e. portfelių galima sukurti tiek, kiek norima. Yra dvi eksportavimo galimybės:

– *Autonominė HTML svetainė* – sukuriamas *zip* formato failas, kuriame yra Jūsų e. portfelio duomenys. Jų negalima vėl importuoti į programą *Mahara* ar į kitą e. portfelio sistemą, tačiau juos galima perskaityti standartinėje saityno naršyklėje. Norint juos peržiūrėti, programa *Mahara* nereikalinga, reikia tik išskleisti *zip* formato failą ir spustelėti *index.html* failą.

– *Leap2A* – sukuriamas *zip* formato failas, kuriame yra *Leap2A* standartinio formato aplankas. Jį galima importuoti į kitą *Leap2A* suderinamą sistemą arba į esamą *Mahara* arba kitą sistemą. Importuojant sukuriamas naujas vartotojas.

**Pastaba.** Rekomenduojama eksportuoti e. portfelį ir HTML, ir *Leap2A* formatais, nes nežinoma, ar bus galima jį vėl importuoti į *Mahara* ar gal net kitą elektroninio portfelio sistemą.

#### Eksportuoti savo e. portfelj

Šis įrankis eksportuoja visą e. portfelio informaciją ir puslapius. Neeksportuoja svetainės nuostatų ir kito turinio, kurį įkėlėte arba sukūrėte grupėse.

#### Pasirinkti eksportavimo formata

· Autonominė HTML interneto svetainė Sukuria savarankišką svetainę su Jūsų e. portfelio duomenimis. Negalite to vėl importuoti, bet galite peržiūrėti standartine interneto naršykle. ◎ "Leap2A" Suteikia standartinio formato "Leap2A"eksporta. Vėliau tai galite naudoti, kad importuotumėte duomenis i kitas "Leap2A" atitinkančias sistemas Ka norite eksportuoti? O Visus savo duomenis Kai kuriuos savo puslapius **V** Įtraukti vartotojo atsiliepimą Visi vartotojo komentarai bus įtraukti į HTML eksportą Kurti eksportą

47 pav. E. portfelio eksportavimas

E. portfelio eksportavimas*:*

1. Pasirinkti autonominę HTML svetainę arba *Leap2A*. Norint duomenis pateikti abiem formatais, reikia juos eksportuoti du kartus.

2. Pasirinkti, ką norima eksportuoti:

– **Visus savo duomenis** – viskas, kas laikoma Jūsų paskyros *Turinyje* ir *E. portfelyje*. Grupės pridėti duomenys neįtraukiami.

– **Kai kuriuos savo puslapius** – galima pasirinkti, kuriuos savo puslapius ir artefaktus norima eksportuoti.

– **Kai ką iš savo rinkinių** – galima pasirinkti, kuriuos savo rinkinius ir artefaktus norima eksportuoti.

3. Jei norima eksportuoti tik kai kuriuos puslapius arba rinkinius, juos reikia pasirinkti pažymint varnelėmis.

4. Spustelėti nuorodą *Spustelėkite norėdami peržiūrėti* – taip pirmiau peržiūrimas puslapis, tik paskui pasirenkamas.

5. Jei vartotojas nori išsaugoti vartotojo atsiliepimus, turi pažymėti žymimąjį langelį *Įtraukti vartotojo atsiliepimus*. Ši parinktis prieinama tik tada, kai pasirenkamas autonominės HTML svetainės eksportas.

6. Eksportuoti pradedama, spustelėjus mygtuką *Kurti eksportą*.

Eksportavimas gali šiek tiek užtrukti, tai priklauso nuo e. portfelio dydžio. Viską apdorojus, failas automatiškai atsiunčiamas į Jūsų kompiuterį arba jį galima įsirašyti. Tai priklauso nuo Jūsų naršyklės nustatymų.

### **4.6 Atsiliepimai**

Vienas iš esminių e. portfelio komponentų yra atsiliepimų pateikimas. Galima pateikti atsiliepimus ne tik apie atskirus artefaktus, bet ir apie visus e. portfelio puslapius.

Failo ar e. portfelio puslapio kūrėjas nusprendžia, galima palikti komentarus ar ne. Failų komentarų parinktį galima nustatyti įkeliant arba redaguojant failus, o puslapių komentarų – papildomose parinktyse.

Jei puslapio kūrėjas leidžia, galima pateikti atsiliepimus apie puslapį ar artefaktus, prie kurių turima prieiga.

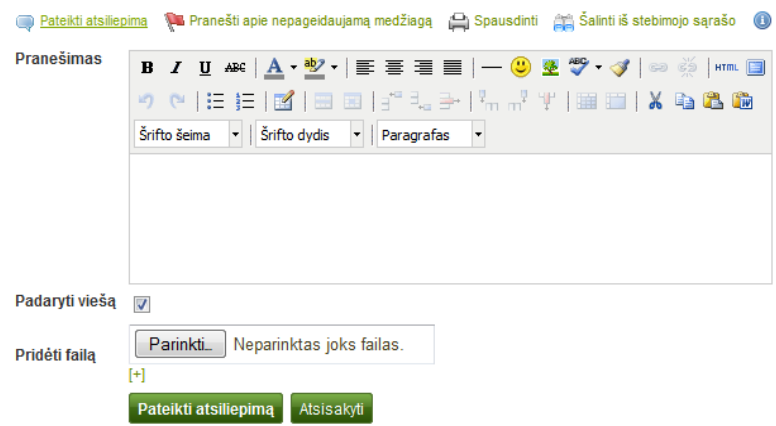

48 pav. Atsiliepimo pateikimas

1. Spustelėti e. portfelio puslapio apačioje esančią nuorodą *Pateikti atsiliepimą*.

2. Teksto tvarkytuvės lange parašyti savo atsiliepimą.

3. Įjungti žymimąjį langelį *Padaryti viešą*, kad visi, kurie turi prieigą prie šio puslapio, matytų Jūsų komentarą.

Jei nenorima viešinti atsiliepimo, šis komentaras bus matomas tik Jūsų ir puslapio autoriaus.

4. Norint pridėti atsiliepimo failą iš savo kompiuterio, reikia spustelėti mygtuką *Parinkti*. Šis failas idedamas į puslapio autoriaus failų sritį.

- 5. Norint išsaugoti atsiliepimą puslapyje, reikia spustelėti mygtuką *Pateikti atsiliepimą*.
- 6. Spustelėti mygtuką *Atsisakyti,* norint atšaukti pakeitimus.
- 7. Kai puslapyje bus pateiktas atsiliepimas, autorius iš karto gaus apie jį pranešimą.

**Pastaba.** Atsiliepimų autoriai negauna pranešimų apie pateiktus papildomus komentarus.

### **4.7 Vertinimas**

### **4.7.1 Pateikti puslapį arba rinkinį vertinti**

Grupės nariai gali pateikti e. portfelio puslapius ir rinkinius, apie kuriuos galima rašyti atsiliepimus arba kuriuos galima vertinti. Grupės nustatymuose turi būti pažymėta parinktis *Leisti pateikimus*.

1. Eiti į grupės, kurioje norima pateikti puslapį arba rinkinį, pradžios tinklalapį. Rinkinį galima pasirinkti iš išskleidžiamojo meniu.

2. Be to, galima pasirinkti puslapį iš išskleidžiamojo meniu, kuris nėra rinkinio dalis.

3. Spustelėti mygtuką *Pateikti*.

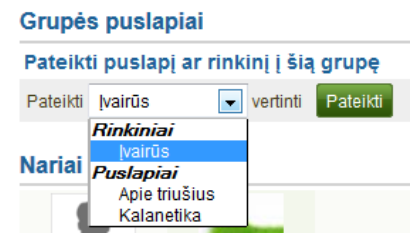

49 pav. Pateikti puslapį ar rinkinį grupei

Leidimo patekti į Jūsų puslapį arba rinkinį grupei duoti nereikia. Pateiktus puslapius arba rinkinius grupės administratoriai ir dėstytojai mato ir gali pateikti savo atsiliepimus ar vertinimus.

Per vertinimą negalite atlikti pakeitimų:

– failuose,

– tinklaraščių įrašuose,

– teksto languose,

– nuorodose į išorinį turinį.

Vis dar galite redaguoti:

– planus,

– profilio informaciją,

– gyvenimo aprašymo turinį.

### **4.7.2 Dėstytojo atsiliepimai**

Kai tik puslapiai ar rinkiniai perduodami grupei, iš karto galima pateikti apie juos atsiliepimus, o puslapio kūrėjai negali pakeisti turinio. Visi pateikti puslapiai ir rinkiniai grupės pradžios tinklalapyje turi laiko žymą.

Galima pateikti atsiliepimus apie atskirus puslapius arba puslapius rinkinyje. Spustelėti mygtuką *Leisti skelbti puslapį / Leisti skelbti rinkinį*, kad kūrėjai galėtų toliau juos redaguoti.

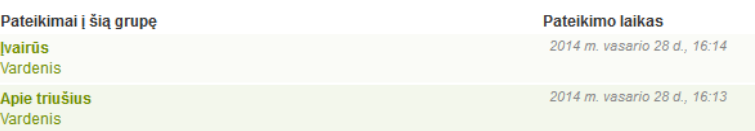

## **4.8 Žymės**

Žymės – tai raktiniai žodžiai, kuriuos galima priskirti e. portfelyje esantiems artefaktams ir puslapiams, kad būtų galima vėliau juos lengviau rasti.

**Pastaba.** Norint šią funkciją naudoti, svetainės administratorius turi įjungti žymių debesį.

### **4.8.1 Žymių debesis**

Žymių debesis matomas langų *Turinys* ir *E. portfelis* šoninėje juostoje. Galima sukurti tiek įvairių žymių, kiek norima jų rodyti žymių debesyje.

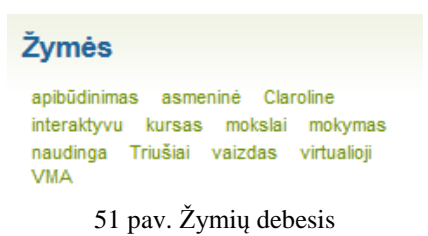

1. Norint matyti visas esamas žymes, reikia spustelėti pavadinimą *Žymės*.

2. Spustelėjus bet kurią žymę, matomi visi su šia žyme susiję artefaktai ir puslapiai, esantys e. portfelyje.

### **4.8.2 Mano žymės**

Puslapyje *Mano žymės* matomos visos žymės, taip pat su jomis susiję puslapiai ir artefaktai. Norimus išteklius galima pamatyti, naudojantis tam skirtomis filtro parinktimis.

### **Mano žymės**

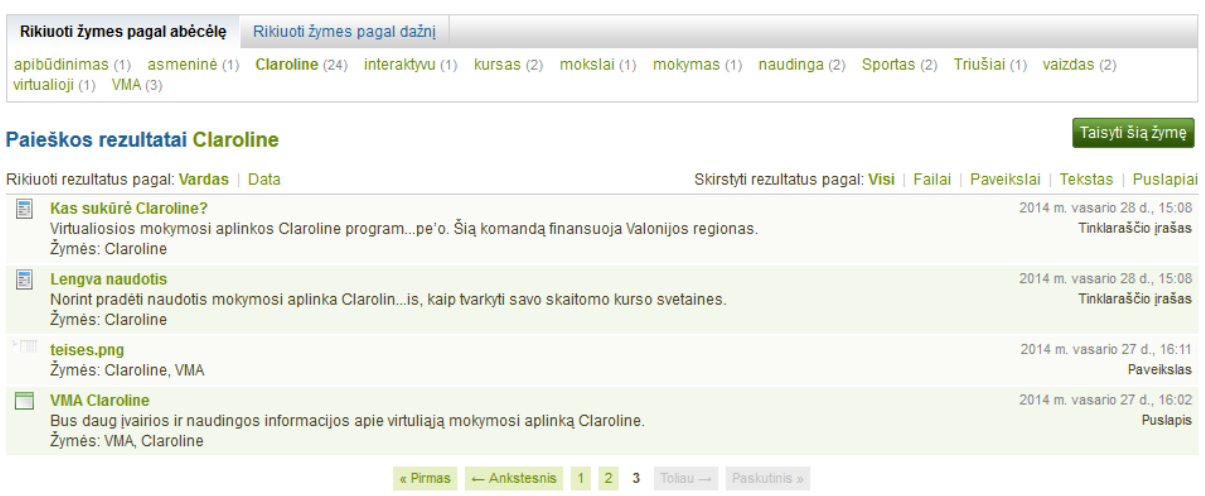

52 pav. Puslapis *Mano žymės*

- 1. Numatytasis rodinys skirtas žymėms rikiuoti pagal abėcėlę.
- 2. Taip pat žymes galima rikiuoti pagal dažnį, pirmiausia parodant dažniausias.

Redaguoti žymes

3. Galima spustelėti bet kurią žymę ar filtrą, pagal kuriuos buvo suskirstyti artefaktai ir puslapiai. Apskliaustas skaičius rodo, kiek kartų žymė rodoma Jūsų ištekliuose.

4. Filtro terminas kartojamas.

5. Rezultatus galima rikiuoti pagal pavadinimą ar datą.

6. Galima filtruoti rezultatus pagal konkrečių artefaktų tipus arba tiesiog parodyti e. portfelio puslapius.

7. Rodomas išteklių pavadinimas, jų aprašas (jei yra) ir susijusios žymės.

- 8. Rodoma išteklių sukūrimo data, laikas ir tipas.
- 9. Norint keisti žymes, reikia spustelėti mygtuką *Redaguoti žymes*.

### **4.8.3 Redaguoti žymes**

Savo žymes galima redaguoti arba šalinti, taisyti rašybos klaidas.

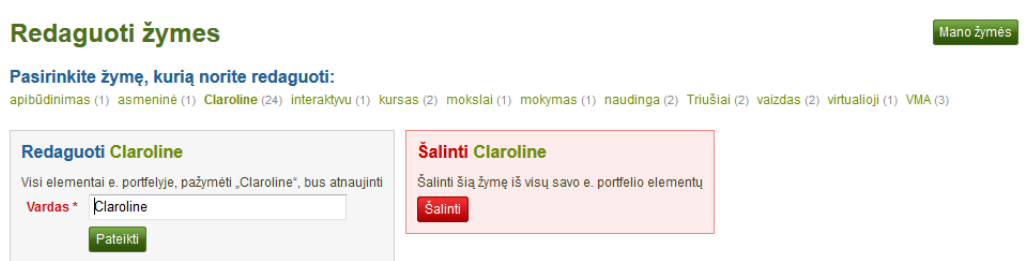

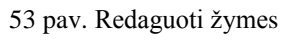

1. Pasirinkti norimą redaguoti žymę.

2. Pasirinkta žymė sąraše paryškinama pusjuodžiu šriftu, be to, pasirodo du nauji maži laukai.

Žymei galima suteikti naują pavadinimą langelyje *Pavadinimas*.

3. Spustelėti mygtuką *Pateikti*, kad būtų įrašyti pakeitimai.

4. Spustelėti mygtuką *Šalinti*, norint pašalinti šią žymę.

5. Taip pat galima spustelėti mygtuką *Mano žymės* ir grįžti į visų žymių ir su jomis susijusių išteklių puslapį.

# **5. Grupės**

Lange *Grupės* yra keletas skilčių:

– *Mano grupės* – rodo Jūsų administruojamas grupes ar grupes, kurioms priklausote. Turint atitinkamas teises, čia galima kurti naujas grupes.

– *Ieškoti grupių* – pateikiamas visų grupių sąrašas. Leidžiama prisijungti arba prašyti narystės, jei grupės tai leidžia.

– *Mano draugai* – rodomi Jūsų draugai, suteikiama lengva prieiga prie jų profilio puslapio.

– *Ieškoti draugų* – sistemoje *Mahara* ieškoti vartotojų, kuriuos pageidaujama įtraukti į savo draugų sąrašą.

– *Narystė organizacijoje* – pateikiamas sąrašas organizacijų, kurių narys esate.

– *Bendrinti puslapiai* – pateikiamas puslapių, kuriais su Jumis kaip su draugu ar grupės nariu buvo tiesiogiai pasidalyta, sąrašas.

– *Temos* – rodo naujausias diskusijų temas Jūsų grupėje.

### **5.1 Mano grupės**

### *Grupės → Mano grupės*

Šiame puslapyje pateikiamos grupės, su kuriomis vienaip ar kitaip turima ryšių. Čia galima matyti savo grupes ar grupes, kurių nariai esate, taip pat grupes, į kurias buvote pakviestas ar prie kurių buvo prašoma prisijungti.

Jei svetainės administratorius leidžia patiems kurti grupes, matomas mygtukas *Sukurti grupę*.

#### Mano grupės<sup>®</sup> Sukurti grupę Visos mano grupės Filtruoti Antrakursiai Redaguoti | Šalinti Atviroji Administratoriai: Testa Testinytė (Testa) 1 narys Pirmakursiai Esate grupés narvs Palikti šią grupę Atviroji, Matoma viešai Administratoriai: Vardenis (Vardenis Pavardenis - vardenispavardenis) 2 nariai 2 grupės

54 pav. Puslapyje *Mano grupės* išvardytos visos Jūsų grupės

1. Galima ieškoti konkrečios grupės pagal pasirinktus filtrus spustelėjus mygtuką *Filtruoti***.** Galima filtruoti:

– visas savo grupes,

– grupes, kurias sukūriau,

– grupes, kurioms priklausau,

– grupes, į kurias esu kviečiamas,

– grupes, prie kurių noriu prisijungti.

2. Visos grupės, prie kurių turima prieiga, išvardytos sąraše pagal grupės pavadinimą, administratorių, aprašą, grupės tipą ir narių skaičių, jei administratorius jį nurodo.

3. Esant kontroliuojamos narystės grupės nariu, šios grupės palikti negalima.

4. Esant bet kurios kitos grupės nariu, galima palikti ją bet kuriuo metu.

5. Spustelėti mygtuką *Priimti* arba *Atmesti,* atitinkamai norint įstoti į grupę, į kurią buvote pakviestas, arba atsisakyti šios grupės narystės.

6. Norint atnaujinti administruojamos grupės informaciją, reikia spustelėti mygtuką *Redaguoti*.

7. Spustelėti mygtuką *Šalinti*, tik norint galutinai pašalinti savo grupę. Grupės nariai gauna pranešimą, kad grupė buvo panaikinta.

8. Norint sukurti naują grupę, reikia spustelėti mygtuką *Sukurti grupę*. Šis mygtukas matomas, jei svetainės administratorius leidžia kurti grupes.

**Dėmesio!** Norint pašalinti grupę, jos turinys ir vartotojų pridėti duomenys bus visiškai pašalinti ir jų atkurti nebus galima.

### **5.2 Ieškoti grupių**

### *Grupės → Ieškoti grupių*

Galima matyti grupes ir apie jas gauti pagrindinę informaciją. Jeigu grupės administratorius nusprendė grupę paslėpti, ji nebematoma, nebent buvo gautas kvietimas į ją.

#### leškoti grupių

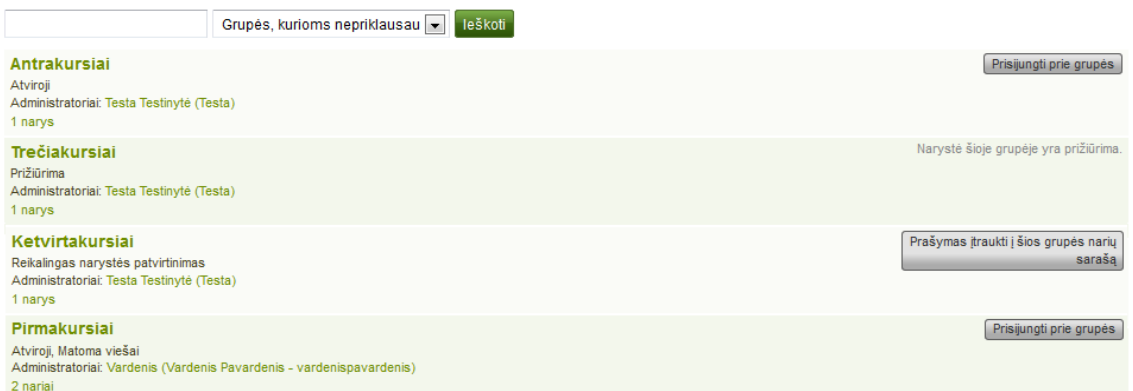

55 pav. Grupių ir tam tikrų galimų atlikti veiksmų sąrašas

1. Ieškoti tam tikros grupės pagal jos pavadinimo ar aprašo žodį arba žodžius. Galima ieškoti tarp:

– visų grupių,

– grupių, kurioms priklausoma,

– grupių, kurioms nepriklausoma.

2. Daugiau apie grupes galima sužinoti:

– spustelėjus grupės pavadinimą ir peržiūrėjus jos pradžios tinklalapį,

– spustelėjus grupės administratoriaus vardą ir patekus į jo profilio puslapį,

– spustelėjus atitinkamą nario nuorodą ir pažiūrėjus, kas jau yra šios grupės nariai (jei administratorius tai pateikia).

3. Norint tapti atvirosios grupės nariu, reikia spustelėti mygtuką *Prisijungti prie grupės* – narystė patvirtinama iš karto.

4. Norint prisijungti prie grupės, kuriai reikalingas grupės administratoriaus patvirtinimas, reikia spustelėti šalia grupės esantį mygtuką *Prašymas įtraukti į šios grupės narių sarašą*.

5. Gavus kvietimą į grupę, narystės kvietimą galima *Priimti* arba *Atmesti*.

**Pastaba.** Paprastai forumai, grupės puslapiai ir grupės failai nėra matomi viešai, išskyrus grupės narius. Jei grupė viešai prieinama, forumo diskusijos yra matomos.

### **5.3 Sukurti grupes**

#### *Grupės → Mano grupės → Sukurti grupę*

Atsižvelgdami į savo vaidmenį, galite sukurti skirtingas grupes.

– Visiems vartotojams.

– *Atviroji narystė* – kiekvienas svetainės vartotojas gali tapti nariu, paprasčiausiai apsilankęs grupės puslapyje ir spustelėjęs mygtuką *Prisijungti*.

– *Su prašymais* – kiekvienas vartotojas gali prašyti prisijungti prie Jūsų grupės. Tačiau, būdamas grupės kūrėjas, šį prašymą galite priimti arba atmesti. Prašančiajam automatiškai pranešama apie Jūsų sprendimą.

– Papildomai personalui ir administratoriams – *Prižiūrima narystė*.

– Galima iš karto įtraukti vartotojus į savo grupę.

– Nariai negali palikti šios grupės.

– Galite prie grupės priskirti dėstytojus. Jie gali įtraukti naujų narių.

– Grupės nariai gali pateikti e. portfelio puslapius vertinti arba rašyti apie juos atsiliepimus.

Šie puslapiai blokuojami tol, kol juos aktyvina administratorius ar dėstytojas.

**Pastaba**. Svetainės administratorius gali apriboti grupių kūrimą vartotojams, turintiems personalo ir (arba) administratoriaus teises. Jei negalite sukurti grupės, greičiausiai neturite atitinkamų teisių, todėl Jums reikia susisiekti su svetainės administratoriumi, pavyzdžiui, užpildžius formą *Susisiekite su mumis* ir paklausus apie grupės nustatymus.

#### **5.3.1 Sukurti grupę, jei esate paprastas narys**

Jei leidžiama sukurti grupę, puslapyje *Mano grupės* matomas mygtukas *Sukurti grupę***.**

1. **Grupės pavadinimas** – pateikti savo grupės pavadinimą. Šis laukas yra privalomas.

2. **Grupės aprašas** – trumpai aprašyti savo grupę.

3. **Atviroji** – sukurti atvirosios narystės grupę, prie kurios vartotojai galėtų prisijungti be grupės administratoriaus patvirtinimo.

4. **Kvietimai** – sukurti narystės grupėje užklausą, kad vartotojas galėtų siųsti narystės prašymus grupės administratoriams.

5. **Draugų kvietimai** – pažymėti šį langelį, kad nariai galėtų pakviesti draugus prisijungti prie grupės. Nepaisydami šio nustatymo, grupės administratoriai visada gali visiems išsiųsti kvietimus prisijungti.

6. **Rekomendacijos** – pažymėti šį langelį ir spustelėti grupės pradžios tinklalapyje esantį mygtuką, kad nariai galėtų savo draugams išsiųsti rekomendaciją prisidėti prie šios grupės. Draugų kvietimai ir rekomendacijos yra tarpusavyje nesuderinamos parinktys.

7. **Kurti ir redaguoti puslapius** – nuspręsti, kas gali kurti ir redaguoti grupės puslapius:

– visi grupės nariai,

– visi, išskyrus paprastus narius, t. y. gali redaguoti grupės administratoriai ir dėstytojai, atsižvelgiant į grupės tipą,

– tik grupės administratoriai.

8. **Viešai matoma grupė** – pasirinkti šią parinktį, jei prie šios grupės prieigą turi bet kas. Matomas tik šis nustatymas, jei svetainės administratorius suteikė leidimą ją matyti. Grupės pradžios tinklalapį ir diskusijų forumą gali matyti kiekvienas. Atsižvelgiant į narystės suteiktą leidimą, kiekvienas gali matyti ir kitus grupės narius. Viešai skelbiamus grupės puslapius ir failų sritis gali matyti tik grupių nariai.

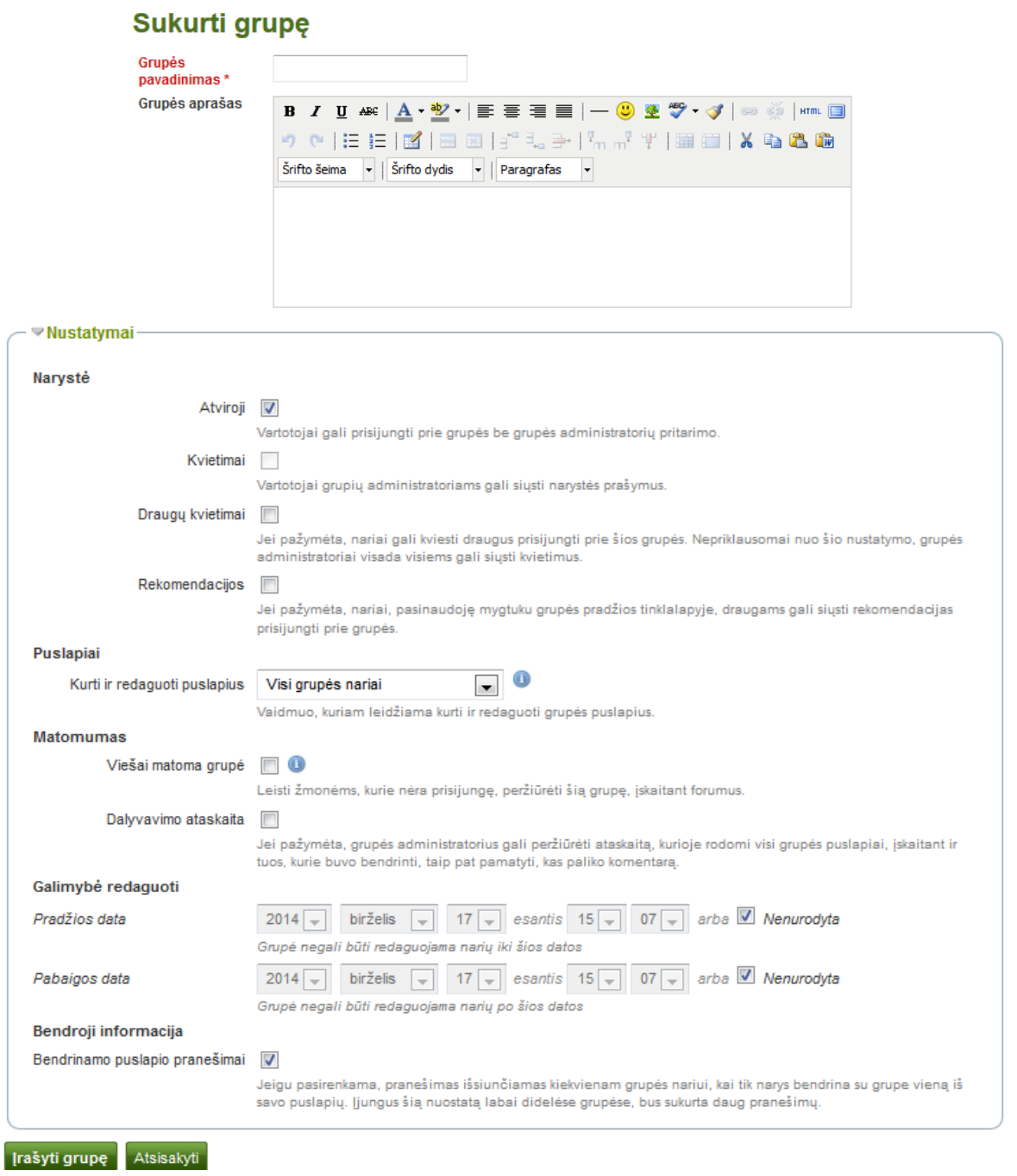

56 pav. Grupės kūrimas

9. **Dalyvavimo ataskaita** – grupės administratorius gali peržiūrėti ataskaitą, kurioje rodomi visi grupės puslapiai, taip pat tie, kurie buvo bendrinti, ir pamatyti, kas paliko komentarą. 10. Nurodyti redagavimo datas.

11. **Bendrinamo puslapio pranešimas** – kaip numatyta, žymimasis langelis jau yra pažymėtas. Kai kas nors bendrina puslapį su grupe, visi grupės nariai gauna pranešimą. Labai didelėse grupėse, turinčiose daug bendrinamų puslapių, šis nustatymas gali būti nepažymėtas. 12. Spustelėti mygtuką *Įrašyti grupę,* norint baigti kurti savo grupę, arba spustelėti mygtuką *Atsisakyti,* norint nutraukti grupės kūrimą.

**Pastaba.** Pasirinktas grupės pavadinimas nebūtinai turi būti unikalus. Kitos grupės taip pat gali turėti tą patį pavadinimą. Kad būtų lengviau jas atskirti, galima pridėti grupės aprašą.

### **5.3.2 Sukurti grupę, jei esate personalo narys arba organizacijos administratorius**

Be paprasto vartotojo turimų grupės nustatymų, organizacijos personalas ir administratoriai gali rinktis iš daugiau parinkčių.

1. **Prižiūrima** – sukurti prižiūrimą grupę, iš kurios nariai negali išeiti. Tai naudingas nustatymas kursų grupėms, kai nenorima, kad jas paliktų nariai.

2. **Vaidmenys** – pasirinkti, ar turimi tik nariai ir administratoriai, ar taip pat ir dėstytojai. Pastarieji galėtų pateikti atsiliepimus ir leisti skelbti puslapius, tačiau negalėtų keisti grupės nustatymų.

3. **Slėpti grupę** – naudoti šią parinktį, jei nenorima pateikti grupės sąrašo puslapyje *Ieškoti grupių*.

4. **Slėpti narystę** – naudoti šią parinktį, jei norima paslėpti grupės narių sąrašą nuo asmenų, kurie nėra nariai.

5. **Slėpti narystę nuo narių** – naudoti šią parinktį, jei norima paslėpti grupės narių sąrašą ir nuo narių. Išvardytus narius mato tik grupės administratoriai. Grupės pradžios tinklalapyje administratoriai vis tiek rodomi.

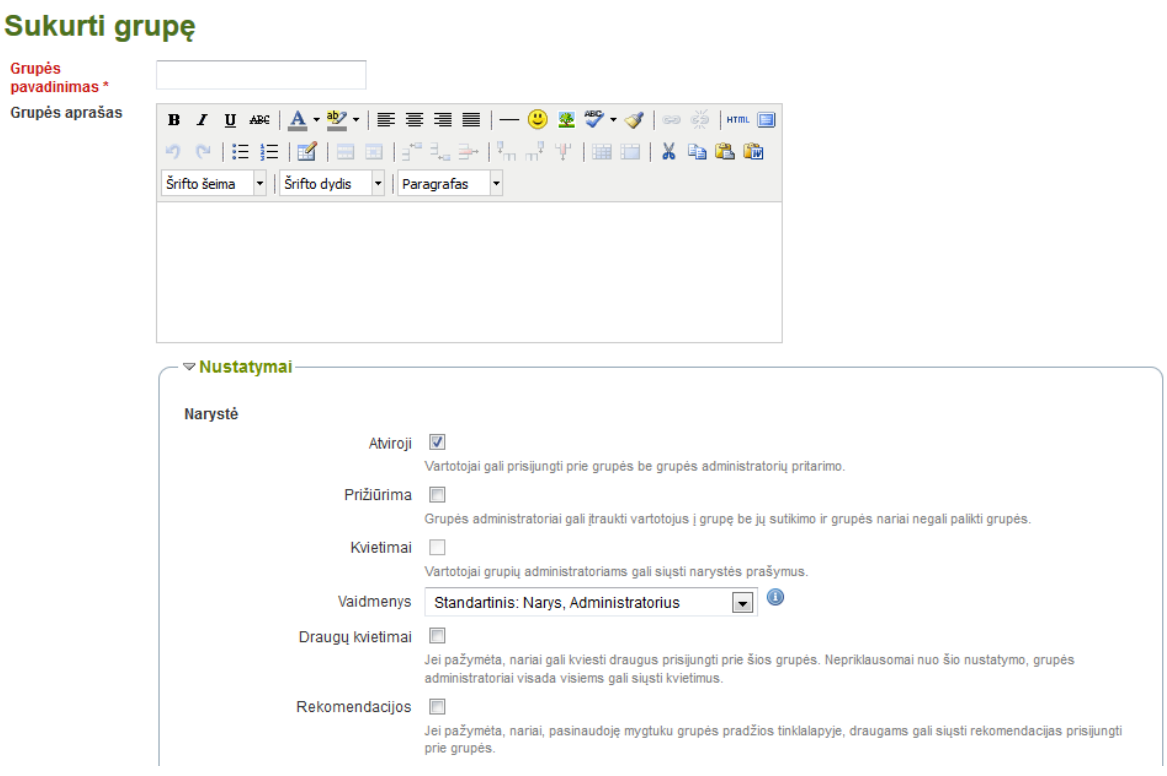

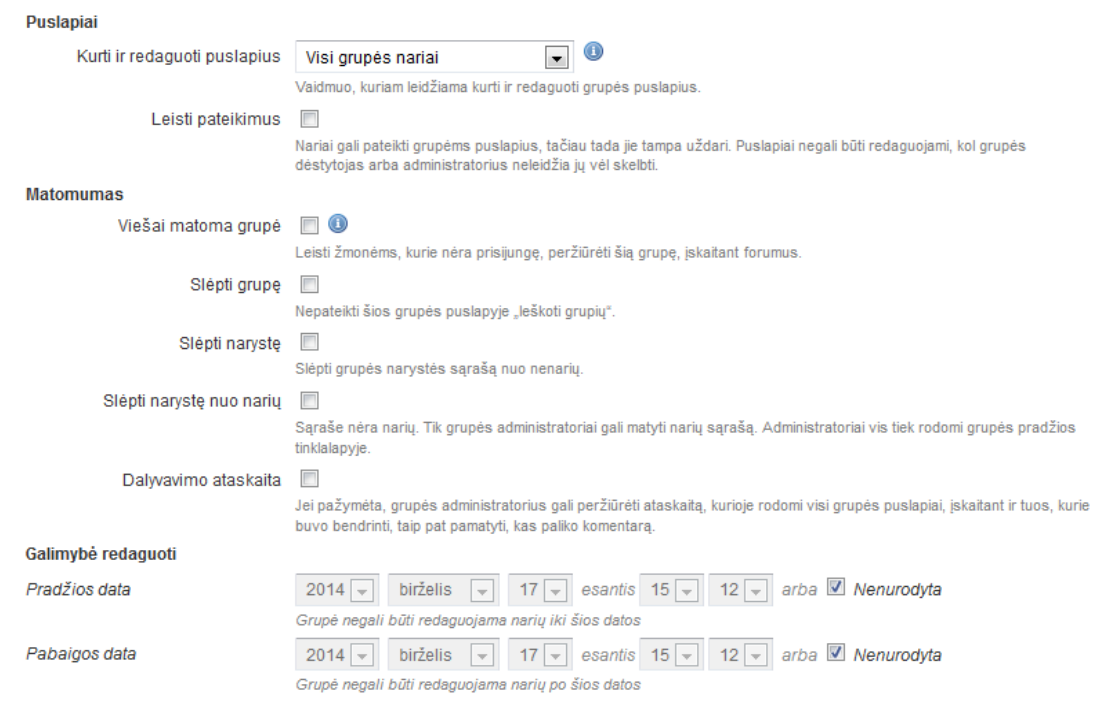

57 pav. Papildomos parinktys, skirtos personalo nariams ir organizacijos administratoriams

#### **5.3.3 Sukurti grupę, jei esate svetainės administratorius**

Turint svetainės administratoriaus teises, kuriant grupę galima pasinaudoti dar vienu papildomu nustatymu: galima pasirinkti, kad nauji vartotojai būtų automatiškai įtraukti į grupę. Tokiu būdu bet koks naujas svetainės vartotojas tampa šios grupės nariu.

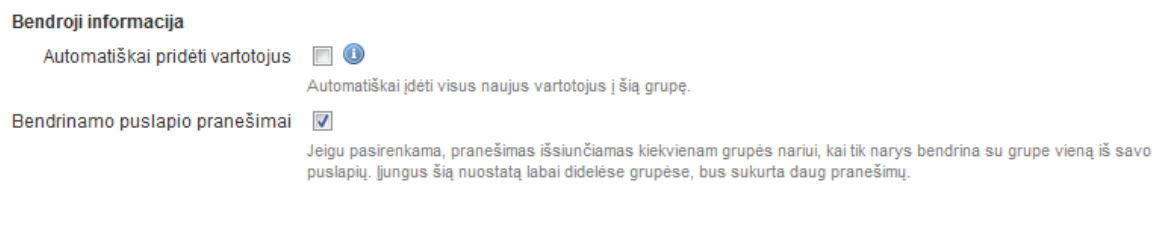

58 pav. Automatiškai įtraukti vartotojus į grupę

### **5.3.4 Redaguoti bendrus grupės nustatymus**

Spustelėjus mygtuką *Redaguoti,* galima pradėti redaguoti grupės nustatymus trijose vietose:

– puslapyje *Mano grupės*,

- puslapyje *Ieškoti grupių*,
- grupės pradžios tinklalapyje.

Spustelėjus mygtuką **Redaguoti**, būsite nukelti į tą langą, kuris buvo grupės kūrimo metu ir bus galima atlikti reikiamus pakeitimus.

**Dėmesio!** Galima pakeisti grupės tipą. Reikia būti atidiems, jei tai atliekama kontroliuojamo kurso grupės puslapyje. Jei vartotojai šiai grupei pateikė e. portfelio puslapius, pakeitus grupės tipą, tie puslapiai liks užblokuoti.

### **5.4 Grupės puslapyje**

**Pastaba**. Nuo Jūsų vaidmens grupėje priklauso, ar galite pakeisti tam tikras funkcijas.

### **5.4.1 Grupės pradžios tinklalapis**

Grupės pradžios tinklalapis yra pagrindinė grupės erdvė. Čia galima greitai peržiūrėti grupę ir pasiekti visas norimas apžvelgti toje grupėje vietas. Kai kurie numatytieji nustatymai matomi grupės pradžios tinklalapyje. Grupės pradžios tinklalapyje rodomi elementai priklauso ne tik nuo numatytųjų nustatymų, bet taip pat ir nuo grupės kūrimo metu pasirinktų parinkčių.

1. Grupės pavadinimas.

2. Jei esate grupės narys, matote savo būseną ir ar galite išeiti iš grupės. Jei esate grupės administratorius, matote mygtukus *Redaguoti* ir *Šalinti*.

3. Jei grupės administratorius leidžia vartotojams rekomenduoti grupę draugams, matyti mygtukas *Rekomenduoti draugams*. Jei grupės administratorius leidžia vartotojams pakviesti draugus, matyti mygtukas *Kviesti draugus*.

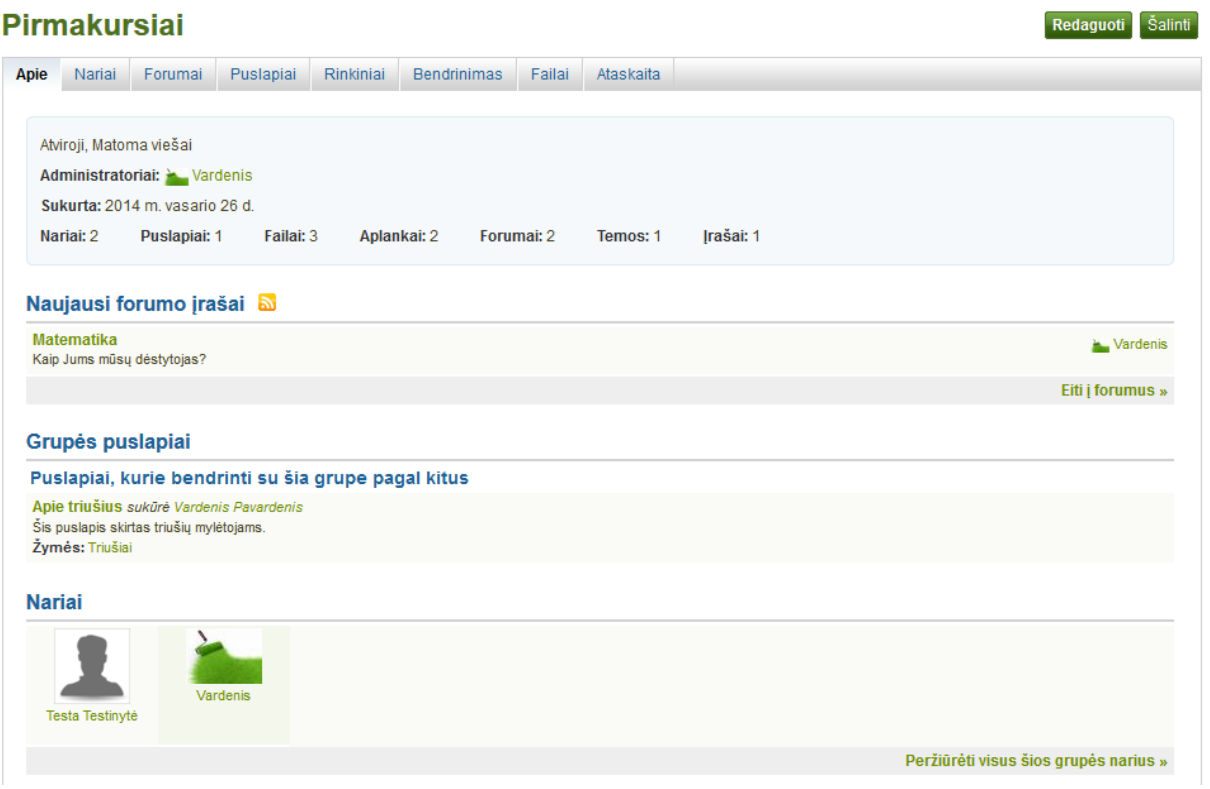

59 pav. Grupės pradžios tinklalapio pavyzdys

4. **Grupės naršymas** – matomos visos sritys, prie kurių turima prieiga grupėje. Pavyzdžiui, jei negalima redaguoti puslapių, nematoma ir kortelė *Bendrinti*.

5. Pagrindinė informacija apie šią grupę:

– **Grupės savybės** – svarbios grupės savybės, pavyzdžiui, ar tai atviroji grupė, ar reikia jai siųsti prašymą, pateikimų galimybė ir t. t.

– **Grupės administratoriai** – norint peržiūrėti administratorių e. portfelio puslapius, reikia spustelėti jų vardus.

– Grupės sukūrimo data.

- Statistika apie grupės narius, puslapius, failus, aplankus ir forumus, forumo temas ir įrašus.
- 6. Paskutiniai forumo įrašai ir nuoroda į forumus.
- 7. Grupės puslapiai, sukurti joje.

8. Jei Jums leidžiama kopijuoti grupės puslapį į savo e. portfelį, čia matomas mygtukas *Kopijuoti puslapį*.

9. Peržiūrėti puslapius, kuriuos nariai bendrino su grupe.

10. Jei grupė leidžia pateikti puslapį arba rinkinį, jį reikia pasirinkti ir pateikti vertinti arba rašyti apie jį atsiliepimus. Šio puslapio ar rinkinio bendrinti su grupe nereikia. Administratorius (ir dėstytojas) puslapį arba rinkinį gali peržiūrėti iš karto po jo pateikimo.

11. Grupės nariai ir nuoroda į visą sąrašą, jei grupės administratorius nepaslėpė grupės narių sąrašo.

Jei esate grupės administratorius, į grupės pradžios tinklalapį galite įdėti kitus blokus. Patikrinkite puslapiuose esantį blokų sąrašo turinį.

### **5.4.2 Nariai**

### **Narių puslapis**

Grupės narių puslapyje grupės administratorius gali:

1. Vienu metu pakviesti daug vartotojų į grupę arba, jei tai yra prižiūrimos narystės grupė, įtraukti daug vartotojų.

2. Ieškoti grupės narių – čia įvesti jų vardus ir tada spustelėti mygtuką *Ieškoti***.** Galima derinti vardų paiešką, naudojant rūšiavimo parinktį.

### **Pirmakursiai**

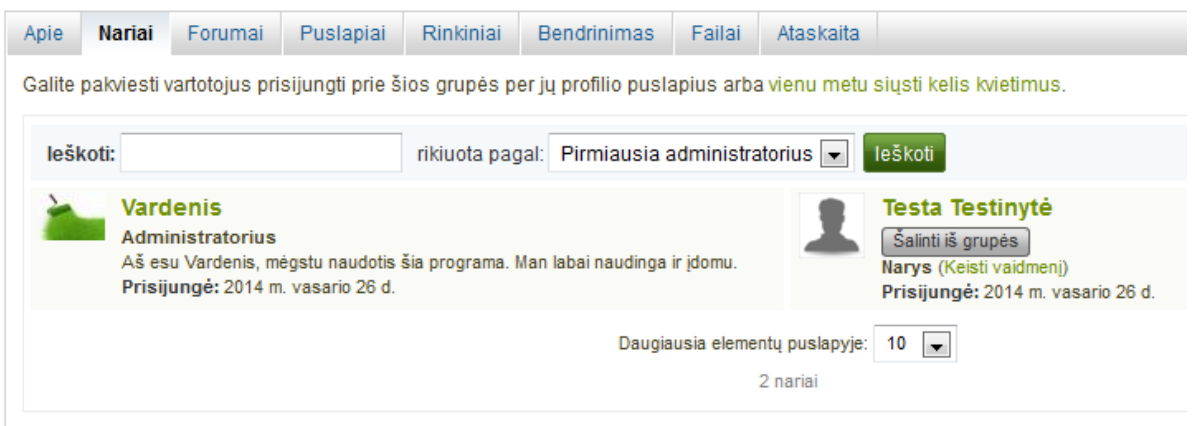

60 pav. Grupės narių puslapis, matomas grupės administratoriaus

3. Rikiuoti grupės narius, pasirenkant vieną iš šių variantų, ir spustelėjant mygtuką *Ieškoti*:

- pirmiausia rodyti administratorius,
- rikiuoti visus pagal abėcėlę nuo A iki Ž,
- rikiuoti visus pagal abėcėlę nuo Ž iki A,
- rikiuoti visus chronologine tvarka, pradedant nuo tų, kurie prisijungė pirmieji,
- rikiuoti visus chronologine tvarka, pradedant nuo tų, kurie prisijungė paskutiniai.
- 4. Peržiūrėti pagrindinę informaciją apie grupės narius:

– jų vardus,

– jų vaidmenį,

- jų profilio prisistatymo tekstą,
- datą, kada jie prisijungė prie grupės.
- 5. Pakeisti vartotojo vaidmenį.
- 6. Pašalinti vartotoją iš grupės.
- 7. Nuspręsti, kiek narių turi būti rodoma viename puslapyje.

Jei esate paprastas grupės narys, negalite pakviesti arba pridėti žmonių iš narių puslapio ir negalite pakeisti savo vaidmens ar pašalinti kito nario iš grupės.

### **Naujo nario kvietimas**

Grupės administratorius kortelėje *Nariai* visada gali pakviesti bet kurį vartotoją į grupę. Jeigu grupės administratorius leidžia vartotojams pakviesti draugų, vartotojai gali tai padaryti grupės pradžios tinklalapyje, spustelėję mygtuką *Kviesti draugus*.

1. **Galimi nariai** – pasirinkti norimus į grupę pakviesti vartotojus.

– Grupės administratorius mato visus vartotojus.

– Paprastas grupės narys mato tik savo draugus.

2. **Ieškoti** – jei yra per daug išvardytų vartotojų vardų, vartotojų galima ieškoti per paieškos langelį.

| Galimi nariai                            |   | Vartotojai, kurie gali būti pakviečiami |  |
|------------------------------------------|---|-----------------------------------------|--|
| Vardenis Pavardenis (vardenispavardenis) |   |                                         |  |
|                                          |   |                                         |  |
|                                          | Ξ |                                         |  |
|                                          |   |                                         |  |
|                                          |   |                                         |  |
| leškoti:<br>Eiti                         |   |                                         |  |

61 pav. Pakviesti kitus vartotojus į grupę

3. Norint įtraukti kviečiamus vartotojus, reikia spustelėti dešininę rodyklę  $\geq$ .

4. Jei į kviečiamų vartotojų langelį netyčia įtraukiamas asmuo, galima jį iš šio sąrašo pašalinti, spustelėjant jo vardą.

5. Tada spustelėti kairine rodykle  $\leq$ , ir jis bus išbrauktas iš sarašo.

6. Kai jau turimas visų vartotojų, kuriuos norima pakviesti į šią grupę, sąrašas, reikia spustelėti mygtuką *Pateikti*.

7. Pakviesti vartotojai gauna pranešimą. Grupės sąrašas taip pat pateikiamas vartotojų puslapyje *Mano grupės*, kur jie gali priimti arba atmesti narystę grupėje.

### **Narystės grupėje rekomendavimas**

Jeigu grupės administratorius leidžia rekomenduoti narystę grupės kūrimo ar redagavimo metu, grupės nariai gali rekomenduoti grupę savo draugams, spustelėję grupės pradžios tinklalapyje esantį mygtuką *Rekomenduoti draugams*.

| Galimi nariai    | Vartotojai, kuriems bus išsiųstos rekomendacijos |  |
|------------------|--------------------------------------------------|--|
|                  | $\overline{ }$                                   |  |
|                  |                                                  |  |
| Eiti<br>leškoti: |                                                  |  |

62 pav. Rekomenduoti grupę draugams

1. **Galimi nariai** – pasirinkti draugus, kuriems norima rekomenduoti šią grupę.

2. **Ieškoti** – jei yra per daug išvardytų draugų vardų, jų galima ieškoti per paieškos langelį.

3. Norint įtraukti vartotojus, kuriems bus siunčiama rekomendacija, reikia spustelėti dešininę rodykle  $\geq$ .

4. Jei į vartotojų, kuriems siunčiama rekomendacija, langelį asmuo įtraukiamas netyčia, galima jį iš šio sąrašo pašalinti, spustelėjus jo vardą.

5. Tada spustelėti kairine rodykle  $\leq$ , ir jis išbraukiamas iš sarašo.

6. Kai jau turimas visų vartotojų, kuriems norima nusiųsti rekomendaciją, sąrašas, reikia spustelėti mygtuką *Pateikti*.

7. Vartotojai gauna pranešimą ir tada gali nuspręsti, ar prisijungti prie grupės.

### **5.4.3 Forumai**

Forumą mato visi grupės nariai. Jei sukuriama vieša grupė, visi vartotojai mato forumo diskusijas. Tačiau, norint dalyvauti, reikia prisijungti. Forumai viešose grupėse vyksta per *RSS* kanalą, per kurį vartotojai gali prenumeruoti diskusijų forumus, pavyzdžiui, *mahara.org* bendruomenių forumus.

#### **Pirmakursiai**

| Apie                                                      | <b>Nariai</b>        | Forumai | Puslapiai                                  | Rinkiniai | <b>Bendrinimas</b> | <b>Failai</b> | Ataskaita    |                             |                |
|-----------------------------------------------------------|----------------------|---------|--------------------------------------------|-----------|--------------------|---------------|--------------|-----------------------------|----------------|
|                                                           | <b>Forumai M</b>     |         |                                            |           |                    |               |              |                             | Naujas forumas |
|                                                           | <b>Forumas</b>       |         |                                            |           |                    |               | <b>Temos</b> |                             |                |
|                                                           | Bendroji diskusija & |         | "Pirmakursiai" bendrasis diskusiju forumas |           |                    |               | $\mathbf{0}$ | Atsisakyti prenumeratos   0 | 08             |
|                                                           | Paskaitos <b>M</b>   |         |                                            |           |                    |               |              | Prenumeruoti                | $\boxtimes$    |
| Apie mūsų paskaitas.<br>Grupės administratoriai: Mundenis |                      |         |                                            |           |                    |               |              |                             |                |

63 pav. Grupės forumo apžvalgos puslapis

1. Turint atitinkamas teises, naują forumą galima sukurti, spustelėjus mygtuką *Naujas forumas*.

2. Forumo pavadinimas ir trumpas aprašas.

3. Forumo administratoriai ir moderatoriai (jei jie paskirti).

4. Forumo temų skaičius.

5. Mygtukas *Atsisakyti prenumeratos* **/** *prenumeruoti*, jei forumo administratorius leidžia naudoti šią parinktį.

6. Mygtukas *Redaguoti*, kad grupės administratoriai ir moderatoriai galėtų atlikti forumo nustatymų pakeitimus.

7. Mygtukas **Šalinti S**, skirtas pašalinti forumą ir visas jo temas.

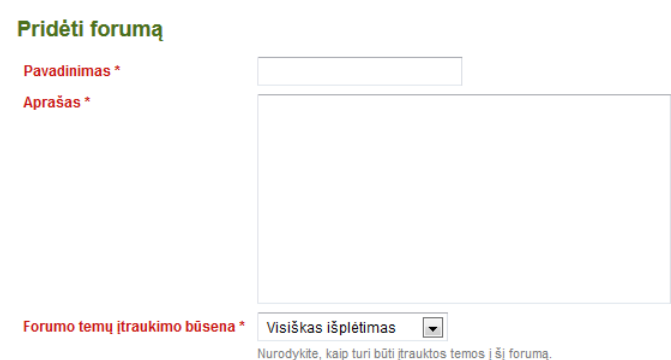

64 pav. Pagrindinis naujo forumo kūrimo būdas

### **Sukurti naują forumą**

Grupės administratorius gali grupėje sukurti forumus.

1. Norint sukurti naują forumą, reikia spustelėti mygtuką *Naujas forumas*.

2. **Pavadinimas** – suteikti pavadinimą savo forumui.

3. **Aprašas** – trumpai aprašyti forumą. Aprašas padeda vartotojams nuspręsti, ar forumas pageidaujamas matyti.

4. Forumo temų įtraukimo būsena – nurodyti, kaip į šį forumą turi būti įtraukiamos temos.

– **Visiškas išplėtimas** – įtrauka, kuri naudojama nurodyti atsakymus į atskirus įrašus. Įtraukos lygio apribojimo nėra.

– **Maksimalus išplėtimas** – įtrauka, kuri naudojama nurodyti atsakymus į atskirus įrašus, nurodant didžiausią įtraukos lygį (iš karto pasirodo, kai pasirenkama ši parinktis). Visi nepriklausantys nuo pasirinkto lygio atsakymai toliau neįtraukiami.

– **Nėra lygių** – atsakant į pavienį įrašą lygių nėra, forumo struktūra standartinė.

5. Norint atlikti šiuos pakeitimus arba tęsti *Nustatymų* puslapyje, reikia spustelėti mygtuką *Įrašyti*.

Be šių pagrindinių nustatymų, yra papildomų, kurias gali keisti administratorius.

1. **Automatinis vartotojų informavimas** – vartotojai gauna pranešimus, kada forume pasirodo naujų įrašų ar atsakymų. Vartotojai gali nutraukti prenumeratą, jei nenori gauti pranešimų.

2. **Rikiuoti** – numatytoji forumo vieta sąraše yra po paskutinio buvusio forumo. Čia galite nustatyti forumo vietą sąraše. Jei norite nustatyti vietą prieš tam tikrą forumą arba po jo, spustelėkite akutę, esančią to forumo apačioje arba viršuje.

3. **Moderatoriai** – pasirinkti vieną ar daugiau savo forumo moderatorių. Jie gali redaguoti ir šalinti temas bei įrašus, taip pat pradėti ir baigti temas, nustatyti ir padaryti neprieinamas netinkamas temas. Taigi jie gali atlikti tam tikras administratoriaus funkcijas, o administratoriaus teisių jiems nereikia turėti.

(a) Pasirinkti vieną ar daugiau vartotojų iš kairėje pusėje esančio sąrašo *Galimi moderatoriai* arba ieškoti asmens.

(b) Norint vartotoją (-us) įtraukti į sąrašą *Dabartiniai moderatoriai*, reikia spustelėti dešininės rodyklės mygtuka <sup>></sup>

(c) Norint pašalinti moderatorių, reikia pasirinkti vartotoją iš dešinėje pusėje esančio sąrašo *Dabartiniai moderatoriai* ir spustelėti kairinės rodyklės mygtuka ...

4. **Kas gali kurti temas** – nuspręsti, kas Jūsų grupėje gali kurti forumo temas. Jei nustatyta *Visi grupės nariai*, bet kuris grupės narys gali kurti naujas temas ir rašyti esamomis temomis. Jei nustatyta *Tik moderatoriai ir grupės administratoriai*, naujas temas gali pradėti moderatoriai ir grupės administratoriai, bet kai tema jau yra, visi vartotojai gali pateikti savo komentarus.

5. **Baigti naujas temas** – jei šis nustatymas pažymėtas, visos naujos forumo temos uždaromos pagal numatytuosius nustatymus. Tik moderatoriai ir grupės administratoriai gali atsakyti į uždaras temas. Tai nustatymas, kuris gali būti naudingas skelbimų forumams.

6. Spustelėti mygtuką *Įrašyti*, norint įrašyti forumo nustatymus, arba mygtuką *Atsisakyti*, norint grįžti prie ankstesnių nustatymų.

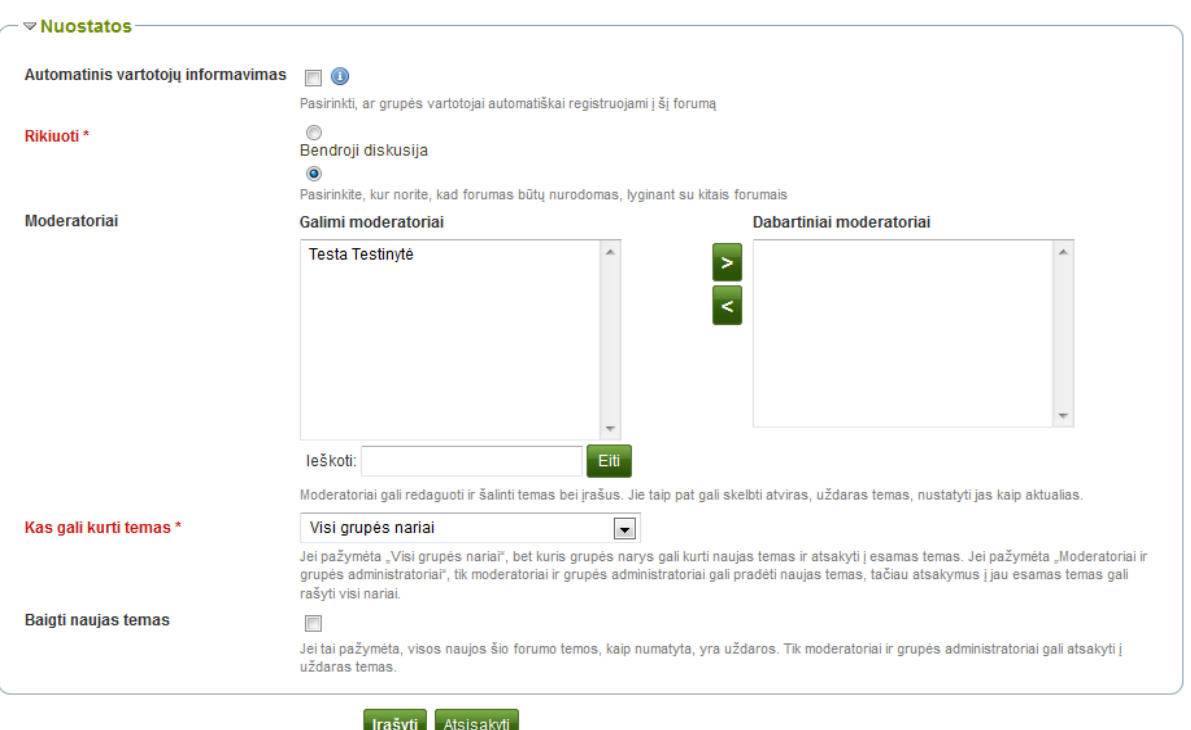

65 pav. Kitų nustatymų pasirinkimas

#### **Pridėti forumo temą**

Jei suteikta teisė pridėti forumo temą, spustelėjus forumo nuorodą, matomas mygtukas *Nauja tema*.

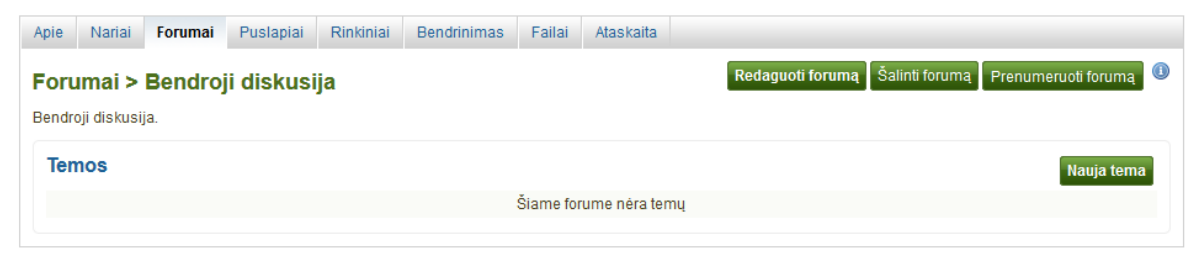

66 pav. Pridėti naują forumo temą

**Pastaba**. Administratorius visada gali naudotis mygtukais *Redaguoti forumą* ir *Šalinti forumą,* jei nori atlikti forumo nustatymų pakeitimus.

1. **Tema** – įvedamas trumpas norimų aptarti šio forumo temų aprašas. Šis laukas yra privalomas.

2. **Pranešimas** – tema paaiškinama smulkiau. Šis laukas yra privalomas.

3. **Aktuali** – tik administratoriaus nustatymas, kurį pasirinkus tema išlaikoma forumo gijos viršuje.

4. **Uždara** – tik administratoriaus nustatymas, kurį pasirinkus kitiems neleidžiama atsakyti į šį įrašą. Komentarus gali rašyti tik moderatoriai ir administratoriai.

5. Spustelėti mygtuką *Skelbti*, norint siųsti savo diskusijų temą, arba spustelėti *Atsisakyti*, norint nutraukti savo veiksmus.

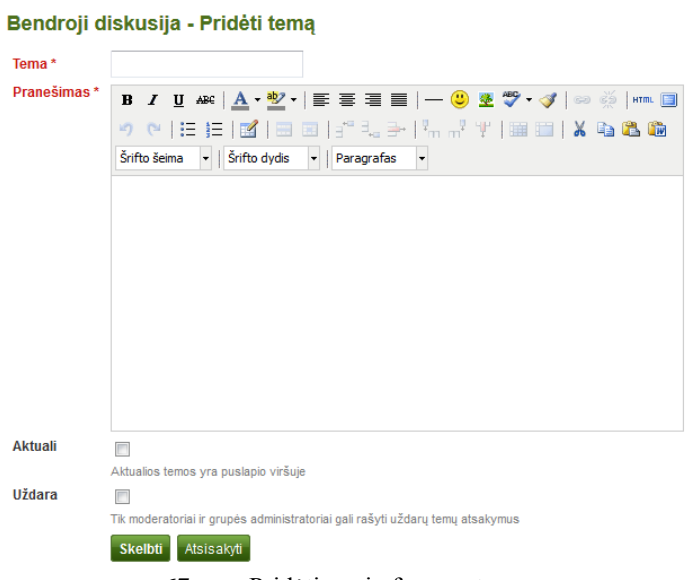

67 pav. Pridėti naują forumo temą

Baigta rašyti forumo tema rodoma forumo temų sąraše. Iš karto ji matoma ir kitiems. Forumo administratorius ir moderatorius gali bet kuriuo metu temą redaguoti arba ištrinti. Paprasti nariai gali redaguoti savo temas kelias minutes po to, kai paskelbė įrašą. Šį įkėlimo laiko delsos tarpą nustato svetainės administratorius.

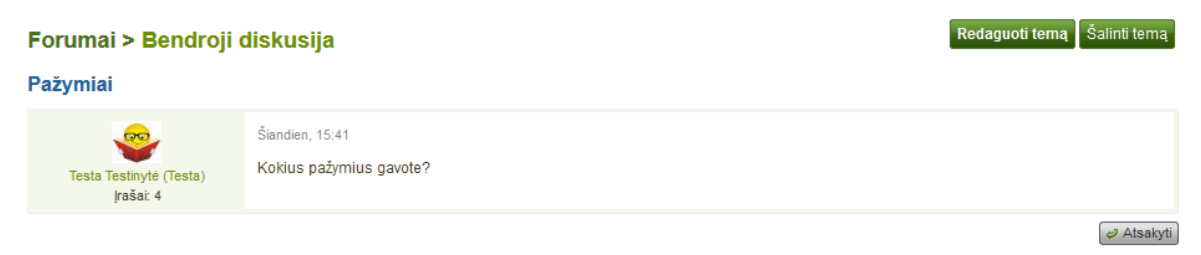

1 rezultatas

68 pav. Pirmas įkėlimas į forumo temą

1. Forumo pavadinimas.

2. Forumo temos pavadinimas.

3. Įrašą pateikusio asmens profilio nuotrauka ir vardas. Vardas yra susietas su profilio puslapiu.

- 4. Šio asmens įrašų skaičius visose grupėse.
- 5. Forumo įrašo data ir laikas.
- 6. Įrašas.
- 7. Mygtukas *Atsakyti*, jei norima palikti komentarą.

#### **Pasisakyti forume arba atsakyti į įrašus**

Į forumo temą ar kitus įrašus gali atsakyti visi, nebent moderatorius arba administratorius temą padarė uždarą. Įtraukos skirtos tam, kad būtų lengviau pamatyti, į kurį komentarą buvo atsakyta, išskyrus forumo temas, kuriose nenaudojamos įtraukos.

1. Spustelėti forumo įrašo, į kurį norima atsakyti, apačioje esantį mygtuką *Atsakyti*. Forumo įrašas, į kurį atsakoma, rodomas atsakymo lango apačioje, kad prireikus būtų lengviau peržiūrėti.

2. **Tema** – prireikus galima nustatyti kitą temą, tereikia paspausti *Spustelėkite, kad nustatytumėte temą*. Dažniausiai tai nebūtina, prireikia tik tada, kai tema perauga į kitą diskusiją. Tačiau tokiais atvejais turi būti sukurta nauja forumo tema.

3. **Pranešimas** – parašyti savo komentarą.

4. Spustelėti mygtuką *Skelbti*, kad būtų įrašytas atsakymas, arba mygtuką *Atsisakyti*, kad būtų nutrauktas veiksmas.

| Matematika - Skelbti atsakymą |                                                                                                    |  |  |  |  |  |
|-------------------------------|----------------------------------------------------------------------------------------------------|--|--|--|--|--|
| Tema                          | Spustelėkite, kad nustatytumėte tema                                                                |  |  |  |  |  |
| Pranešimas*                   | B / U #€│A ・*2' ー│ ≣ ≣ ≣   ─ <mark>☺ !!</mark> *♡ ・♂   ◎ ☆   *™ ■                                   |  |  |  |  |  |
|                               | 9 @ : : :   :   :   :   : : : :   :   : : : :   :   :   : :   :   :   :   :   :   :   :   :   :   : |  |  |  |  |  |
|                               | Šrifto šeima<br>v   Šrifto dydis v   Paragrafas<br>$\overline{\phantom{a}}$                         |  |  |  |  |  |
|                               |                                                                                                    |  |  |  |  |  |
|                               |                                                                                                    |  |  |  |  |  |
|                               |                                                                                                    |  |  |  |  |  |
|                               |                                                                                                    |  |  |  |  |  |
|                               |                                                                                                    |  |  |  |  |  |
|                               |                                                                                                    |  |  |  |  |  |
|                               |                                                                                                    |  |  |  |  |  |
|                               |                                                                                                    |  |  |  |  |  |
|                               | Atsisakyti<br><b>Skelbti</b>                                                                        |  |  |  |  |  |

69 pav. Atsakyti į forumo įrašą

#### **Šalinti įrašą, temą arba forumą**

Moderatorius arba administratorius visada gali redaguoti arba pašalinti atskirą forumo įrašą, temą arba visą forumą.

**Dėmesio**! Kai forumo įrašas, tema arba forumas pašalinamas, šio veiksmo atšaukti negalima, o turinys ištrinamas visam laikui.

#### **Masiniai forumo veiksmai**

Grupės administratoriai ir forumo moderatoriai grupės forumuose gali atlikti masinius veiksmus.

1. Pasirinkti temas, kuriose norima atlikti tą patį veiksmą.

2. Išskleidžiamajame meniu pasirinkti norimą atlikti veiksmą. Visoms pasirinktoms temoms galima nustatyti:

- aktuali jos būna visų kitų forumo temų sąrašo viršuje,
- neaktuali jos išrikiuojamos chronologine tvarka,
- uždara tik grupės administratorius ir tarpininkas prie šių temų gali pridėti įrašų,
- atvira kiekvienas gali prie šių temų pridėti įrašų.
- 3. Spustelėti mygtuką *Atnaujinti pasirinktas temas*, kad būtų įrašyti pakeitimai.

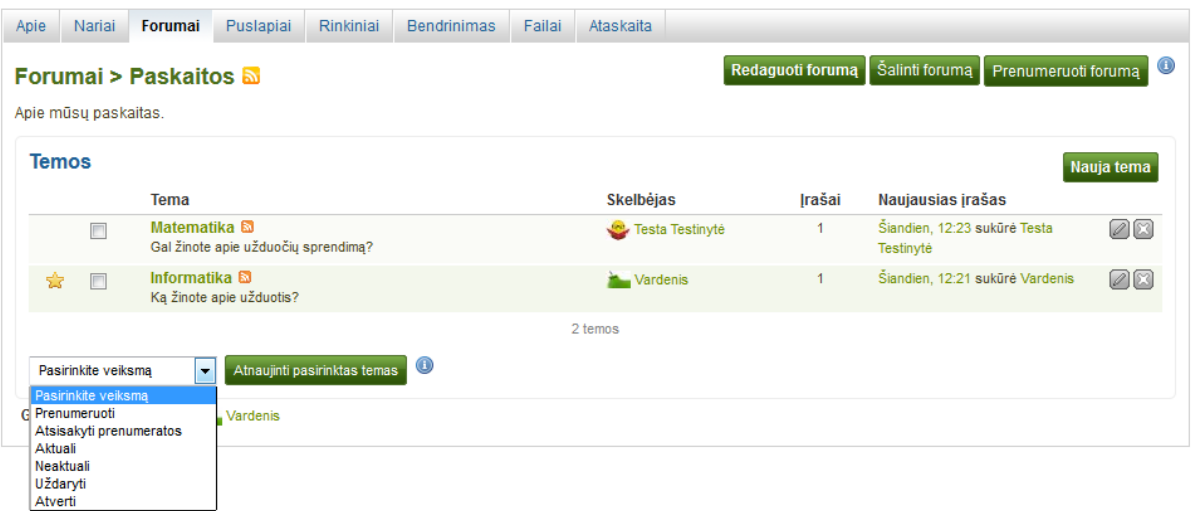

70 pav. Masiniai forumo veiksmai

### **5.4.4 Puslapiai**

Grupės nariai turi prieigą prie bendrų puslapių. Tai gali būti:

- grupėse sukurti puslapiai,
- bendrinti su grupe puslapiai.

Pastarieji yra puslapiai, prieigą prie kurių vartotojas suteikia iš savo asmeninių puslapių ir kuriais dalijasi su grupe. Grupės nariai šių puslapių redaguoti negali.

Atsižvelgiant į grupės nustatymus, grupės puslapius gali kurti ir redaguoti tik administratoriai (ir kuratoriai, jei tai yra prižiūrima grupė) arba taip pat ir paprasti grupės nariai.

**Dėmesio**! Kiekvienas, kuriam leidžiama redaguoti grupės puslapį, šiame puslapyje gali pridėti arba šalinti blokus. Sekimo, rodančio, kas ką redagavo, nėra. Bendradarbiaudami puslapiuose, vartotojai turėtų pasitikėti vieni kitais. Priešingu atveju būtų geriau, jei jie tik dalytųsi puslapiais su grupe.

### **Grupės pradžios tinklalapis**

Grupės pradžios tinklalapį gali redaguoti tik grupės administratorius. Jame yra nemažai numatytųjų blokų. Norint pritaikyti puslapį grupei, galima pridėti daugiau blokų. Reikia žiūrėti visų blokų, kuriuos galima naudoti grupės pradžios tinklalapyje, sąrašo apžvalgą.

### **Paprasti grupės puslapiai**

Grupės puslapiai kuriami, redaguojami ir bendrinami labai panašiai kaip ir e. portfelio puslapiai. Tačiau, redaguojant grupės puslapį, dėl kitokio konteksto prieinami ne visi blokai. Reikia žiūrėti visų blokų, kuriuos galima naudoti grupės puslapyje, sąrašo apžvalgą.

Kai grupės puslapyje paliekamas atsiliepimas, tai jį puslapyje gali ištrinti tik grupės administratoriai (ir dėstytojai, jei tai yra prižiūrima grupė).

### **5.4.5 Rinkiniai**

Atsižvelgiant į grupės nustatymus, grupės rinkinius gali kurti tik administratoriai (ir dėstytojai, jei tai yra prižiūrima grupė) arba taip pat ir paprasti grupės nariai.

**Dėmesio!** Kiekvienas, kuriam leidžiama redaguoti grupės rinkinį, čia gali pridėti arba pašalinti puslapius ir turinį. Sekimo, rodančio, kas ką redagavo, nėra. Bendradarbiaudami puslapiuose, vartotojai turėtų pasitikėti vieni kitais. Priešingu atveju būtų geriau, jei jie tik dalytųsi puslapiais ir rinkiniais su grupe.

### **5.4.6 Bendrinti**

Jei leidžiama redaguoti grupės puslapius ir rinkinius, matoma kortelė *Bendrinti*.

Puslapių ir rinkinių bendrinimas vyksta taip pat kaip asmeninio e. portfelio bendrinimas. Žiūrėti poskyrį *4.4 Bendrinti*.

### **5.4.7 Failai**

Grupės lange *Failai* pateikiami visi failai, įkelti leidimą tai daryti turinčių grupės narių. Šių failų įkėlimas yra toks pat kaip ir asmeninių failų. Priešingai nei Jūsų asmeninių failų srityje, čia yra papildomas leidimų nustatymas.

|   | <b>Pavadinimas</b> |                   |                         |                              | Aprašas                 |           | <b>Dydis</b>                                                                                              | <b>Data</b> |    |
|---|--------------------|-------------------|-------------------------|------------------------------|-------------------------|-----------|----------------------------------------------------------------------------------------------------|-------------|----|
|   | 全                  |                   |                         |                              | Viršaplankis            |           |                                                                                                    |             |    |
| E | konspektai.pdf     |                   |                         |                              |                         |           | 96,6KB                                                                                                    | 2014-02-26  | 08 |
|   | Redaguoti faila    |                   |                         |                              |                         |           |                                                                                                    |             |    |
|   | Pavadinimas*       | konspektai.pdf    |                         |                              |                         |           |                                                                                                    |             |    |
|   | Aprašas            |                   |                         |                              |                         |           |                                                                                                    |             |    |
|   | Žymės              | Rodyti mano žymes |                         |                              |                         |           |                                                                                                    |             |    |
|   |                    |                   |                         |                              |                         | $\bullet$ |                                                                                                    |             |    |
|   |                    |                   |                         |                              |                         |           | Įveskite žymes, jas atskirkite kableliais. Elementai, turintys žymę "profilis", rodomi šoninėje juostoje. |             |    |
|   | Leidimai           | Vaidmuo           |                         | Peržiūrėti Redaguoti Skelbti |                         |           |                                                                                                    |             |    |
|   |                    | Narys             | $\overline{\mathbf{v}}$ | $\overline{\mathbf{v}}$      | $\overline{\mathbf{v}}$ |           |                                                                                                    |             |    |
|   |                    | Déstytojas        | $\boxed{\Box}$          | $\Box$                       | $\Box$                  |           |                                                                                                    |             |    |
|   |                    | Administratorius  | $\sqrt{}$               | $\sqrt{}$                    | $\sqrt{}$               |           |                                                                                                    |             |    |
|   | Leisti komentuoti  | F                 |                         |                              |                         |           |                                                                                                    |             |    |
|   |                    | Įrašyti keitimus  | Atsisakyti              |                              |                         |           |                                                                                                    |             |    |

71 pav. Leidimų nustatymas

Svetainės administratorius gali nustatyti leidžiamą grupės duomenų kiekį, kad apribotu failų įkėlimą. Grupei leidžiamas duomenų kiekis rodomas šoninėje lango *Failai* juostoje*.*

Kai turimas leidimas įkelti failą, galima nustatyti papildomus leidimus tiems, kas gali peržiūrėti failą ir redaguoti jo metaduomenis. Administratorius turi visas teises, tačiau galima apriboti grupės narių ar dėstytojų teises.

- **Peržiūrėti** failas matomas grupės failų srityje, galima jį įdėti į puslapį.
- **Redaguoti** galima redaguoti failo pavadinimą, aprašą, žymes ir leidimus.
- **Skelbti** galima įtraukti grupės failą į asmeninius e. portfelio puslapius.

**Pastaba.** Kūrėjas arba grupės narys, kuris įkelia failą, išsaugo prieigą prie failo, net jei kiti grupės nariai failo naudoti negali.

### **5.4.8 Ataskaita**

Grupės administratorius gali nustatyti dalyvavimo grupėje ataskaitos nustatymą. Ataskaitoje pateikiama informacija apie tai, kas kokius sukurtus arba bendrintus su grupe puslapius komentavo.

1. **Su šia grupe bendrinti puslapiai** – visų puslapių, kuriuos žmonės bendrino su šia grupe, sarašas.

- 2. **Bendrino** rodomas puslapio kūrėjas.
- 3. **Dalyvaujantys nariai** rodomi grupės nariai, viešai komentavę puslapius.

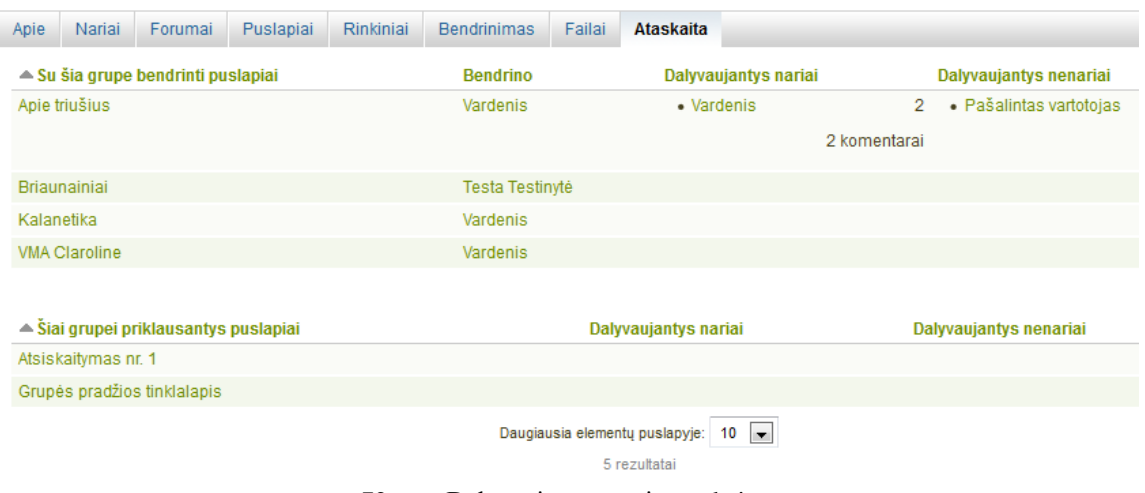

72 pav. Dalyvavimo grupėje ataskaita

4. **Dalyvaujantys nenariai** – rodomi vartotojai, kurie nėra grupės nariai, tačiau yra viešai komentavę puslapius.

- 5. Skaičiuojami kiekvieno asmens šiame puslapyje įrašyti komentarai.
- 6. Rodomas bendras narių ir nenarių komentarų skaičius.
- 7. **Šiai grupei priklausantys puslapiai** visų grupėje sukurtų puslapių sąrašas.

**Pastaba**. Kiekvieną stulpelį galima rikiuoti.

### **5.5 Mano draugai**

### *Grupės → Mano draugai*

Draugai yra tam tikra vartotojų grupė. Su jais galima lengvai pasidalyti savo e. portfelio puslapiais, taip pat greitai su jais susisiekti per puslapį *Mano draugai*. Nuo paprastos grupės draugų grupė skiriasi tuo, kad neturi diskusijų forumų, puslapių ar bendrintų failų. Norint su draugais atlikti tokius veiksmus, reikia sukurti paprastą grupę.

Kitus vartotojus galima kviesti draugauti šiais būdais:

– eiti į jų e. portfelio puslapį ir spustelėti nuorodą *Kviesti draugauti*,

– eiti į puslapį *Ieškoti draugų* ir ten ieškoti galimų draugų.

1. Jei turite daug draugų ir nepatvirtintų draugų kvietimų, galite juos filtruoti taip, kad būtų rodoma tik draugų kategorija (dabartiniai arba nepatvirtinti).

- 2. Galite matyti daugiau informacijos apie draugus:
- peržiūrėti profilio nuotrauką,
- spustelėti draugo vardą ir peržiūrėti jo profilio puslapį,
- peržiūrėti puslapių, prie kurių turima prieiga, sąrašą,

– perskaityti nurodymus, kuriuos šis vartotojas yra pateikęs *Turinys → Profilis → Pristatymas*.

3. Rodoma šio vartotojo narystė organizacijoje.

| Mano draugai <sup>o</sup>                         |                                                          |  |  |  |  |
|---------------------------------------------------|----------------------------------------------------------|--|--|--|--|
| $\blacktriangleright$ Filtruoti<br>Visi draugai   |                                                          |  |  |  |  |
| Testa Testinytė (Testa)<br>Puslapiai Briaunainiai | Organizacijos "Testinė organizacija"<br>administratorius |  |  |  |  |
|                                                   | 2 Siųsti pranešimą                                       |  |  |  |  |
|                                                   | x Šalinti iš draugų sąrašo                               |  |  |  |  |
|                                                   | Redaquoti naryste                                        |  |  |  |  |
|                                                   | draugas                                                  |  |  |  |  |

73 pav. Puslapis *Mano draugai*

4. Taip pat matomos vartotojų, kurių prašymas priimti į draugus dar nepatvirtintas, profilio nuotraukos ir priežastys, kodėl jie nori tapti Jūsų draugais.

5. Pateiktą kvietimą draugauti galima patvirtinti arba atmesti.

6. Norint iš čia galima vartotojui nusiųsti pranešimą.

7. Vartotoją galima pašalinti iš draugų sąrašo, spustelėjant nuorodą *Šalinti iš draugų sąrašo*.

8. Jei esate grupės, kuriai priklauso vienas iš Jūsų draugų, administratorius, čia galite redaguoti šio draugo narystę grupėje.

**Pastaba.** Spustelėjus organizacijos, kurios sąraše yra draugai, pavadinimą, matomas organizacijos personalo ir administratorių sąrašas. Galima tiesiogiai iš šio puslapio susisiekti su administratoriais, spustelėjus nuorodą *Siųsti pranešimą*.

### **5.6 Ieškoti draugų**

### *Grupės → Ieškoti draugų*

Sukurti savo socialinį tinklą ir surasti žmones, su kuriais norima susisiekti, galima naudojant puslapį *Ieškoti draugų*. Šiame puslapyje pateikiamas Jūsų organizacijos (-ų) arba visoje sistemoje esančių vartotojų sąrašas pagal abėcėlę.

1. Norint ieškoti vartotojo vardo, jį reikia įrašyti į paieškos langelį.

2. Išvardijami visi rezultatai. Galima spustelėti rasto vartotojo vardą ir peržiūrėti šio vartotojo profilio puslapį. Taip pat rodoma, ar vartotojas jau yra Jūsų draugas.

- 3. Galima matyti daugiau informacijos apie šį vartotoją, atlikti daugiau veiksmų:
- peržiūrėti, kurios (-ių) organizacijos (-ų) narys yra šis vartotojas,
- nusiųsti šiam vartotojui pranešimą, nekviečiant jo draugauti,
- nusiųsti šiam vartotojui prašymą tapti draugu,
- redaguoti šio vartotojo narystę Jūsų administruojamoje grupėje.

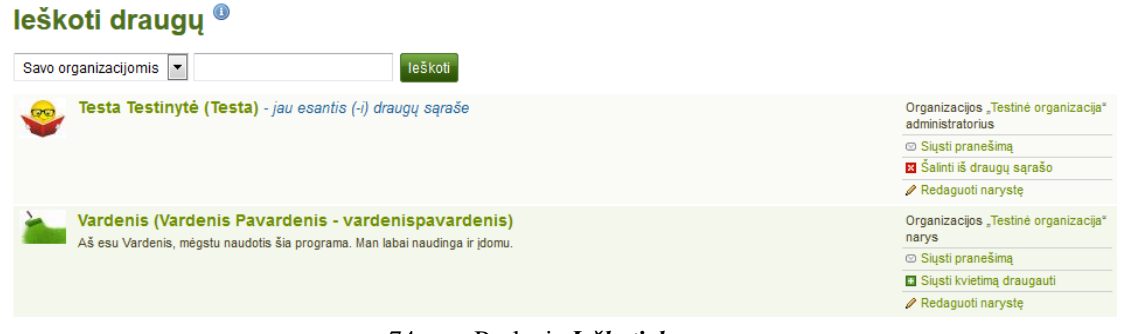

74 pav. Puslapis *Ieškoti draugų*

**Pastaba.** Jei savo paskyros nustatymuose šias parinktis išjungsite, kiti negalės siųsti Jums pranešimų ar prašymų priimti į draugus.

### **5.6.1 Siųsti kvietimą draugauti**

Spustelėjus nuorodą *Siųsti kvietimą draugauti,* esančią šalia vartotojo, su kuriuo norima draugauti, iš puslapio *Ieškoti draugų* šiam vartotojui išsiunčiamas kvietimas draugauti.

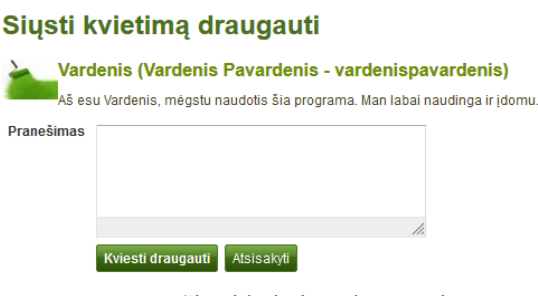

75 pav. Siųsti kvietimą draugauti

1. Nurodyti priežastį, kodėl norima su šiuo vartotoju draugauti. Ši priežastis gali būti svarbi, jei kitas asmuo Jūsų gerai nepažįsta ir todėl gali Jūsų prašymą atmesti.

2. Spustelėti mygtuką *Kviesti draugauti* ir nusiųsti galimam draugui kvietimą arba spustelėti mygtuką *Atsisakyti* ir nutraukti savo veiksmus.

### **5.6.2 Priimti kvietimą draugauti**

Kitam vartotojui kviečiant draugauti, gaunamas pranešimas, rodomas prisijungimo lange.

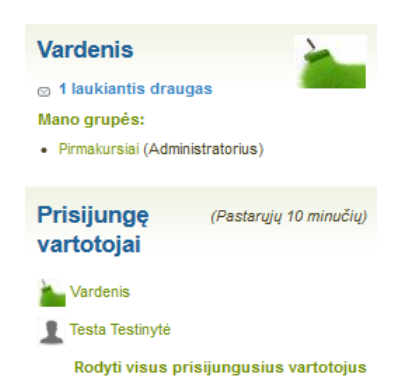

76 pav. Laukiantis galimo draugo kvietimas

Spustelėjus galimo draugo kvietimą, nukreipiama į puslapį *Mano draugai*. Rodomi visi laukiančių draugų kvietimai.

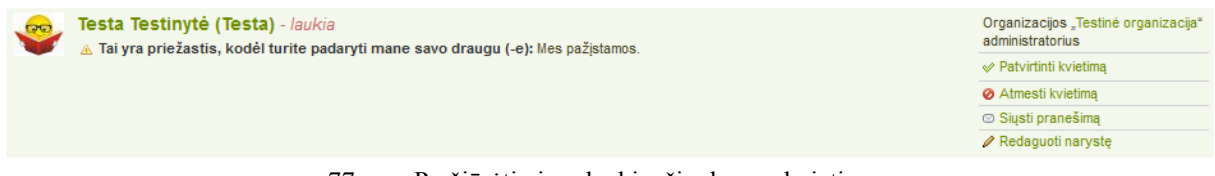

77 pav. Peržiūrėti visus laukiančių draugų kvietimus

1. Peržiūrėti vartotojo, kviečiančio draugauti, vardą ir trumpą aprašą, jei vartotojas jį yra pateikęs *Turinys → Profilis → Pristatymas*. Galima spustelėti pavadinimą ir peržiūrėti profilio puslapį.

2. Perskaityti priežastis, kodėl šis vartotojas kviečia draugauti, jei vartotojas jas pateikė.

3. Spustelėti nuorodą *Patvirtinti kvietimą* ir patvirtinti draugo prašymą. Kai draugo kvietimas patvirtinamas, Jūsų vardas iš karto rodomas to vartotojo puslapyje *Mano draugai*, o Jūsų puslapyje – to vartotojo vardas.

4. Spustelėti nuorodą *Atmesti kvietimą* ir atmesti kvietimą draugauti.

5. Spustelėti mygtuką *Siųsti pranešimą*, norint pabendrauti su vartotoju prieš priimant sprendimą, ar priimti šio asmens prašymą draugauti.

### **5.6.3 Atmesti prašymą įtraukti į draugų sąrašą**

Kam nors atsiuntus kvietimą draugauti, reikia eiti į puslapį *Mano draugai* ir peržiūrėti laukiančių vartotojų kvietimus.

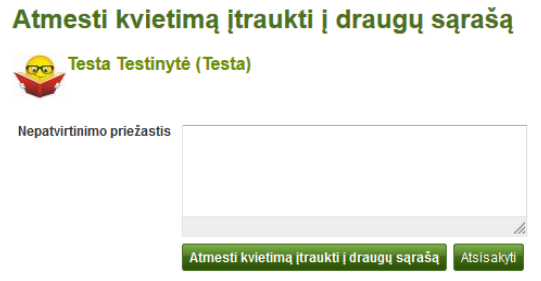

78 pav. Atmesti kvietimą įtraukti į draugų sąrašą

1. Šalia asmens, kurio kvietimą norima atmesti, spustelėti nuorodą *Atmesti kvietimą*.

2. Galima pateikti priežastį, kodėl kvietimas buvo atmestas.

3. Norint išsiųsti pranešimą, reikia spustelėti mygtuką *Atmesti kvietimą įtraukti į draugų sąrašą*, o norint nutraukti savo veiksmus – mygtuką *Atsisakyti*.

4. Vartotojas gauna pranešimą, kuriame pateikiama priežastis, kodėl prašymas draugauti atmestas.

### **5.7 Narystė organizacijoje**

### *Grupės → Narystė organizacijoje*

Įėjus į *Grupės → Narystė organizacijoje*, galima matyti, kurios (-ių) organizacijos (-ų) narys esate. Galima iš savo organizacijos pereiti į kitą, jei tos organizacijos leidžia registruotis savarankiškai. Jei negalima palikti organizacijos, reikia paprašyti savo organizacijos administratoriaus, kad būtumėte pašalinti.

**Pastaba**. Išstojimas iš organizacijos nereiškia, kad Jūsų paskyra bus panaikinta. Kol turima paskyra, pereinant iš vienos organizacijos į kitą, puslapiuose yra išlaikoma Jūsų informacija. Organizacijos administratoriai neturėtų šalinti Jūsų paskyros, pašalinę Jus iš savo organizacijos.

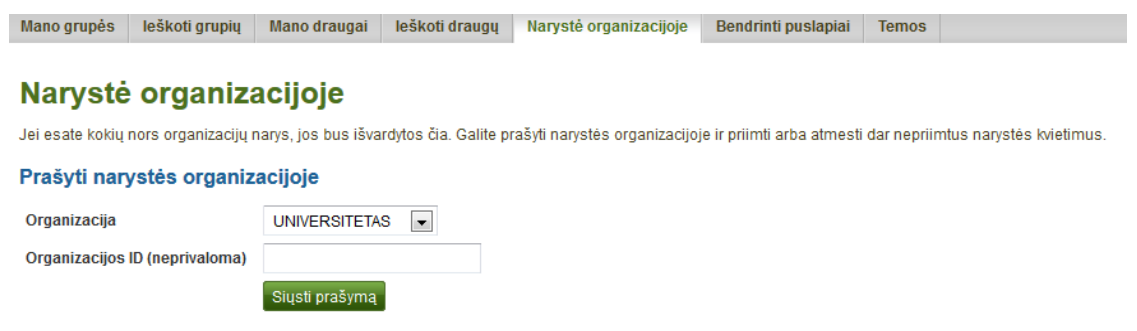

79 pav. Patikrinti savo narystę organizacijoje

1. **Narystė** – čia galima matyti, kuriai organizacijai (-oms) priklausote. Reikia spustelėti mygtuką *Palikti organizaciją,* jei norite išeiti iš organizacijos. Jei šio mygtuko šalia organizacijos nėra, pačiam išeiti iš organizacijos negalima, reikia paprašyti organizacijos administratoriaus, kad Jus pašalintų.

2. **Prašymai** – čia rodomas jau nusiųstas prašymas dėl narystės organizacijoje. Reikia palaukti, kol organizacijos administratorius patvirtina Jūsų prašymą. Norint atšaukti prašymą, reikia spustelėti mygtuką *Atsisakyti*.

3. **Prašyti narystės organizacijoje –** išskleidžiamajame meniu reikia pasirinkti organizaciją, į kurią norima įstoti.

4. Šiai organizacijai galima, nors neprivaloma, pateikti ID numerį, jei tokį yra suteikusi organizacija (pvz., universiteto studento pažymėjimo numeris).

5. Spustelėti mygtuką *Siųsti užklausą*. Tada apie Jūsų prašymą pranešama organizacijos administratoriui ir jis priima sprendimą.

### **5.8 Bendrinti puslapiai**

Šiame puslapyje galima rasti neseniai atnaujintus ir komentuotus puslapius, kurie bendrinami:

– tiesiogiai su Jumis,

– su Jumis kaip su draugu,

– su Jumis kaip su grupės nariu,

– su Jumis kaip su organizacijos nariu,

– su visais prisijungusiais vartotojais,

– viešai (išskyrus slaptą URL adresą).

Numatytosios paieškos parinktys yra:

– ieškoti puslapio pavadinimo, aprašo ir žymės,

– rikiuoti rezultatus pagal paskutinius atnaujinimus arba paskutinį komentarą,

– rodyti puslapių, kurie buvo bendrinti tiesiogiai su Jumis kaip su draugu arba grupės nariu, rezultatus.

Šiuos numatytuosius nustatymus galima koreguoti, naudojantis papildomomis parinktimis.

*Bendrinti puslapiai* yra greitas būdas rasti labiausiai dominančius puslapius. Šiame puslapyje negalima nieko pridėti arba pašalinti. Tai yra tik rodomasis puslapis.

### **Bendrinti puslapiai**

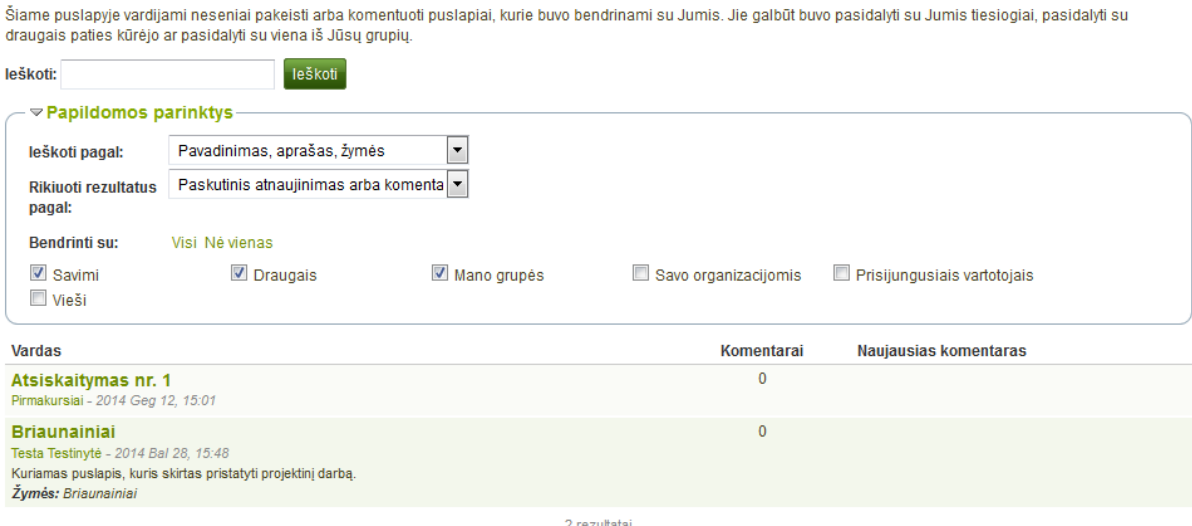

80 pav. Peržiūrėti *Bendrinti puslapiai*

1. Ieškoti pagal numatytąjį puslapio pavadinimą, aprašą ir žymes. Daugiau paieškos parinkčių galima rasti *Papildomos parinktys*.

2. **Ieškoti pagal** – apriboti paieškos rezultatus, ieškant pagal pavadinimo, aprašo ar puslapio žymės žodžį (-ius), arba ieškoti tik pagal žymes.

3. **Rikiuoti rezultatus pagal** – galima rikiuoti rezultatus pagal šias parinktis:

– paskutinis atnaujinimas arba komentaras,

– paskutinis atnaujinimas,

– kūrėjas,

– pavadinimas.

4. **Bendrinti su** – galima pasirinkti žmonių grupę, su kuriais gali būti bendrinamas puslapis ( iai). Galima pasirinkti kelis variantus:

– savimi,

– draugais,

– savo grupėmis,

– savo organizacijomis,

– prisijungusiais vartotojais,

– viešas – Jums matoma ši parinktis tik tada, jei svetainės ar organizacijos administratorius leidžia bendrinti puslapius.

5. Puslapio pavadinimas ir kūrėjas yra su Jumis susieti, kad būtų galima greitai pereiti į šį pusląpį. Taip pat matoma, kada puslapis sukurtas.

- 6. Rodomas puslapio aprašas ir žymės, jei autorius jas pateikė.
- 7. Kiekviename puslapyje matomas komentarų skaičius.
- 8. Puslapyje rodoma paskutinio komentaro pradžios ištrauka, jo kūrėjas ir data.
- 9. Spustelėjus mygtuką *Žiūrėti komentarą*, galima perskaityti visą komentarą.

### **5.9 Temos**

*Temos* yra visų grupių, kurioms priklausoma, diskusijų temų sąrašas. Temos rikiuojamos atvirkštine chronologine tvarka nuo paskutinio naujausio komentaro.

1. Rodomas temos pavadinimas, grupė ir forumas, kuriame aptarta ši tema. tema, grupė ir forumas susieti taip, kad būtų galima lengvai į juos pereiti.

2. Rodomas šios diskusijos temos įrašų skaičius.

3. Rodoma paskutinio temos komentaro pradžia, kūrėjo vardas (susijęs su kūrėjo profilio puslapiu), taip pat komentaro rašymo data ir laikas.

4. Rodomas bendras forumo temų skaičius. Kai yra daug forumo temų, viename puslapyje rodoma 10, o likusias galima rasti meniu juostoje.

### **Temos**

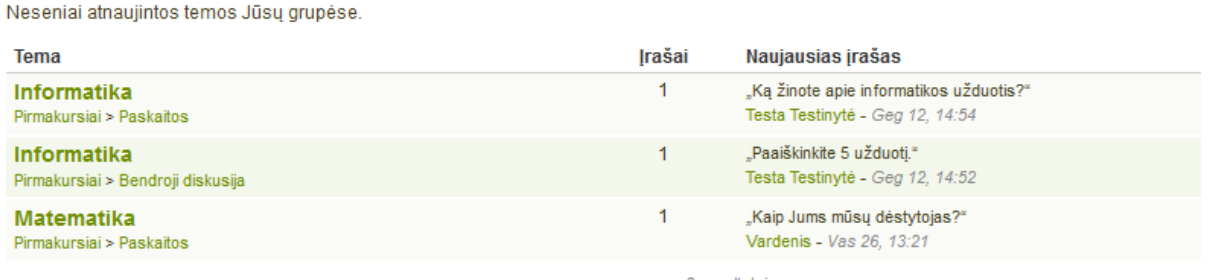

3 rezultatai

81 pav. Paskutiniai diskusijų forumuose pateikti įrašai

Vartotojų grupės patogios, kai norima bendradarbiauti, nes jos suteikia galimybes:

- aptarti temas forumuose,
- kartu kurti ir redaguoti puslapius,
- bendrinti failus,
- bendrinti puslapius,
- pateikti puslapius vertinti arba rašyti apie juos atsiliepimus.

**Pastaba.** Grupes gali kurti kiekvienas vartotojas atskirai, personalas arba tik administratoriai. Svetainės administratorius tai nustato *Administravimas → Nustatyti svetainės sąranką → Svetainės parinktys → Grupės nustatymai.*

## **6. Blokai**

Vidaus ir išorės artefaktų blokai naudojami e. portfelio ir grupės puslapiams kurti. Programoje *Mahara* yra daugybė blokų. Galima naudoti daugiau blokų, jei yra įdiegti reikiami papildiniai.

### **6.1 Failai, paveikslai ir vaizdo įrašai**

Šie artefaktai yra programos *Mahara* vidaus elementai. Tai:

- nuorodos į įkeltus failus,
- aplankai, kuriuose yra failų,
- garso ir vaizdo įrašų failai.

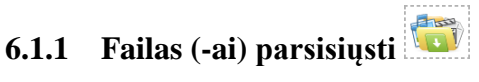

Pasirinkti failus, kuriuos gali parsisiųsti Jūsų e. portfelį peržiūrintys asmenys.

1. **Bloko pavadinimas** – pasirinkti dokumento bloko pavadinimą.

2. **Failų sritis** – galima pasirinkti failų sritį, kurioje yra reikalingas failas. Ne grupės nariui ir ne administratoriui matoma tik sritis *Mano failai*. Jei turima prieiga prie failų kitur, tai rodomos ir kitos sritys, pavyzdžiui, *Grupės failai*, *Organizacijos failai* ir *Svetainės failai*.

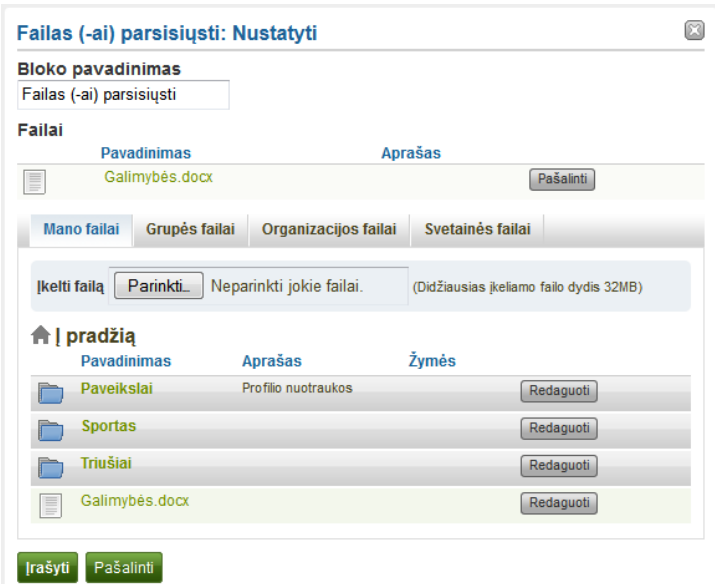

82 pav. Blokas *Failas (-ai) parsisiųsti*

3. **Įkelti failą –** nereikia grįžti į *Turinys → Failai*, kad būtų galima įkelti failą. Tai galima padaryti tiesiai iš šio puslapio.

4. **Kelias** – naršymo kelias rodo, kuriame aplanke dabar esama.

5. Spustelėjus mygtuką *Redaguoti*, vis dar galima redaguoti bet kurį failo komponentą, t. y. jo pavadinimą, aprašą ir žymes.

6. Spustelėjus mygtuką *Pasirinkti*, reikia pasirinkti norimą rodyti failą arba failus.

7. Spustelėti mygtuką *Pašalinti*, jei šiame bloke nebenorima rodyti tam tikro failo.

8. Spustelėti mygtuką *Įrašyti*, norint patvirtinti atliktus pakeitimus, arba spustelėti mygtuką *Atsisakyti*, norint palikti bloko turinį tokį, koks jis yra. Mygtukas *Šalinti* rodomas tik tada, kai įkeliamas blokas į puslapį, bet dar nėra įkelta jokių artefaktų.

**Pastaba**. Pasirinktų failų iš naujo perrikiuoti negalima. Juos teks pašalinti ir vėl pasirinkti norima tvarka.

**Dėmesio**! Į puslapį įkėlus grupės, organizacijos arba svetainės failus, atkreiptinas dėmesys į tai, kad šie failai tam tikru metu, kai atsakingas asmuo juos pašalina, gali būti neprieinami.

Kai blokas įkeliamas į e. portfelio puslapį, rodoma ši informacija:

- failo pavadinimas,
- failo aprašas,
- dydis,
- įkėlimo data,

– nuoroda į išsamesnę informaciją.

Vartotojui spustelėjus nuorodą *Informacija*, pereinama į šio failo puslapį, kuriame pateikiama išsami informacija ir matoma daugiau metaduomenų. Taip pat galima pranešti apie failą, spausdinti puslapį arba pridėti puslapį prie savo stebimų puslapių sąrašo.

### **6.1.2 Aplankas**

Pasirinkti failus, kuriuos gali parsisiųsti Jūsų e. portfelį peržiūrintys asmenys.

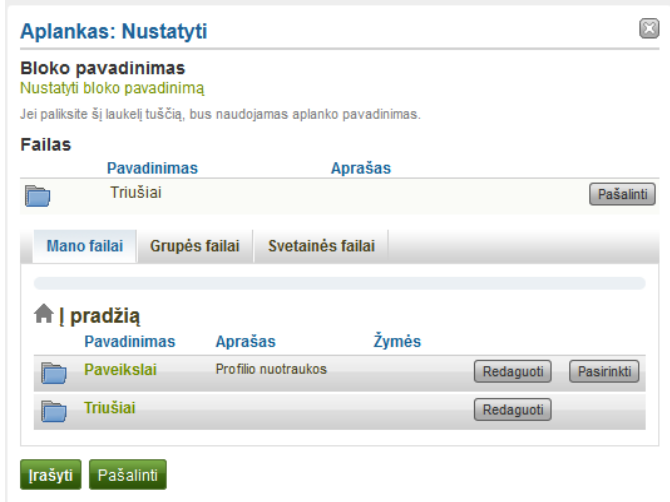

83 pav. Konfigūruoti bloką *Aplankas*

1. **Bloko pavadinimas** – jei blokas nepavadinamas, teikiamas pasirinkto rodyti aplanko pavadinimas.

2. **Failų sritis** – – galima pasirinkti failų sritį, kurioje yra reikalingas failas. Ne grupės nariui ir ne administratoriui matoma tik sritis *Mano failai*. Jei turima prieiga prie failų kitur, tai rodomos ir kitos sritys, pavyzdžiui, *Grupės failai*, *Organizacijos failai* ir *Svetainės failai*.

3. **Kelias** – naršymo kelias rodo, kuriame aplanke dabar esama.

4. Spustelėjus mygtuką *Redaguoti*, galima redaguoti bet kurį aplanko komponentą, t. y. jo pavadinimą, aprašą ir žymes.

5. Spustelėjus mygtuką *Pasirinkti*, galima pasirinkti norimą rodyti aplanką.

6. Spustelėti mygtuką *Pašalinti*, norint atšaukti savo pasirinkimą.

7. Spustelėti mygtuką *Įrašyti*, norint priimti atliktus pakeitimus, arba spustelėti mygtuką *Atsisakyti*, norint palikti bloko turinį tokį, koks jis yra. Mygtukas *Pašalinti* rodomas tik tada, kai blokas įkeliamas į puslapį, bet dar nėra įkelta jokių artefaktų.

**Dėmesio**! Į puslapį įkėlus aplanką su grupės, organizacijos arba svetainės failais, atkreiptinas dėmesys į tai, kad šie failai tam tikru metu, kai atsakingas asmuo juos pašalina, gali būti neprieinami.

## **6.1.3 Paveikslų galerija**

Pasirinkti aplanką su paveikslais ar atskirus paveikslus, kuriuos norima rodyti galerijoje arba įdėti į išorinę galeriją.

### **Paveikslų galerija su įkeltais paveikslais**

1. **Bloko pavadinimas** – pasirinkti galerijos bloko pavadinimą.

2. **Paveikslo pasirinkimas** – galima pasirinkti rodyti visus tam tikro aplanko paveikslus arba pasirinkti atskirus paveikslus.

3. **Failų sritis** – galima pasirinkti failų sritį, kurioje yra reikalingas failas. Ne grupės nariui ir ne administratoriui matoma tik sritis *Mano failai*. Jei turima prieiga prie failų kitur, tai rodomos ir kitos sritys, pavyzdžiui, *Grupės failai*, *Organizacijos failai* ir *Svetainės failai*.

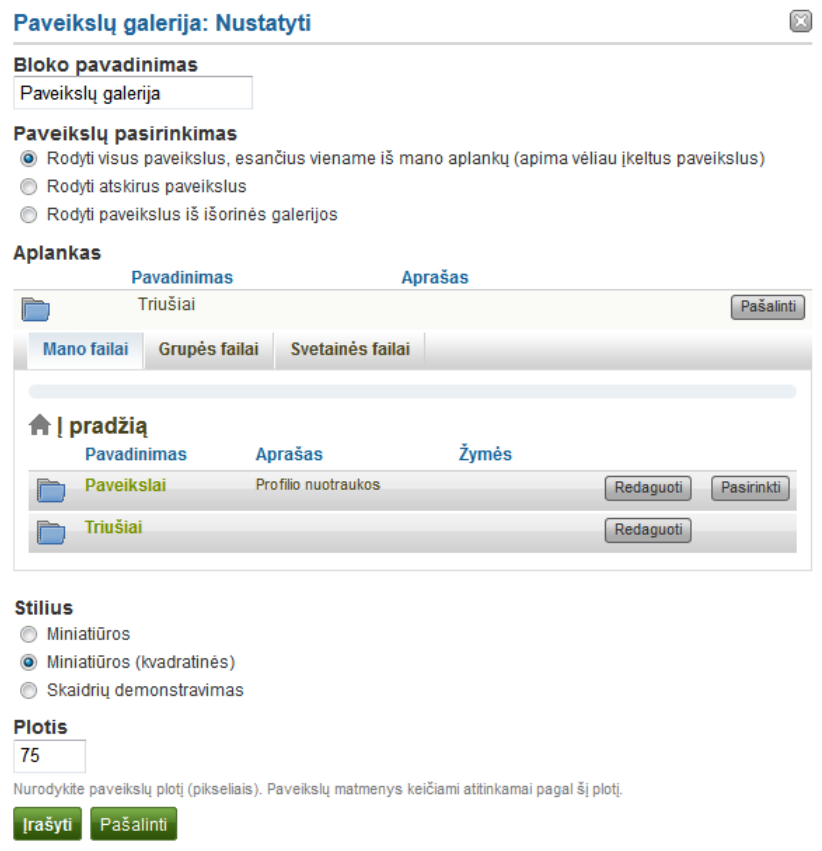

84 pav. Blokas *Paveikslų galerija*

4. **Kelias** – naršymo kelias rodo, kuriame aplanke dabar esama.

5. Spustelėjus mygtuką *Redaguoti*, galima redaguoti bet kurį aplanko komponentą, t. y. jo pavadinimą, aprašą ir žymes.

6. Spustelėjus mygtuką *Pasirinkti*, galima pasirinkti norimą rodyti aplanką.

7. Norint atšaukti savo pasirinkimą, reikia spustelėti mygtuką *Pašalinti*.

8. **Stilius** – nuspręsti, kaip rodyti pasirinktus paveikslus: kaip miniatiūras ar kaip skaidres, t. y. vienu metu rodyti tik vieną paveikslą. Pasirinkus *Miniatiūros (kvadratinės)*, visi paveikslai būna tokio paties dydžio.

9. **Plotis** – nurodyti paveikslų plotį (pikseliais). Paveikslai sumažinami iki nurodyto pločio.

10. Spustelėti mygtuką *Įrašyti*, norint priimti atliktus pakeitimus, arba spustelėti mygtuką *Atsisakyti*, norint palikti bloko turinį tokį, koks jis yra. Mygtukas *Pašalinti* rodomas tik tada, kai blokas įkeliamas į puslapį, bet dar nėra įkelta jokių artefaktų.

**Pastaba.** Pasirinkus savo paveikslų galerijoje rodyti visą aplanką, nauji į tą aplanką įkelti paveikslai automatiškai įkeliami į Jūsų galeriją.

**Dėmesio!** Į puslapį įkėlus grupės, organizacijos arba svetainės failus, atkreiptinas dėmesys į tai, kad šie failai tam tikru metu, kai atsakingas asmuo juos pašalina, gali būti neprieinami.

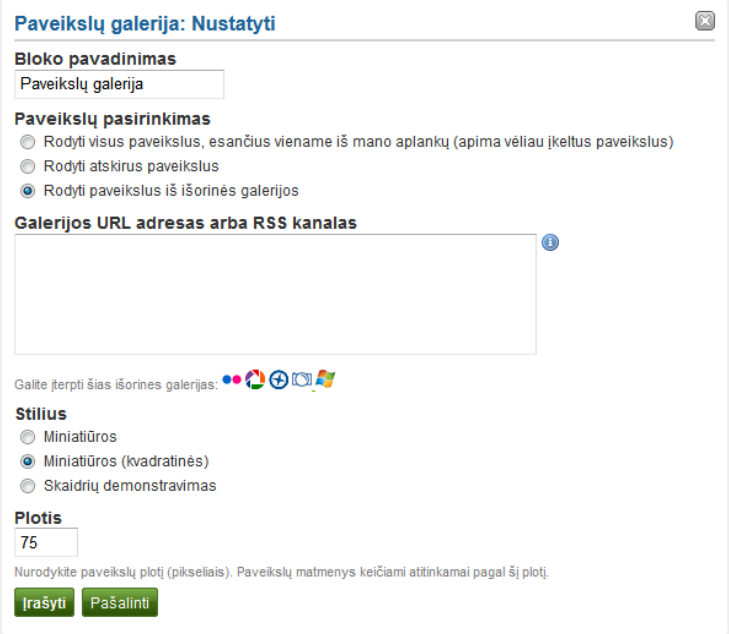

85 pav. Blokas *Paveikslų galerija*, į kurį galima įkelti išorines galerijas

**Paveikslų galerija iš išorinės galerijos**

- 1. **Bloko pavadinimas** pasirinkti galerijos bloko pavadinimą.
- 2. **Paveikslo pasirinkimas** pasirinkti *Rodyti paveikslus iš išorinės galerijos*.

3. **Galerijos URL adresas arba RSS kanalas** – kopijuoti išorinę galerijos nuorodą ir įdėti į teksto langelį. Galima įdėti šias išorines galerijas:

- $\mathbb{F}$ Flickr",
- $-$ ,  $Picasa^{\prime\prime}$ ,
- "Panoramio",
– "Photobucket",

– "Windows Live Photo Gallery".

4. **Stilius** – nuspręsti, kaip rodyti pasirinktus paveikslus: kaip miniatiūras ar kaip skaidres, t. y. vienu metu rodyti tik vieną paveikslą. Pasirinkus *Miniatiūros (kvadratinės)*, visi paveikslai būna tokio paties dydžio.

5. **Plotis** – nurodyti paveikslų plotį (pikseliais). Paveikslai sumažinami iki nurodyto pločio.

6. Spustelėti mygtuką *Įrašyti*, norint priimti atliktus pakeitimus, arba spustelėti mygtuką *Atsisakyti*, norint palikti bloko turinį tokį, koks jis yra. Mygtukas *Pašalinti* rodomas tik tada, kai blokas įkeliamas į puslapį, bet dar nėra įkelta jokių artefaktų.

# **6.1.4 HTML failai**

Puslapyje galima rodyti HTML failų turinį.

1. **Bloko pavadinimas** – pasirinkti bloko pavadinimą.

2. **Failų sritis** – galima pasirinkti failų sritį, kurioje yra reikalingas failas. Ne grupės nariui ir ne administratoriui matoma tik sritis *Mano failai*. Jei turima prieiga prie failų kitur, tai rodomos ir kitos sritys, pavyzdžiui, *Grupės failai*, *Organizacijos failai* ir *Svetainės failai*.

3. **Įkelti failą** – nereikia grįžti į *Turinys → Failai*, kad būtų galima įkelti failą. Tai galima padaryti tiesiai iš šio puslapio.

4. **Kelias** – naršymo kelias rodo, kuriame aplanke dabar esama.

5. Spustelėjus mygtuką *Redaguoti*, vis dar galima redaguoti bet kurį failo komponentą, t. y. jo pavadinimą, aprašą ir žymes.

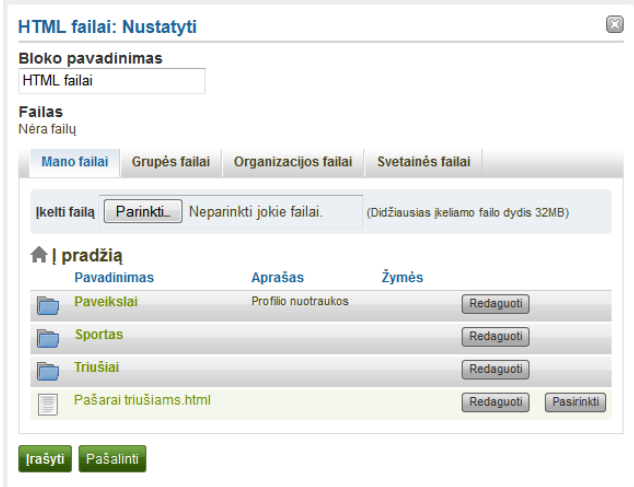

86 pav. Blokas *HTML failai*

6. Spustelėjus mygtuką *Pasirinkti*, galima pasirinkti norimą rodyti failą.

7. Spustelėti mygtuką *Pašalinti*, jei šiame bloke nebenorima rodyti tam tikro failo.

8. Spustelėti mygtuką *Įrašyti*, norint priimti atliktus pakeitimus, arba spustelėti mygtuką *Atsisakyti*, norint palikti bloko turinį tokį, koks jis yra. Mygtukas *Pašalinti* rodomas tik tada, kai įkeltas blokas į puslapį, bet dar nėra įkelta jokių artefaktų.

**Pastaba**. Puslapyje galima rodyti tik nepriklausomą *HTML* failą, bet ne visą svetainę, nes, įkeliant failus, jų nuorodos išsaugomos neteisingai.

**Dėmesio**! Į puslapį įkėlus grupės, organizacijos arba svetainės failus, atkreiptinas dėmesys į tai, kad šie failai tam tikru metu, kai atsakingas asmuo juos pašalina, gali būti neprieinami.

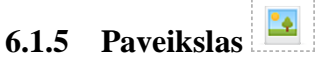

Puslapyje galima rodyti atskirą paveikslą.

1. **Bloko pavadinimas** – pasirinkti bloko pavadinimą.

2. **Failų sritis** – galima pasirinkti failų sritį, kurioje yra reikalingas failas. Ne grupės nariui ir ne administratoriui matoma tik sritis *Mano failai*. Jei turima prieiga prie failų kitur, tai rodomos ir kitos sritys, pavyzdžiui, *Grupės failai*, *Organizacijos failai* ir *Svetainės failai*.

3. **Įkelti failą** – Jums nereikia grįžti į *Turinys → Failai*, kad galėtumėte įkelti failą. Tai galima padaryti tiesiai iš šio puslapio.

4. **Kelias** – naršymo kelias rodo, kuriame aplanke dabar esama.

5. Spustelėjus mygtuką *Redaguoti*, vis dar galima redaguoti bet kurį failo komponentą, t. y. jo pavadinimą, aprašą ir žymes.

6. Spustelėjus mygtuką *Pasirinkti*, galima pasirinkti norimą rodyti failą.

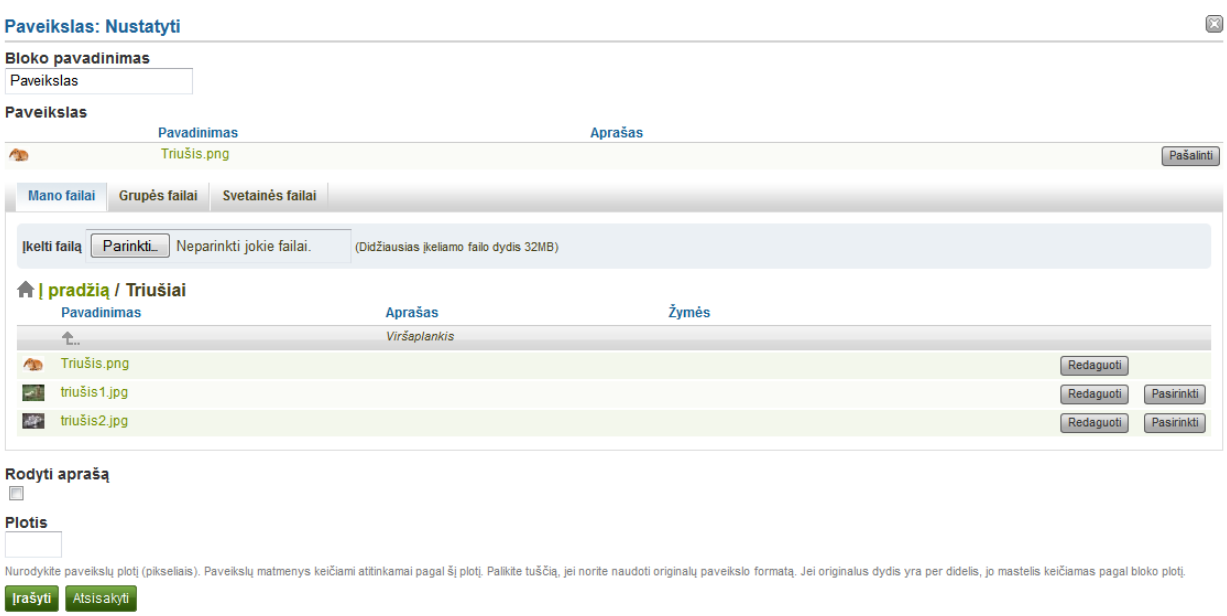

87 pav. Konfigūruoti *Paveikslo* bloką

7. Spustelėti mygtuką *Pašalinti*, jei šiame bloke nebenorima rodyti tam tikro failo.

8. Jei paveikslas su aprašu, galima pasirinkti, kad tas aprašas būtų rodomas. Pavyzdžiui, apraše gali būti nurodytas paveikslo šaltinis.

9. Pasirinkti paveikslo plotį (pikseliais). Jei pikselių skaičius nepateikiamas, paveikslas mažinamas iki bloko pločio.

10. Spustelėti mygtuką *Įrašyti*, norint priimti atliktus pakeitimus, arba spustelėti mygtuką *Atsisakyti*, norint palikti bloko turinį tokį, koks jis yra. Mygtukas *Pašalinti* rodomas tik tada, kai blokas įkeliamas į puslapį, bet dar nėra įkelta jokių artefaktų.

## **6.1.6 Įterptoji medija**

Galima rodyti įterptą vaizdo ar garso įrašo failą. Numatyta, kad galimi MP3, MP4 ir FLV formato failai.

**Pastaba**. Galima naudoti kitus formatus, jei svetainės administratorius tai leidžia. Šioms medijoms rodyti reikia tinkamos medijos leistuvės.

1. **Bloko pavadinimas** – pasirinkti bloko pavadinimą.

2. **Failų sritis** – galima pasirinkti failų sritį, kurioje yra reikalingas failas. Ne grupės nariui ir ne administratoriui matoma tik sritis *Mano failai*. Jei turima prieiga prie failų kitur, tai rodomos ir kitos sritys, pavyzdžiui, *Grupės failai*, *Organizacijos failai* ir *Svetainės failai*.

3. **Įkelti failą** – nereikia grįžti į *Turinys → Failai*, kad būtų galima įkelti failą. Tai galima padaryti tiesiai iš šio puslapio.

4. **Kelias** – naršymo kelias rodo, kuriame aplanke dabar esama.

5. Spustelėjus mygtuką *Redaguoti*, vis dar galima redaguoti bet kurį failo komponentą, t. y. jo pavadinimą, aprašą ir žymes.

6. Spustelėjus mygtuką *Pasirinkti*, galima pasirinkti norimą rodyti failą.

7. Spustelėti mygtuką *Pašalinti*, jei šiame bloke nebenorima rodyti tam tikro failo.

8. **Plotis –** pasirinkti vaizdo įrašo vaizdo plotį (pikseliais).

9. **Aukštis** – pasirinkti vaizdo įrašo vaizdo aukštį (pikseliais).

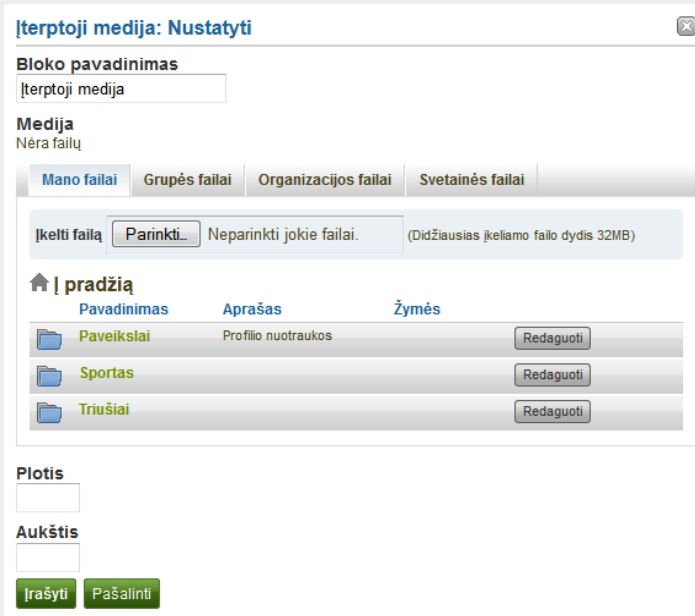

88 pav. Blokas *Įterptoji medija*

10. Spustelėti mygtuką *Įrašyti*, norint priimti atliktus pakeitimus, arba spustelėti mygtuką *Atsisakyti*, norint palikti bloko turinį tokį, koks jis yra. Mygtukas *Pašalinti* rodomas tik tada, kai blokas įkeliamas į puslapį, bet dar nėra įkelta jokių artefaktų.

**Pastaba.** Rodomi tik tie failai, kuriuos leidžiama įterpti. Jei nerodomas įkeltas MP4 formato failas, gali tekti patikrinti tinkamu kodeku. Galima įterpti tik H.264 MP4 failus.

## **6.2 Tinklaraščiai**

Į puslapį galima įdėti turinį iš savo tinklaraščių, pasirinkus vieną iš variantų:

- rodyti visą tinklaraštį,
- rodyti tik vieną tinklaraščio įrašą,
- rodyti naujausius tinklaraščio įrašus,
- rodyti tinklaraščio įrašus, pažymėtus tam tikra žyme.

**Pastaba.** Norint matyti šį bloką, reikia sukurti bent vieną tinklaraštį.

**Dėmesio!** Galima leisti kopijuoti savo tinklaraštį (įrašus). Tačiau šią parinktį reikia gerai apgalvoti, nes vartotojui nusikopijavus Jūsų tinklaraščio įrašus į savo e. portfelį, atrodo, tarsi jis būtų parašęs šiuos įrašus. Tai gali būti laikoma plagijavimu. Tačiau šis būdas gali būti labai naudingas, pavyzdžiui, kuriant šablonus ir palaikant mokymąsi.

# **6.2.1 Rodyti visą tinklaraštį**

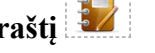

Jūsų e. portfelio puslapyje rodomas visas tinklaraštis.

1. **Bloko pavadinimas** – bloko pavadinimas automatiškai parenkamas iš tinklaraščio pavadinimo, nebent būtų pateiktas kitas pavadinimas.

2. **Tinklaraštis** – pasirinkti norimą rodyti tinklaraštį. Jei yra daug tinklaraščių, galima ieškoti to, kurį norima rodyti.

3. **Įrašų puslapyje** – nuspręsti, kiek įrašų norima rodyti. Šį skaičių viršijančius įrašus galima rasti puslapio naršymo juostoje.

4. **Bloko kopijavimo teisės** – nuspręsti, ką daryti su šiuo bloku, leidus kitiems vartotojams kopijuoti puslapį:

– praleisti šį bloką, kai kopijuojamas puslapis,

– kiti savo puslapyje gali rodyti Jūsų tinklaraštį,

– kiti gauna Jūsų tinklaraščio kopiją.

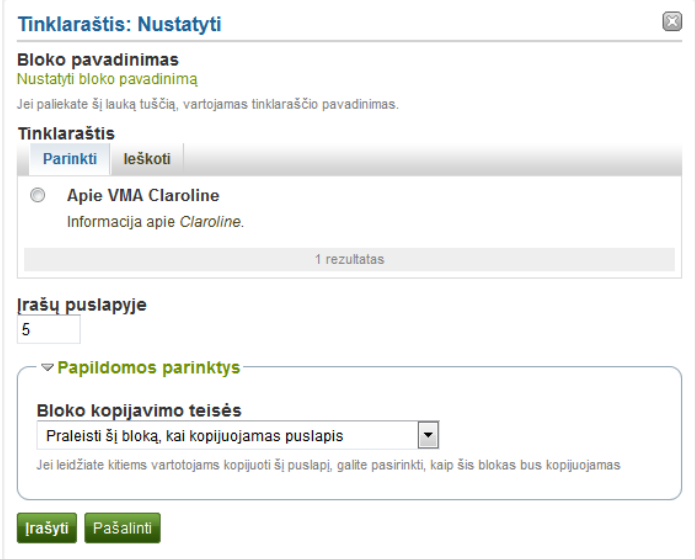

89 pav. Blokas *Tinklaraštis*

5. Spustelėti mygtuką *Įrašyti*, norint priimti atliktus pakeitimus, arba spustelėti mygtuką *Atsisakyti*, norint palikti bloko turinį tokį, koks jis yra. Mygtukas *Pašalinti* rodomas tik tada, kai įkeliamas blokas į puslapį, bet dar nėra įkelta jokių artefaktų.

**Pastaba**. Jei bendrinate puslapį, kuriame visi tinklaraščio įrašai rodomi viešai, Jūsų tinklaraštis gauna *RSS* kanalo adresą. Naudodamiesi mėgstamu *RSS* skaitytuvu, skaitytojai gali prenumeruoti naujienas.

Įtraukus *Tinklaraščio* bloką į *Redagavimo* būsenos puslapį, tiesiogiai tame bloke galima sukurti naują tinklaraščio įrašą. Spustelėjus mygtuką *Naujas įrašas*, atveriamas Jūsų tinklaraštis, kuriame galite įrašyti naują įrašą. Jis automatiškai įtraukiamas į tinklaraštį.

### **6.2.2 Rodyti vieną tinklaraščio įrašą**

Jūsų e. portfelio puslayje rodomas tinklaraščio įrašas.

1. **Bloko pavadinimas** – tinklaraščio pavadinimas parenkamas automatiškai, nebent būtų pateiktas kitas pavadinimas.

2. **Tinklaraščio įrašas** – pasirinkti norimą rodyti tinklaraštį. Jei yra daug įrašų, galima ieškoti to, kurį norima naudoti. Taip pat visada matomas tinklaraščio, kuriame įrašytas įrašas, pavadinimas.

3. **Bloko kopijavimo teisės** – nuspręsti, ką daryti su šiuo bloku, leidus kitiems vartotojams kopijuoti puslapį:

– praleisti šį bloką, kai kopijuojamas puslapis,

– kiti savo puslapyje gali rodyti Jūsų tinklaraštį,

– kiti gauna Jūsų tinklaraščio kopiją.

4. Spustelėti mygtuką *Įrašyti*, norint priimti atliktus pakeitimus, arba spustelėti mygtuką *Atsisakyti*, norint palikti bloko turinį tokį, koks jis yra. Mygtukas *Pašalinti* rodomas tik tada, kai blokas įkeliamas į puslapį, bet dar nėra įkelta jokių artefaktų.

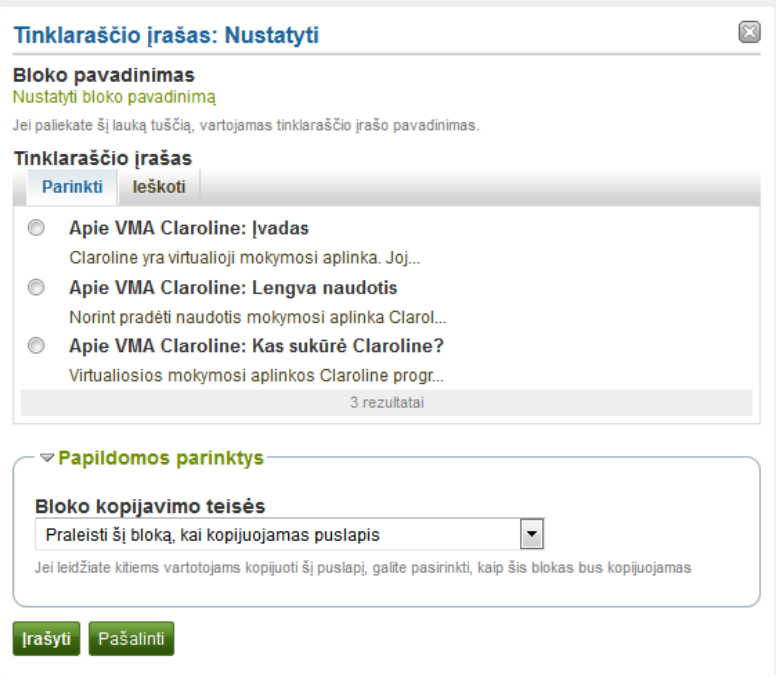

90 pav. Blokas *Tinklaraščio įrašas*

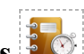

# **6.2.3 Rodyti naujausius tinklaraščio įrašus**

Jūsų e. portfelio puslapyje rodomi naujausi visų tinklaraščių įrašai.

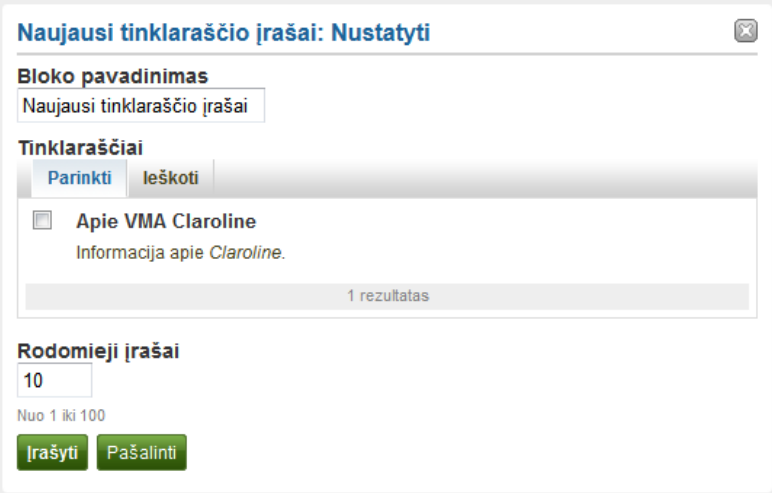

91 pav. Blokas *Naujausi tinklaraščio įrašai*

1. **Bloko pavadinimas** – pasirinkti bloko pavadinimą.

2. **Tinklaraščiai** – pasirinkti tinklaraštį (-čius), kurio (-ių) naujausius įrašus norima rodyti. Jei yra daug tinklaraščių, galima ieškoti, kurį (-iuos) norima rodyti.

3. **Galimi rodyti įrašai** – nuspręsti, kiek įrašų norima rodyti.

4. Spustelėti mygtuką *Įrašyti*, norint priimti atliktus pakeitimus, arba spustelėti mygtuką *Atsisakyti*, norint palikti bloko turinį tokį, koks jis yra. Mygtukas *Pašalinti* rodomas tik tada, kai blokas įkeliamas į puslapį, bet dar nėra įkelta jokių artefaktų.

**Pastaba**. Turint kelis tinklaraščius, galima rodyti naujausius jų visų įrašus.

Nustačius kelių tinklaraščių parinktį ir pasirinkus daugiau nei vieną tinklaraštį, kurio naujausius įrašus norima rodyti, matomas šiek tiek kitoks ekranas. Iš išskleidžiamojo meniu reikia pasirinkti tinklaraštį, į kurį norima įdėti įrašą, ir tada spustelėti mygtuką *Eiti*, kad būtų sukurtas naujas įrašas.

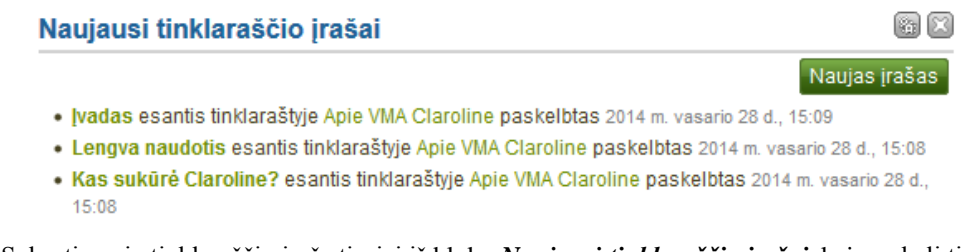

92 pav. Sukurti naują tinklaraščio įrašą tiesiai iš bloko *Naujausi tinklaraščio įrašai*, kai yra keli tinklaraščiai

### **6.2.4 Rodyti pažymėtus tinklaraščio įrašus**

Jūsų e. portfelio puslapyje rodomi pažymėti visų tinklaraščių įrašai.

1. **Bloko pavadinimas** – pasirinkti bloko pavadinimą.

2. **Mano žymės** – pasirinkti žymę, pagal kurią norima rodyti visus tinklaraščio įrašus. Įrašai rodomi kaip nuorodų sąrašas.

3. **Galimi rodyti elementai** – nuspręsti, kiek įrašų norima rodyti.

4. Spustelėti mygtuką *Įrašyti*, norint priimti atliktus pakeitimus, arba spustelėti mygtuką *Atsisakyti*, norint palikti bloko turinį tokį, koks jis yra. Mygtukas *Pašalinti* rodomas tik tada, kai blokas įkeliamas į puslapį, bet dar nėra įkelta jokių artefaktų.

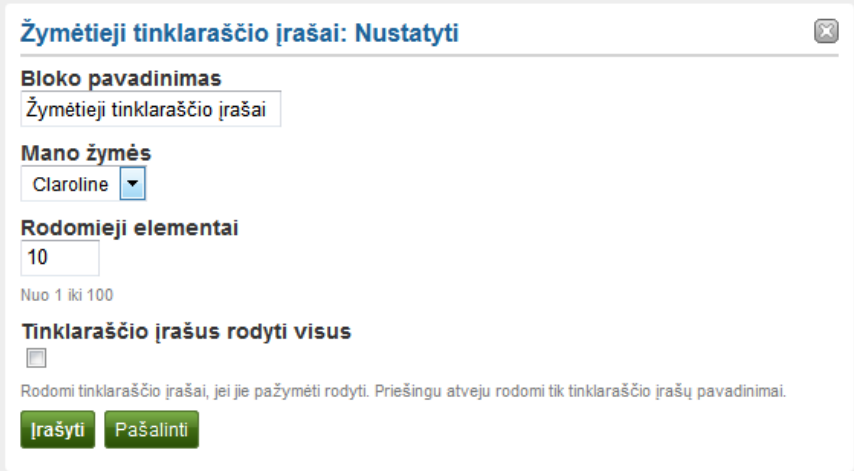

93 pav. Konfigūruoti bloką *Žymėtieji tinklaraščio įrašai*

Įtraukus bloką *Žymėtieji tinklaraščio įrašai* į *Redagavimo* būsenos puslapį, tiesiogiai tame bloke galima sukurti naują tinklaraščio įrašą. Spustelėjus mygtuką *Naujas įrašas*, atveriamas Jūsų tinklaraštis, kuriame galima sukurti naują įrašą. Po to šis įrašas automatiškai įtraukiamas į tinklaraštį ir pažymimas žyme, rodančia, kieno įrašai rodomi puslapyje.

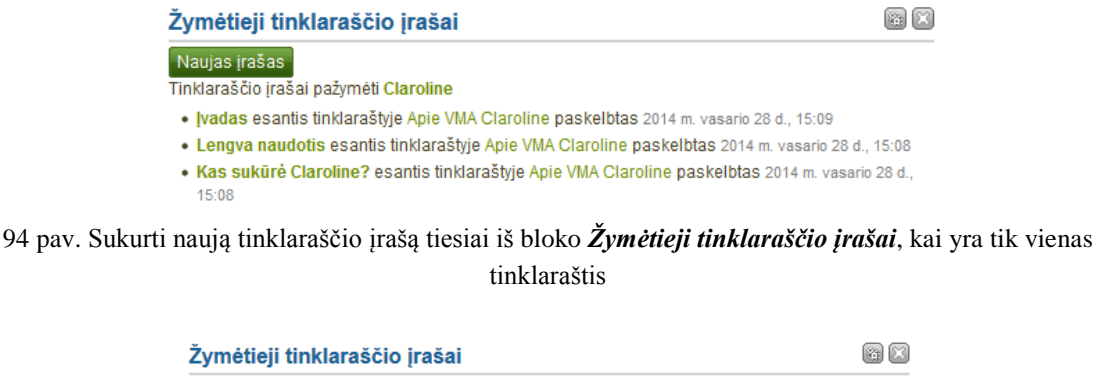

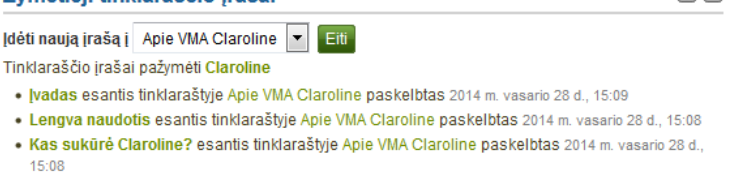

95 pav. Sukurti naują tinklaraščio įrašą tiesiai iš bloko *Žymėtieji tinklaraščio įrašai*, kai yra keli tinklaraščiai

Nustačius kelių tinklaraščių parinktį ir pasirinkus daugiau nei vieną tinklaraštį, kurio naujausius įrašus norima rodyti, matomas šiek tiek kitoks ekranas. Iš išskleidžiamojo meniu galima pasirinkti tinklaraštį, į kurį norima įdėti įrašą, ir tada spustelėti mygtuką *Eiti*, kad būtų sukurtas naujas įrašas.

## **6.3 Bendroji informacija**

Čia esantys artefaktai yra bendro pobūdžio. Juos galima naudoti visoje svetainėje. Kuriant puslapį grupėje, naršymo ir planų blokų nėra, nes grupėse negalima kurti rinkinių ar planų. Be to, redaguojant grupės pradžios tinklalapį, galima pasirinkti šiuos blokus:

- *Grupės informacija*,
- *Grupės nariai*,
- *Grupės puslapiai*.

# **6.3.1 "Creative Commons" licencija**

Pridėjus šį bloką prie savo puslapio, vartotojai informuojami, pagal kurią "Creative *Commons" licenciją* skelbiamas Jūsų puslapis.

1. **Bloko pavadinimas** – pasirinkti bloko pavadinimą.

2. **Ar leisite savo darbą naudoti komerciniams tikslams?** – nuspręsti, ar kiti vartotojai gali pakartotinai naudoti Jūsų darbą komerciniais tikslais.

3. **Ar leisite savo darbą regaduoti?** – nuspręsti, ar kiti vartotojai gali atnaujinti, papildyti Jūsų darbą ir, jei taip, kokiomis sąlygomis.

4. Spustelėti mygtuką *Įrašyti*, norint priimti atliktus pakeitimus, arba spustelėti mygtuką *Atsisakyti*, norint palikti bloko turinį tokį, koks jis yra. Mygtukas *Pašalinti* rodomas tik tada, kai blokas įkeliamas į puslapį, bet dar nėra įkelta jokių artefaktų.

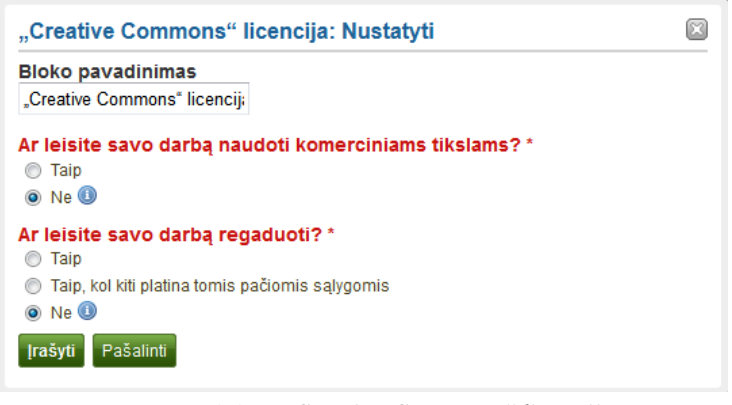

96 pav. Blokas *"Creative Commons" licencija*

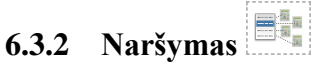

Pridėti naršymo bloką, kad būtų rodomos nuorodos į puslapius rinkinyje.

**Pastaba**. Norint šį bloką naudoti, reikia sukurti bent vieną rinkinį.

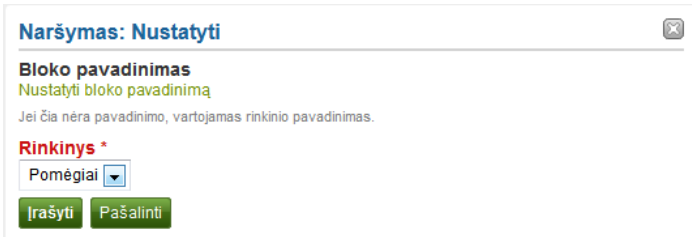

97 pav. Konfigūruoti bloką *Naršymas*

1. **Bloko pavadinimas** – rinkinio pavadinimas parenkamas automatiškai, nebent būtų pateiktas kitas pavadinimas.

2. **Rinkinys** – iš išskleidžiamojo meniu reikia pasirinkti rinkinį, kurio nuorodas norima rodyti bloke.

3. Spustelėti mygtuką *Įrašyti*, norint priimti atliktus pakeitimus, arba spustelėti mygtuką *Atsisakyti*, norint palikti bloko turinį tokį, koks jis yra. Mygtukas *Pašalinti* rodomas tik tada, kai blokas įkeliamas į puslapį, bet dar nėra įkelta jokių artefaktų.

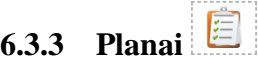

Bloke rodomas vienas iš Jūsų planų.

**Pastaba**. Norint šį bloką naudoti, reikia sukurti bent vieną planą.

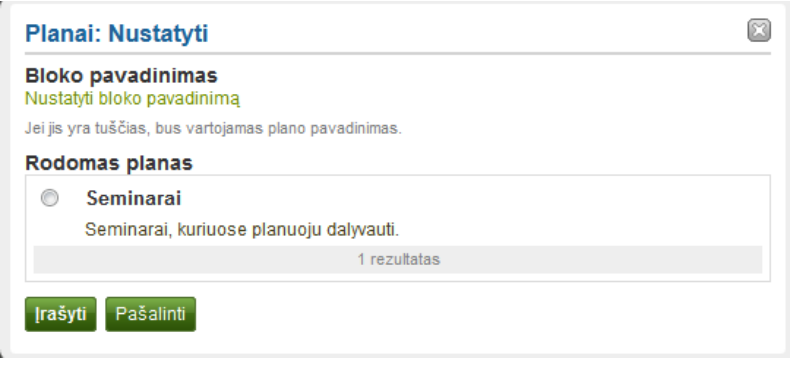

98 pav. Konfigūruoti bloką *Planai*

1. **Bloko pavadinimas** – plano pavadinimas parenkamas automatiškai, nebent būtų pateiktas kitas pavadinimas.

2. **Rodyti planą** – pasirinkti norimą rodyti savo puslapyje planą.

3. Spustelėti mygtuką *Įrašyti*, norint priimti atliktus pakeitimus, arba spustelėti mygtuką *Atsisakyti*, norint palikti bloko turinį tokį, koks jis yra. Mygtukas *Pašalinti* rodomas tik tada, kai įkeliamas blokas į puslapį, bet dar nėra įkelta jokių artefaktų.

# **6.3.4 Naujausi forumo įrašai**

Puslapyje rodomas tam tikras vienos grupės naujausių forumo įrašų skaičius.

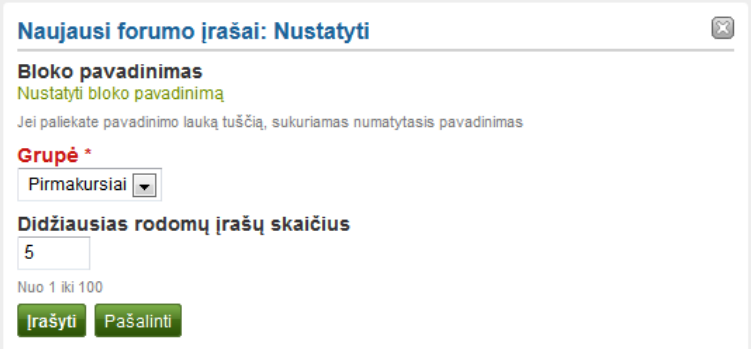

99 pav. Konfigūruoti bloką *Naujausi forumo įrašai*

1. **Bloko pavadinimas** – bloko pavadinimas sukuriamas automatiškai, nebent būtų pateiktas kitas pavadinimas. Numatytasis pavadinimas – *Naujausi forumo įrašai*.

2. **Grupė** – pasirinkti grupę, kurios forumo įrašus norima rodyti.

3. **Didžiausias rodomų įrašų skaičius** – nuspręsti, kiek naujausių forumo įrašų norima rodyti. Nustatytas skaičius yra 5. Jūs galite rodyti iki 100 įrašų.

4. Spustelėti mygtuką *Įrašyti*, norint priimti atliktus pakeitimus, arba spustelėti mygtuką *Atsisakyti*, norint palikti bloko turinį tokį, koks jis yra. Mygtukas *Pašalinti* rodomas tik tada, kai blokas įkeliamas į puslapį, bet dar nėra įkelta jokių artefaktų.

# **6.3.5 Teksto laukas**

Tekstas įdedamas į puslapį. Ši funkcija naudojama, kai tinklaraštyje nenorima laikyti viso teksto, o tik, pavyzdžiui, nedidelius teksto fragmentus.

### **Pridėti naują teksto lauką**

1. **Bloko pavadinimas** – suteikti savo tekstui pavadinimą.

2. **Bloko turinys** – parašyti tekstą. Galima įtraukti formatavimą, išorinius paveikslus ir t. t.

3. Taip pat galima panaudoti ir kitą, jau parašytą tekstą.

4. Spustelėti mygtuką *Įrašyti*, norint priimti atliktus pakeitimus, arba spustelėti mygtuką *Atsisakyti*, norint palikti bloko turinį tokį, koks jis yra. Mygtukas *Pašalinti* rodomas tik tada, kai blokas įkeliamas į puslapį, bet dar nėra įkelta jokių artefaktų.

| <b>Teksto laukas: Nustatyti</b>                                                |  |
|--------------------------------------------------------------------------------|--|
| <b>Bloko pavadinimas</b>                                                       |  |
| <b>Teksto laukas</b>                                                           |  |
| <b>Bloko turinys</b>                                                           |  |
| B-Z-U_#€│ <u>A</u> ・❤️'│≣-≣-≣ ── <mark>☺-</mark> *❤️'I≫- II  │*™-©             |  |
| 9 @ EE B1 88 9°%}} \,,,'Y 88 B XQ&G                                            |  |
| Šrifto šeima vieli Šrifto dydis vieli Paragrafas<br>$\left(\frac{1}{2}\right)$ |  |
|                                                                                |  |
|                                                                                |  |
|                                                                                |  |
|                                                                                |  |
|                                                                                |  |
| Naudoti turini iš kito teksto lauko                                            |  |
| Pašalinti<br><b>Irašyti</b>                                                    |  |

100 pav. Konfigūruoti bloką *Teksto laukas*

**Pastaba**. Rekomenduojama į teksto lauką neįtraukti paveikslų, kurie buvo įkelti į programą *Mahara*. Negarantuojama, kad juos matys kiti vartotojai, jei jie neturi prieigos prie paveikslo per kitą e. portfelio puslapį. Teksto lauke esantis paveikslas bus neatpažintas kaip artefaktas ir todėl negaus reikiamų leidimų.

### **Pakartotinis teksto naudojimas iš esamo teksto lauko**

Galima pakartotinai naudoti tekstą iš kitų teksto laukų, perkeliant tą tekstą iš vieno puslapio į kitą.

**Dėmesio**! Neturint teksto lauko turinio kopijos ir jį pakeitus, visais kitais atvejais, kai bus naudojamas šis teksto laukas, jo tekstas bus pakeistas.

1. **Bloko pavadinimas** – suteikti savo tekstui pavadinimą.

2. Spustelėti nuorodą *Naudoti turinį iš kito teksto lauko*, kad būtų galima peržiūrėti visus teksto laukus, prie kurių turima prieiga. Tai gali būti:

– Jūsų pastabos,

– teksto laukai iš grupės puslapių, kuriuos galima kopijuoti,

– teksto laukai iš organizacijos arba svetainės puslapių, prie kurių turima prieiga.

3. Spustelėti *Parinkti* arba *Ieškoti,* norint rasti ketinamą pakartotinai naudoti teksto lauką.

4. Visi teksto laukai yra išvardyti, nurodomas jų pavadinimas ir pirma eilutė. Spustelėti mygtuką, esantį šalia teksto, kurį norima dar kartą panaudoti.

5. Jei teksto laukas priklauso ne Jums, o, pavyzdžiui, grupei, šalia šio teksto lauko pavadinimo matomas autorius.

6. Jūsų pasirinkto teksto lauko turinys rodomas *Bloko turinio* lange. Dabar galima atlikti pakeitimus. Tekstas pakeičiamas visur, kur tik parodomas šio teksto laukas.

7. Norint pakeisti tekstą, bet palikti jį nekeistą kitose vietose, reikia spustelėti virš *Bloko turinys* esančią nuorodą *Kopijuoti*. Tekstas išlaikomas, bet traktuojamas kaip naujas teksto laukas.

8. Norint atlikti pakeitimus čia, o ne iškylančiajame lange esančiame teksto lauke, reikia spustelėti nuorodą *Tvarkyti visų teksto laukų turinį*, tada atveriamas Jūsų asmeninis *Pastabų*  langas.

9. Spustelėti mygtuką *Įrašyti*, norint priimti atliktus pakeitimus, arba spustelėti mygtuką *Atsisakyti*, norint palikti bloko turinį tokį, koks jis yra. Mygtukas *Šalinti* rodomas tik tada, kai blokas įkeliamas į puslapį, bet dar nėra įkelta jokių artefaktų.

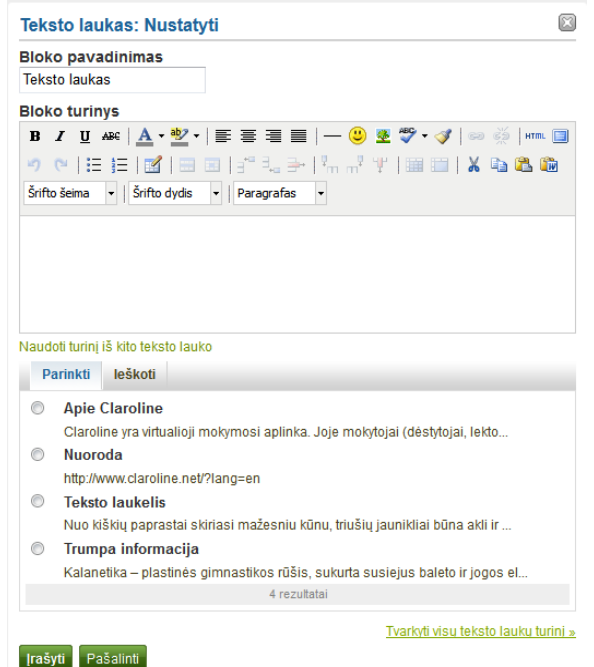

101 pav. Konfigūruoti bloką *Teksto laukas*, kopijuojant tekstą

## **6.3.6 Gautų laiškų dėžutė**

Bloke *Gautų laiškų dėžutė* rodomi gauti pranešimai.

**Pastaba**. Šį bloką galima naudoti tik *Ataskaitų skyriuje*. Redaguoti galima *Elektroninis portfelis → Puslapiai → Ataskaitų skyriaus puslapis* ir spustelėti mygtuką .

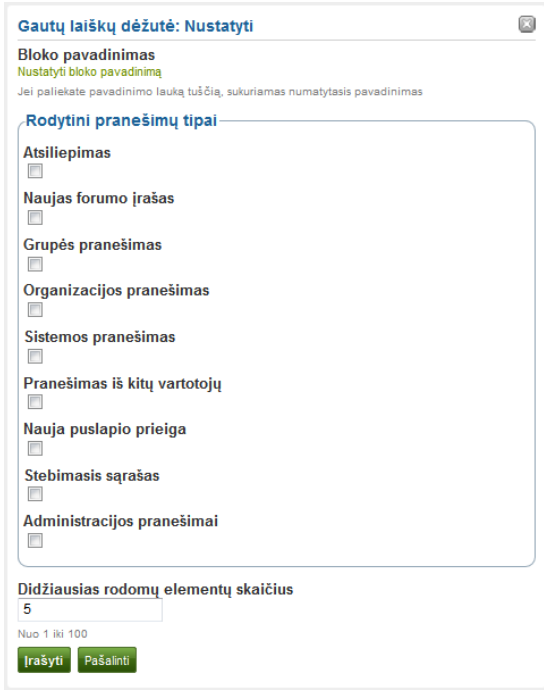

102 pav. Konfigūruoti bloką *Gautų pranešimų dėžutė*

1. **Bloko pavadinimas** – automatiškai nustatytas šio bloko pavadinimas yra *Gautų laiškų dėžutė*, tačiau galima nustatyti kitą pavadinimą.

2. **Rodytini pranešimų tipai** – pažymėti varnele kiekvieno pranešimo, kurį norima rodyti šiame langelyje, tipą.

3. **Didžiausias rodomų elementų skaičius** – nuspręsti, kiek pranešimų turi būti rodoma *Ataskaitų skyriuje*. Galima pasirinkti nuo 5 iki 100.

4. Spustelėti mygtuką *Įrašyti*, norint priimti atliktus pakeitimus, arba spustelėti mygtuką *Atsisakyti*, norint palikti bloko turinį tokį, koks jis yra. Mygtukas *Šalinti* rodomas tik tada, kai blokas įkeliamas į puslapį, bet dar nėra įkelta jokių artefaktų.

## **6.3.7 Naujausi puslapiai**

Blokas *Naujausi puslapiai* rodo neseniai atnaujintus puslapius, prie kurių turima prieiga visoje sistemoje *Mahara*.

**Pastaba**. Šį bloką galima naudoti tik *Ataskaitų skyriuje*. Redaguoti galima *Elektroninis portfelis → Puslapiai → Ataskaitų skyriaus puslapis* ir spustelėti mygtuką .

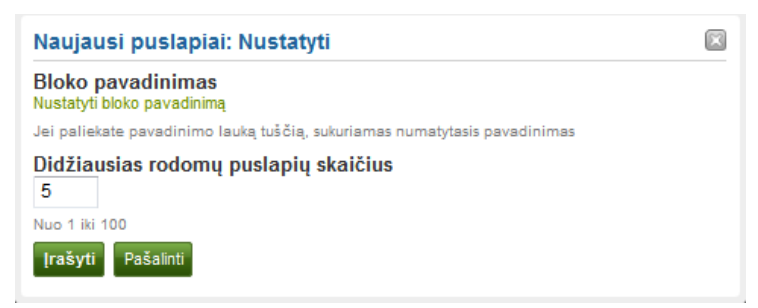

103 pav. Konfigūruoti bloką *Naujausi puslapiai*

1. **Bloko pavadinimas** – automatiškai nustatytas šio bloko pavadinimas yra *Naujausi puslapiai*, tačiau galima nustatyti kitą pavadinimą.

2. **Didžiausias rodomų elementų skaičius** – nuspręsti, kiek puslapių turi būti rodoma *Ataskaitų skyriuje*. Galima pasirinkti nuo 1 iki 100.

3. Spustelėti mygtuką *Įrašyti*, norint priimti atliktus pakeitimus arba spustelėti mygtuką *Atsisakyti*, norint palikti bloko turinį tokį, koks jis yra. Mygtukas *Šalinti* rodomas tik tada, kai blokas įkeliamas į puslapį, bet dar nėra įkelta jokių artefaktų.

### **6.3.8 Stebimi puslapiai**

Blokas *Stebimi puslapiai* rodo puslapius, kurie yra Jūsų stebimajame sąraše.

**Pastaba**. Šį bloką galima naudoti tik *Ataskaitų skyriuje*. Redaguoti galima *Elektroninis portfelis → Puslapiai → Ataskaitų skyriaus puslapis* ir spustelėti mygtuką .

1. **Bloko pavadinimas** – automatiškai nustatytas šio bloko pavadinimas yra *Stebimi puslapiai*, tačiau galima nustatyti kitą pavadinimą.

2. **Galimi rodyti elementai**– nuspręsti, kiek puslapių turi būti rodoma Jūsų *Ataskaitų skyriuje*.

3. Spustelėti mygtuką *Įrašyti*, norint priimti atliktus pakeitimus, arba spustelėti mygtuką *Atsisakyti*, norint palikti bloko turinį tokį, koks jis yra. Mygtukas *Šalinti* rodomas tik tada, kai blokas įkeliamas į puslapį, bet dar nėra įkelta jokių artefaktų.

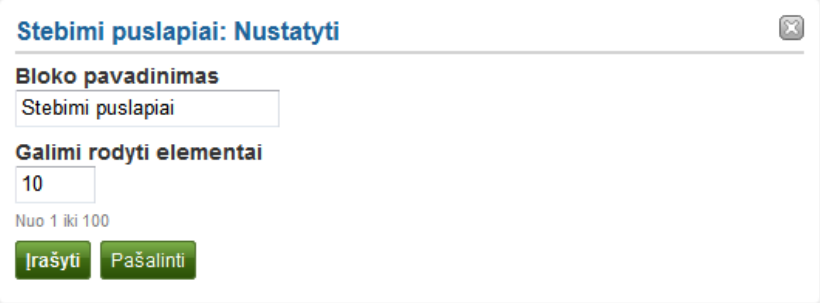

104 pav. Konfigūruoti bloką *Stebimi puslapiai*

### **6.3.9 Grupės informacija**

Šis blokas yra numatytasis grupės pradžios tinklalapio blokas. Konfigūruoti negalima. Bloke yra informacija apie:

– grupės administratorių,

- grupės tipą,
- grupės sukūrimo datą,
- grupės narių skaičių,
- grupėje sukurtų puslapių skaičių,
- grupės įkeltų failų skaičių,
- grupėje sukurtų aplankų skaičių.

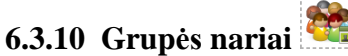

Šis blokas yra numatytasis grupės pradžios tinklalapio blokas. Šį bloką gali redaguoti grupės kūrėjas. Eiti į *Grupės → Mano grupės*, pasirinkti grupę, kurią norima redaguoti, ir spustelėti mygtuką . Eiti į kortelę *Puslapiai → Grupės pradžios tinklalapis* ir spustelėti mygtuką . Pasirinkti *Redaguoti turinį → Bendroji informacija*.

Galima rodyti nario profilio nuotraukas ir jų vardus.

1. **Bloko pavadinimas** – automatiškai nustatytas šio bloko pavadinimas yra *Nariai*, tačiau galima nustatyti kitą.

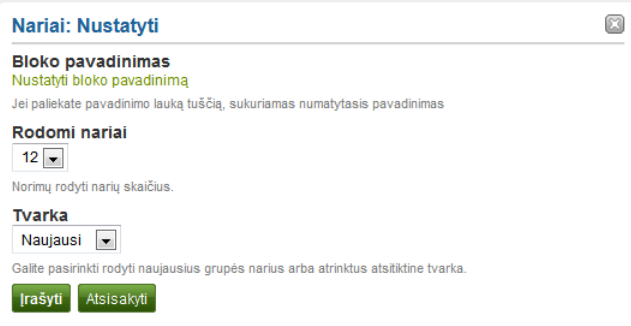

105 pav. Konfigūruoti bloką *Grupės nariai*

2. **Rodomi nariai** – pasirinkti, kiek grupės pradžios tinklalapyje gali būti rodoma narių (nuo 1 iki 20). Visus kitus galima rasti grupėje, atvėrus kortelę *Nariai*.

3. **Tvarka** – pasirinkti narių rodymo tvarką. Parinktys:

– naujausi – rodo narius pagal jų prisijungimo prie grupės datą atvirkštine chronologine tvarka,

– atsitiktiniai – sistema parenka, kuriuos narius rodyti.

4. Spustelėti mygtuką *Įrašyti*, norint priimti atliktus pakeitimus, arba spustelėti mygtuką *Atsisakyti*, norint palikti bloko turinį tokį, koks jis yra.

# **6.3.11 Grupės puslapiai**

Šis blokas yra numatytasis grupės pradžios tinklalapio blokas. Šį bloką gali redaguoti grupės kūrėjas. Eiti į *Grupės → Mano grupės*, pasirinkti grupę, kurią norima redaguoti, ir spustelėti mygtuką . Eiti į kortelę *Puslapiai → Grupės pradžios tinklalapis* ir spustelėti mygtuką . Pasirinkti *Redaguoti turinį → Bendroji informacija*.

Šiame bloke galima rodyti grupėje sukurtus arba bendrintus puslapius.

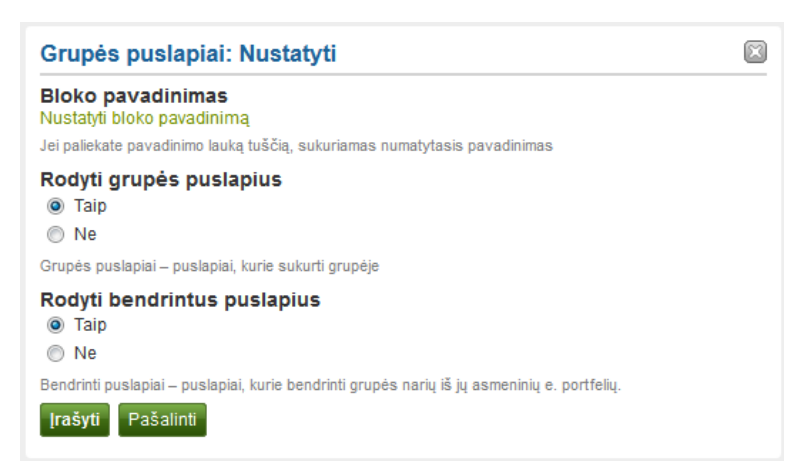

106 pav. Konfigūruoti bloką *Grupės puslapiai*

1. **Bloko pavadinimas** – automatiškai nustatytas šio bloko pavadinimas yra *Grupės puslapiai*, tačiau galima nustatyti kitą pavadinimą.

2. **Rodyti grupės puslapius** – nuspręsti, ar reikia rodyti grupėje sukurtus puslapius. Numatytoji parinktis yra *Taip*.

3. **Rodyti bendrintus puslapius** – nuspręsti, ar reikia rodyti puslapius, kuriais vartotojai pasidalijo su grupe. Numatytoji parinktis yra *Ne*.

4. Spustelėti mygtuką *Įrašyti*, norint priimti atliktus pakeitimus, arba spustelėti mygtuką *Atsisakyti*, norint palikti bloko turinį tokį, koks jis yra.

### **6.4 Profilis**

Iš čia esančių blokų galima įtraukti informaciją, kuri e. portfelyje teikiama lange *Turinys → Profilis*.

Be to, tam tikrus blokus galima sukelti į savo profilio puslapį, tai:

- *Mano draugai*,
- *Mano grupės*,
- *Mano puslapiai*,
- *Siena*.

**6.4.1 Kontaktinė informacija**

Į savo puslapį galima įkelti bloką, kuriame yra kontaktinė informacija.

1. **Bloko pavadinimas** – pasirinkti bloko pavadinimą.

2. **El. pašto adresas** – nuspręsti, ar rodyti vieną iš elektroninio pašto adresų, įvestų profilyje.

3. **Rodyti laukus** – nuspręsti, kurie laukai gali būti rodomi puslapyje. Norimus rodyti laukus reikia pažymėti varnele.

4. Spustelėti mygtuką *Įrašyti*, norint priimti atliktus pakeitimus, arba spustelėti mygtuką *Atsisakyti*, norint palikti bloko turinį tokį, koks jis yra. Mygtukas *Šalinti* rodomas tik tada, kai blokas įkeliamas į puslapį, bet dar nėra įkelta jokių artefaktų.

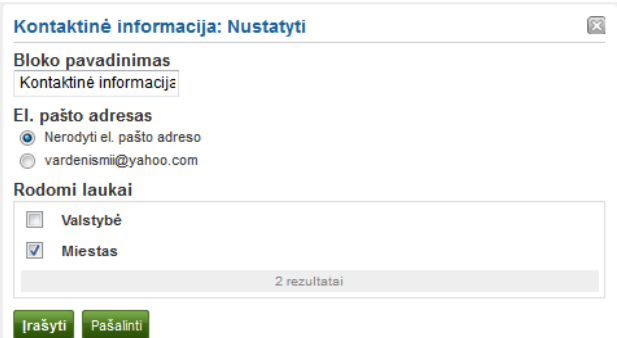

107 pav. Konfigūruoti bloką *Kontaktinė informacija*

## **6.4.2 Mano draugai**

Į savo profilį galite įdėti bloką, kuriame rodomos Jūsų draugų nuotraukos ir jų vardai. Jūsų profilio puslapyje tai yra numatytasis nustatymas. Jums tereikia įkelti bloką į savo profilio puslapį. Toliau konfigūruoti neįmanoma.

# **6.4.3 Mano grupės**

Į savo profilį galite įdėti bloką, kuriame rodomos Jūsų grupės. Tai yra standartinis profilio puslapio blokas.

Jums tereikia įkelti bloką į savo profilio puslapį. Toliau konfigūruoti neįmanoma.

# **6.4.4 Mano puslapiai**

Į savo profilį galite įdėti bloką, kuriame rodomi Jūsų puslapiai. Tai yra standartinis profilio puslapio blokas. Šis blokas turi likti Jūsų profilio puslapyje, nes kitiems vartotojams supaprastina prieigą prie Jūsų puslapių.

Jums tereikia įkelti bloką į savo profilio puslapį. Toliau konfigūruoti neįmanoma.

**Pastaba**. Kai kiti vartotojai peržiūri Jūsų profilio puslapį, jie mato tik tuos puslapius, prie kurių turi prieigą. Tai taip pat reiškia, kad Jums matomi visi puslapiai, o kiti nemato nė vieno arba tik kelis.

## **6.4.5 Profilio informacija**

Į savo puslapį galite įdėti bloką su profilio laukais.

**Pastaba**. Rodykite tik tiek informacijos, kiek norite, kad kiti pamatytų. Ypač tada, kai Jūsų puslapiai yra prieinami viešai, t. y. visiems interneto arba visiems prisijungusiems vartotojams. Gerai apgalvokite, ar tikrai norite rodyti savo gatvės adresą ir (arba) telefono numerį.

1. **Bloko pavadinimas** – pasirinkti bloko pavadinimą.

2. **Rodomi laukai** – nuspręsti, kurie laukai gali būti rodomi puslapyje. Norimus rodyti laukus reikia pažymėti varnele.

3. **Profilio nuotrauka** – pasirinkti, ar rodyti vieną iš savo profilio nuotraukų.

4. **El. pašto adresas** – nuspręsti, ar rodyti vieną iš savo elektroninio pašto adresų, įvestų profilyje.

5. **Įvado tekstas** – jei nenorima profilyje rodyti savo prisistatymo teksto, galima parašyti dar vieną tekstą tiesiog šiame puslapyje. Tačiau jo nebeliks, kai šis blokas bus ištrintas.

6. Spustelėti mygtuką *Įrašyti*, norint priimti atliktus pakeitimus, arba spustelėti mygtuką *Atsisakyti*, norint palikti bloko turinį tokį, koks jis yra. Mygtukas *Šalinti* rodomas tik tada, kai blokas įkeliamas į puslapį, bet dar nėra įkelta jokių artefaktų.

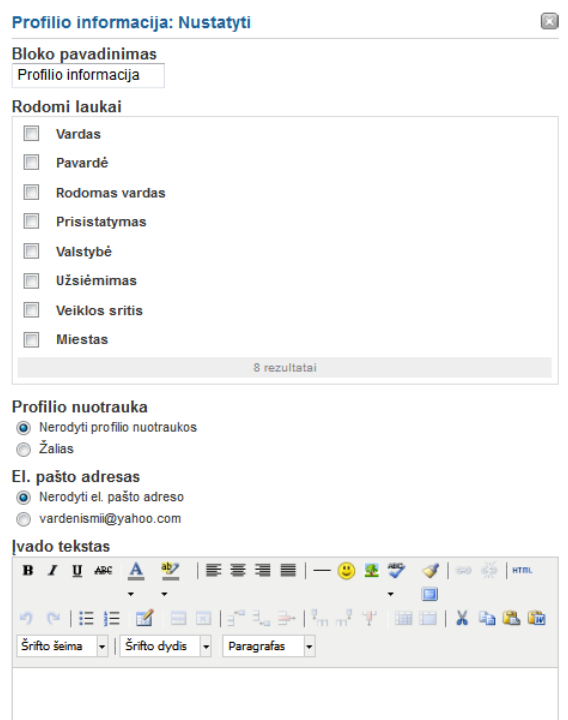

108 pav. Konfigūruoti bloką *Profilio informacija*

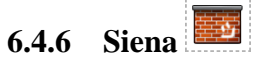

Į savo profilį galite įdėti bloką – sieną, ant kurios kiti gali rašyti komentarus. Tai yra standartinis profilio puslapio blokas. Jums tereikia įkelti bloką į savo profilio puslapį. Toliau konfigūruoti neįmanoma.

## **6.5 Gyvenimo aprašymas**

Bet kuriame e. portfelio puslapyje galima rodyti visą savo gyvenimo aprašymą arba atskiras jo dalis. Pasirinkus rodyti tik jo dalis, labiau kontroliuojamas informacijos išdėstymas.

# **6.5.1 Visas gyvenimo aprašymas**

Į savo puslapį galite įdėti bloką, kuriame rodomas visas gyvenimo aprašymas.

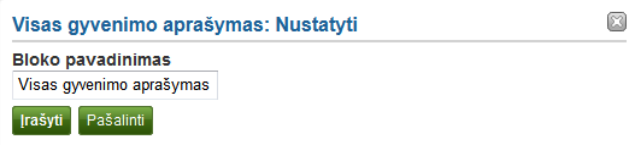

109 pav. Konfigūruoti bloką *Visas gyvenimo aprašymas*

1. **Bloko pavadinimas** – pasirinkti bloko pavadinimą.

2. Spustelėti mygtuką *Įrašyti*, norint priimti atliktus pakeitimus, arba spustelėti mygtuką *Atsisakyti*, norint palikti bloko turinį tokį, koks jis yra. Mygtukas *Šalinti* rodomas tik tada, kai blokas įkeliamas į puslapį, bet dar nėra įkelta jokių artefaktų.

# **6.5.2 Vienas gyvenimo aprašymo laukas**

Į savo puslapį galite įdėti bloką, kuriame rodomas tik vienas gyvenimo aprašymo laukas.

1. **Bloko pavadinimas** – gyvenimo aprašymo lauko, kurį norima rodyti, pavadinimas parenkamas automatiškai, nebent būtų pateiktas kitas pavadinimas.

2. **Rodomas laukas**– pasirinkti norimą rodyti gyvenimo aprašymo informaciją. Vienu metu galite pasirinkti tik vieną lauką.

3. Spustelėjus nuorodą *Pildykite gyvenimo aprašymą*, galima tiesiogiai pereiti į gyvenimo aprašymo sritį, kad būtų galima papildyti turinį.

4. Spustelėti mygtuką *Įrašyti*, norint priimti atliktus pakeitimus, arba spustelėti mygtuką *Atsisakyti*, norint palikti bloko turinį tokį, koks jis yra. Mygtukas *Šalinti* rodomas tik tada, kai blokas įkeliamas į puslapį, bet dar nėra įkelta jokių artefaktų.

**Pastaba**. Paprastai rodomi tik tie gyvenimo aprašymo laukai, kurie buvo užpildyti.

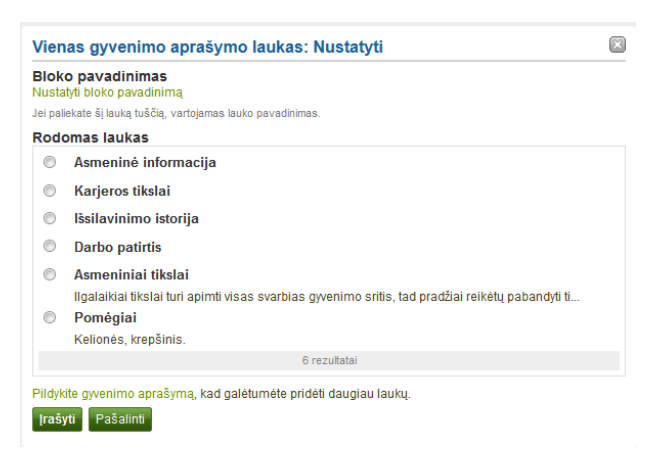

110 pav. Konfigūruoti bloką *Vienas gyvenimo aprašymo laukas*

## **6.6 Išorinis turinys**

Išorinio turinio blokai suteikia galimybę į puslapį įtraukti *RSS* kanalą, išorinę mediją ar *"Google"* programėlių komponentus ir t. t.

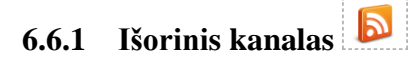

Galima įdėti išorinį RSS ar ATOM kanalą, pavyzdžiui, rodyti išorinį tinklaraštį.

1. **Bloko pavadinimas** – jei nepavadinama kitaip, teikiamas kanalo pavadinimas.

2. **Sklaidos kanalo vieta** – čia reikia įdėti visą sklaidos kanalo URL adresą iš galiojančio RSS arba ATOM kanalo. Jei sklaidos kanalas nerodomas, reikia pabandyti peržiūrėti jį nuolatiniu kanalų skaitytuvu ir įsitikinti, kad URL adresas yra tinkamas.

3. **Nesaugus SSL protokolas** – šį langelį reikia pažymėti varnele, kad būtų aktyvintas nesaugus SSL protokolas. Šiuo protokolu panaikinamos sklaidos kanalo klaidos.

4. **HTTP vartotojo vardas** – nurodyti vartotojo vardą, norint gauti prieigą prie sklaidos kanalo, kur reikalingas tapatumo nustatymas. Tai vartotojo vardas, skirtas prieigai prie sklaidos kanalo, o ne prie Jūsų e. portfelio gauti.

5. **HTTP slaptažodis** – pateikti slaptažodį, siekiant gauti prieigą prie sklaidos kanalo, kur reikalingas tapatumo nustatymas. Tai slaptažodis, skirtas prieigai prie sklaidos kanalo, o ne prie Jūsų e. portfelio gauti.

6. **Galimi rodyti elementai** – nuspręsti, kiek naujausių sklaidos kanalo elementų norima rodyti. Galima pasirinkti iki 20.

7. **Rodyti visą sklaidos kanalo elementų turinį** – nepažymėjus šios parinkties, rodoma tik sklaidos kanalo kiekvieno elemento antraštė, pavyzdžiui, tinklaraščio įrašo antraštė. Pažymėjus šią parinktį, rodomas visas sklaidos kanalo elemento turinys, pavyzdžiui, visas tinklaraščio įrašas arba RSS kanalo atveju – nuotrauka ir jos aprašas.

8. Spustelėti mygtuką *Įrašyti*, norint priimti atliktus pakeitimus, arba spustelėti mygtuką *Šalinti*, norint, kad blokas būtų pašalintas iš puslapio.

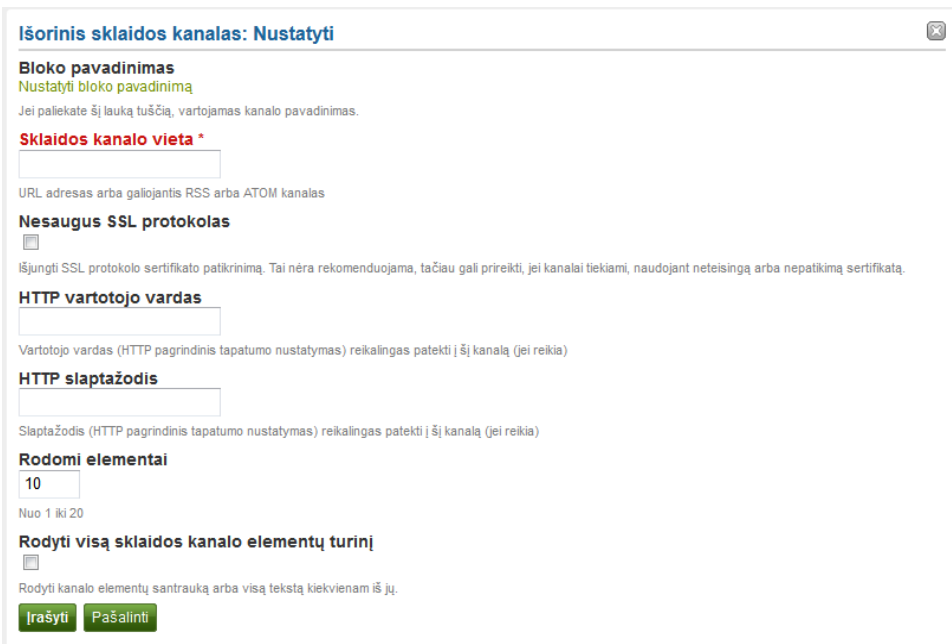

111 pav. Konfigūruoti bloką *Išorinis sklaidos kanalas*

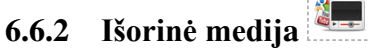

Šis blokas suteikia galimybę įterpti turinį iš įvairių puslapių. Apačioje esančiame iškylančiajame meniu pateikiamas leidžiamų svetainių sąrašas. Iš pradžių matoma tik svetainės piktograma, tačiau užvedus pelės žymeklį ant piktogramos, matomas ir svetainės

pavadinimas.

1. **Bloko pavadinimas** – pasirinkti pavadinimą.

2. **URL adresas arba įterpimo kodas** – įdėti URL adresą arba įterptąjį puslapio, kuriame yra turinys, kodą.

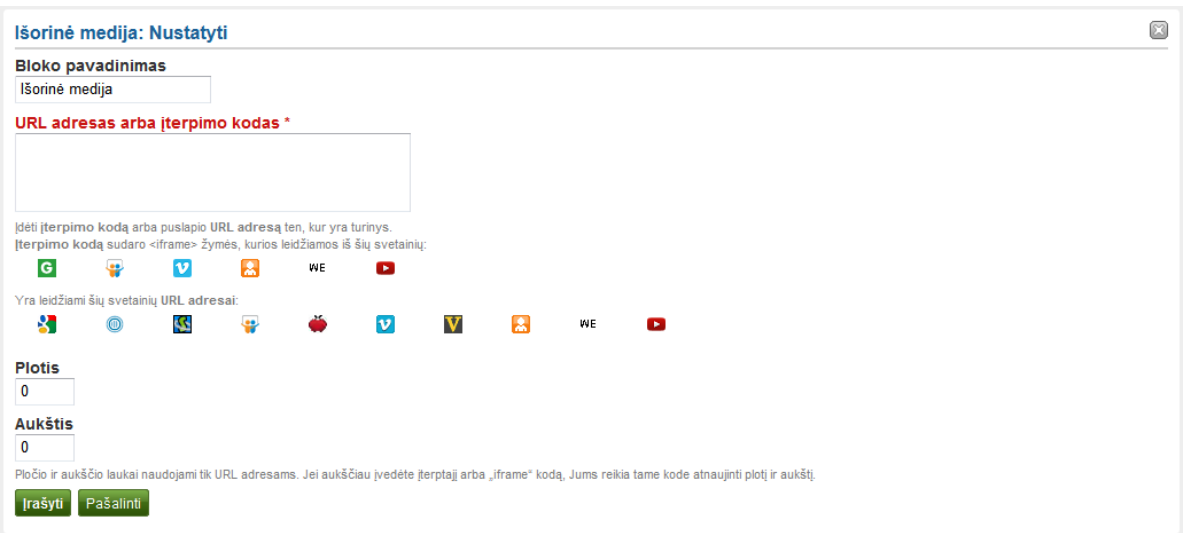

112 pav. Konfigūruoti bloką *Išorinė medija*

3. **Įterpimo kodas** – naudojant <iframe> įterpimo kodą, iš čia išvardytų svetainių galima įterpti turinį.

Bet kokia nauja svetainė, kurią leidžia svetainės administratorius, įterpiama abėcėline tvarka. Numatytosios svetainės yra: "Glogster", "SlideShare", "Vimeo", "Voki", "WikiEducator", "YouTube".

4. **URL adresai** – turinį iš šioje srityje išvardytų svetainių galima įterpti tiesiog naudojantis URL adresu. Numatytosios svetainės yra: "Google Video", "Prezi", "Scivee.tv", "SlideShare", "TeacherTube", "Vimeo", "VoiceThread", ", "Voki", "WikiEducator", "YouTube".

5. **Plotis ir aukštis** – pasirinkti norimą turinio puslapyje plotį ir aukštį. Tinka tik turiniui, susietam su *URL* adresu. Pločio ir aukščio matmenis reikia pateikti net ir tada, kai naudojamas įterpimo kodas, kuriame šie matmenys jau yra. Programa *Mahara* nepaiso šių įterpimo kodo kintamųjų.

6. Spustelėti mygtuką *Įrašyti*, norint priimti atliktus pakeitimus, arba spustelėti mygtuką *Šalinti*, norint, kad blokas būtų pašalintas iš puslapio.

**6.6.3 "Google" programėlės** 

*"Google"* programėlėmis galima įterpti:

- knygas,
- kalendorius,
- dokumentus, skaičiuokles, pateiktis,
- žemėlapius.

Galima rodyti tik turinį, o dokumentus, skaičiuokles ar pateiktis redaguoti ne iš karto. Reikia prisijungti prie "Google" paskyros.

Pastaba. Jei prieiga prie reikiamų "Google" srities dokumentų yra ribojama, rodomas prisijungimo ekranas.

1. **Bloko pavadinimas** – pasirinkti įterpiamo turinio pavadinimą.

2. **Įterpimo kodas arba URL adresas** – atsižvelgiant į norimą rodyti turinį, reikia įterpti kodą arba URL adresą. Norint išsamiau sužinoti, kaip įterpti kiekvieną "Google" komponentą, reikia spustelėti mygtuką .

3. **Aukštis** – pasirinkti įterpiamo turinio aukštį. Bloko stulpelio plotis yra reguliuojamas automatiškai.

4. Spustelėti mygtuką *Įrašyti*, norint priimti atliktus pakeitimus, arba spustelėti mygtuką *Šalinti*, norint, kad blokas būtų pašalintas iš puslapio.

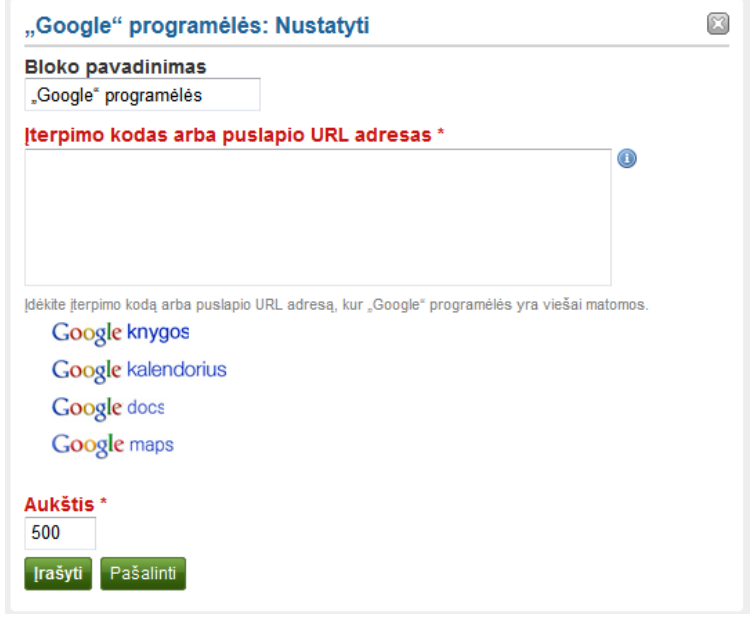

113 pav. Konfigūruoti bloką **"***Google" programėlės*

### **"Google" dokumentas**

- 1. Atverti dokumentą.
- 2. Meniu juostoje spustelėti *Failas*, tada *Publikuoti žiniatinklyje*.
- 3. Spustelėti mygtuką *Pradėti publikuoti*.
- 4. Kopijuoti dokumento nuorodą arba įterpimo kodą.

5. "Google" programėlių bloke į langelį *Įterpimo kodas arba puslapio URL adresas* įdėti nuorodą arba įterpimo kodą.

### **"Google" skaičiuoklė**

- 1. Atverti skaičiuoklę.
- 2. Meniu juostoje spustelėti *Failas*, tada *Publikuoti žiniatinklyje*.
- 3. Spustelėti mygtuką *Pradėti publikuoti*.
- 4. Peržiūrėti kitas parinktis ir nuspręsti, kurią pasirinkti.

5. "Google" programėlių bloke į langelį *Įterpimo kodas arba puslapio URL adresas* įdėti nuorodą arba įterpimo kodą.

### **"Google" pateiktis**

- 1. Atverti pateiktį.
- 2. Meniu juostoje spustelėti *Failas*, tada *Publikuoti žiniatinklyje*.
- 3. Spustelėti mygtuką *Pradėti publikuoti*.
- 4. Kopijuoti nuorodą arba įterpimo kodą.

5. "Google" programėlių bloke į langelį *Įterpimo kodas arba puslapio URL adresas* įdėti nuorodą arba įterpimo kodą.

### **Kiti failai**

Turint prieigą prie dokumento, pavyzdžiui, PDF failo, galima juo pasinaudoti per "Google":

1. Atvėrus su Jumis bendrinamą failą, reikia spustelėti meniu juostoje *Failas,* po to – *Įterpti šį PDF failą ... / Įdėti nuorodą ....*

2. Kopijuoti įterpimo kodą.

3. "Google" programėlių bloke į langelį *Įterpimo kodas arba puslapio URL adresas* įdėti nuorodą arba įterpimo kodą.

Taip pat galima eksportuoti dokumentą į "Google" dokumentai ir elgtis su juo kaip ir su bet kuriuo kitu dokumentu.

### **"Google" kalendorius**

- 1. Atverti "Google" kalendorių.
- 2. Spustelėti trikampėlį  $\Box$ , esantį šalia kalendoriaus, kurį norima įterpti.
- 3. Spustelėti *Kalendoriaus nuostatos*.
- 4. Kortelėje *Informacija apie kalendorius* slinkti žemyn iki *Įterpti šį kalendorių*.
- 5. Individualizuoti kalendoriaus išvaizdą ir po to nukopijuoti įterpimo kodą.

6. "Google" programėlių bloke į langelį *Įterpimo kodas arba puslapio URL adresas* įdėti nuorodą arba įterpimo kodą.

### **"Google" žemėlapiai**

- 1. Atverti "Google" žemėlapius.
- 2. Spustelėti mygtuką *Mano vietos*.
- 3. Spustelėti norimo įterpti žemėlapio pavadinimą.
- 4. Spustelėti žemėlapio kairėje esančią piktogramą *Nuoroda* .
- 5. Individualizuoti žemėlapio išvaizdą ir po to nukopijuoti įterpimo kodą.

6. "Google" programėlių bloke į langelį *Įterpimo kodas arba puslapio URL adresas* įdėti nuorodą arba įterpimo kodą.

Pastaba. 2 ir 3 veiksmus atlikti tik tuo atveju, jei norima įdėti vieną iš savo "Google" žemėlapių. Norint įterpti bet kurį "Google" žemėlapį, šiuos žingsnius galima praleisti.

### **"Google" knygos**

- 1. Atverti "Google" knygas.
- 2. Rasti norimą įterpti knygą.
- 3. Spustelėti knygos pavadinimą.
- 4. Spustelėti virš knygos pavadinimo esančią piktogramą *Sąsaja* .
- 5. Kopijuoti knygos įterpimo kodą.

6. "Google" programėlių bloke į langelį *Įterpimo kodas arba puslapio URL adresas* įdėti nuorodą arba įterpimo kodą.

**Pastaba.** Nuorodos piktograma rodoma tik tada, jei leidžiama įterpti šią knygą.

# **7. Nustatymai**

## **7.1 Paskyros nustatymai**

Vartotojo paskyros nustatymus galima pasiekti per puslapį *Nustatymai*. Standartinėje sistemos *Mahara* versijoje tai yra viršutiniame dešiniajame kampe, šalia *Gautų laiškų dėžutė*.

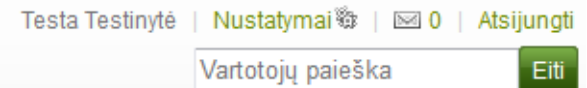

114 pav. *Ataskaitų skyriuje* esanti nuoroda į puslapį *Nustatymai*

### **7.1.1 Naujas slaptažodis**

Puslapyje *Nustatymai* galima pasikeisti slaptažodį.

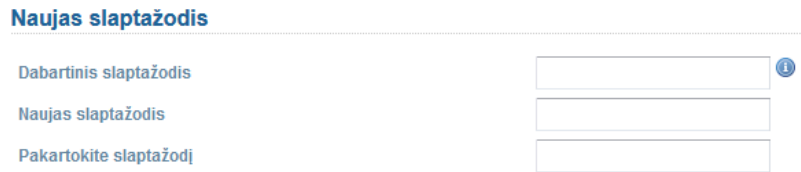

115 pav. Slaptažodžio keitimas

1. Įvesti dabartinį slaptažodį.

2. Langeliuose *Naujas slaptažodis* ir *Pakartokite slaptažodį* įvesti savo norimą naują slaptažodį.

3. Prireikus puslapyje galima atlikti ir įvairius kitus pakeitimus.

4. Spustelėti šio puslapio apačioje esantį mygtuką *Įrašyti*.

Slaptažodį turi sudaryti mažiausiai šeši simboliai. Slaptažodyje skiriamos didžiosios ir mažosios raidės, be to, jis turi skirtis nuo vartotojo vardo.

**Pastaba**. Jei nematomas langelis *Naujas slaptažodis*, negalima pakeisti slaptažodžio. Vadinasi, Jūsų vartotojo vardas ir slaptažodis yra tvarkomi kurioje nors kitoje vietoje. Taip būna, jei, pavyzdžiui, Jūsų organizacija sukūrė bendrą prieigą prie kitų programų. Tokiais atvejais norėdami pakeisti slaptažodį, susisiekite su savo organizacijos administratoriais. Jie paaiškins, kur galima pasikeisti slaptažodį.

### **7.1.2 Keisti vartotojo vardą**

Norint prisijungti prie *Mahara*, reikia vartotojo vardo. Jei Jūsų paskyra nėra valdoma per vieningo prisijungimo sistemą (angl. *SSO*) ar kitu būdu, matomas vartotojo vardo keitimo langelis. Vadinasi, galima bet kuriuo metu pasikeisti vartotojo vardą.

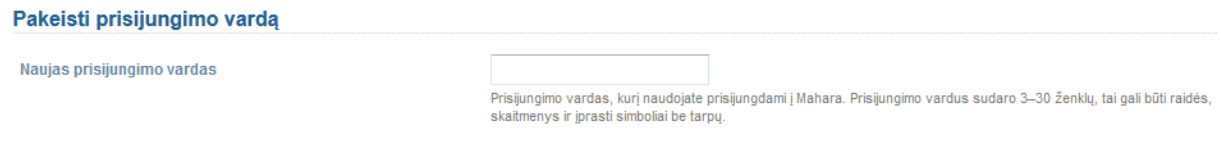

116 pav. Pakeisti vartotojo vardą

**Pastaba**. Vartotojo vardą turi sudaryti 3–30 ženklų, tai gali būti raidės, skaitmenys ir įprasti simboliai be tarpų.

### **7.1.3 Šalinti paskyrą**

Jei programos *Mahara* svetainėje leidžiama savarankiška registracija, galima savo paskyrą pašalinti, puslapio *Nustatymai* viršuje spustelėjus nuorodą *Šalinti paskyrą*.

**Dėmesio.** Svarbu įsitikinti, ar tikrai norima ištrinti savo paskyrą. Pašalinus paskyrą, nebebus galima atkurti savo artefaktų ir e. portfelio puslapių. Viskas dings. Eksportuojant savo e. portfelį, patartina pasidaryti atsarginę visų savo elementų (išskyrus grupės turinį) kopiją.

### **7.2 Pranešimai**

#### *Nustatymai → Pranešimai*

Sistema *Mahara* siunčia įvairius pranešimus:

– **Sistemos pranešimas** – automatiškai sistemos sukurtas arba svetainės administratorių Jums išsiųstas, pavyzdžiui, paskyros patvirtinimo pranešimas.

– **Pranešimas iš kitų vartotojų** – kitų svetainės vartotojų tiesiogiai Jums išsiųstas pranešimas.

– **Stebimasis sąrašas** – veiklos pranešimas apie bet kurį artefaktą, puslapį ar tinklaraštį, kurį stebite.

– **Naujo puslapio prieiga** – pranešimas apie tai, kad Jums arba vienai iš Jūsų grupių suteikta prieiga prie naujo arba esamo neviešinamo puslapio. Pranešimai apie puslapius, prieinamus visiems prisijungusiems vartotojams ir visuomenei, nėra siunčiami.

– **Organizacijos pranešimas** – automatiškai sistemos sukurtas, pavyzdžiui, organizacijos patvirtinimo pranešimas, organizacijos pašalinimo pranešimas.

– **Grupės pranešimas** – automatiškai sistemos sukurtas, pavyzdžiui, vartotojo prašymas įtraukti į grupės sąrašą.

– **Atsiliepimas** – pranešimas apie bet kokius atsiliepimus ir komentarus, parašytus apie Jūsų puslapį, artefaktus ar tinklaraščių įrašus.

– **Naujas forumo įrašas** – pranešimas apie naujus prenumeruojamų forumų įrašus.

– **Susisiekite su mumis** – pranešimai administratoriams, siunčiami per *Susisiekite su mumis* formą.

– **Nepageidaujamas turinys** – vartotojų pranešimai administratoriams apie netinkamą turinį.

– **Pakartotinai įkelta užkrėstų failų** – pranešimai administratoriams apie vartotojus, kurie pakartotinai įkėlė virusais užkrėstų failų. Antivirusinė programa turi būti įjungta.

– **Virusų tikrinimo vėliavėlė išjungta** – pranešimai administratoriams apie failus, kurių antivirusinė programa nepatikrino.

Galima pasirinkti, kaip gauti kiekvieno veiklos tipo pranešimus.

1. Pasirinkti kiekvienos veiklos rūšies pranešimo tipą. Yra keturi pranešimo tipai:

– **El. laiškas** Kiekvieną kartą, kai kažkas įvyks, į Jūsų pagrindinį elektroninio pašto adresą bus nusiųstas elektroninis laiškas.

– **El. laiškų santrauka:** Kasdien į Jūsų pagrindinį elektroninio pašto adresą bus nusiųstas elektroninis laiškas, kuriame bus veiklų sąrašas per pastarąsias 24 valandas. Paprastai toks laiškas siunčiamas apie 18 val., bet tai galima pakeisti.

– **Gautų laiškų dėžutė:** Jūsų pranešimų srityje bus rodomas gautų veiklos pranešimų sąrašas.

– **Nė vienas** – ši funkcija galima tik administracinius pranešimus gaunantiems administratoriams. Jie gali pasirinkti negauti tam tikrų tipų pranešimų.

2. Spustelėti mygtuką *Įrašyti*, kad būtų įrašyti bet kokie padaryti pakeitimai.

### Pranešimai<sup>o</sup>

Jei pasirenkate bet kurią elektroninių laiškų parinktį, pranešimai vis tiek ateina į gautų laiškų dėžutę, bet automatiškai pažymimi kaip perskaityti.

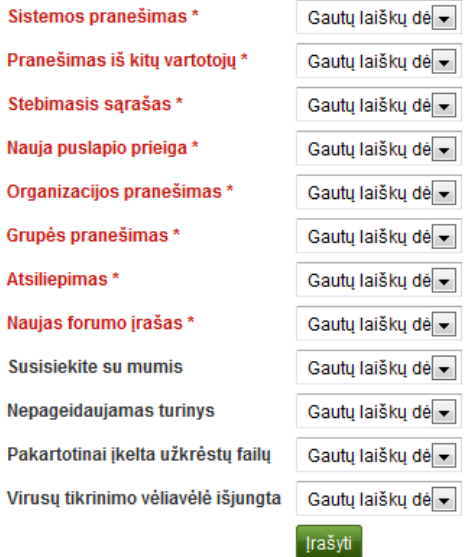

Gautu laišku dėžutė <sup>6</sup>

117 pav. Pranešimai

**Pastaba**. Pasirinkus elektroninį laišką ar elektroninio laiško santrauką, Jūsų gautų laiškų dėžutėje visa įvykusi veikla taip pat įrašoma. Visi pranešimai pažymimi kaip jau perskaityti. Šie pranešimai automatiškai nustoja galioti ir yra pašalinami iš Jūsų pašto dėžutės po 60 dienų.

## **7.3 Gautų laiškų dėžutė**

*Gautų laiškų dėžutę* rasite viršutiniame dešiniajame kampe šalia *Nustatymai* ir *Atsijungti*.

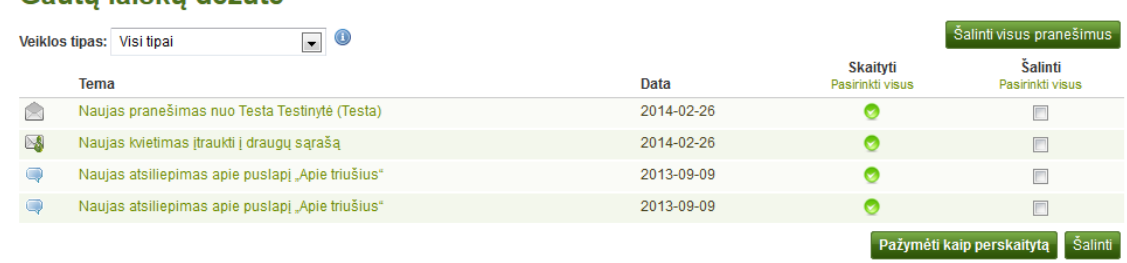

4 rezultatai

118 pav. Gautų laiškų dėžutė

1. **Veiklos tipas** – norint matyti ne visus pranešimus, o tik jų poaibį, savo pranešimus galima filtruoti pagal veiklos tipą.

2. **Tema** – pranešimo tema susieta taip, kad, ją spustelėjus, pereinama prie pranešimo teksto.

3. **Data** – galima peržiūrėti, kada buvo išsiųstas pranešimas.

4. **Skaityti –** šiame puslapyje galima pasirinkti atskirus arba visus pranešimus, kuriuos norima pažymėti kaip perskaitytus. Pranešimų, gautų iš kitų vartotojų, piktogramos pasikeičia, t. y. rodomas atviras vokas, kai šie pranešimai perskaitomi.

5. Spustelėti mygtuką *Pažymėti pranešimą kaip perskaitytą*, norint pažymėti anksčiau pasirinktus pranešimus kaip perskaitytus. Į Jūsų elektroninio pašto dėžutę siunčiami pranešimai automatiškai pažymimi kaip perskaityti.

6. **Šalinti** – šiame puslapyje galima pasirinkti vieną ar daugiau pranešimų, kuriuos norima pašalinti.

7. Spustelėti mygtuką *Šalinti*, norint visam laikui pašalinti pasirinktus pranešimus.

8. Spustelėti mygtuką *Šalinti visus pranešimus*, vienu metu norint pašalinti visus pranešimus. Pasirinkus tam tikrą veiklos tipą, ištrinami tik šio tipo pranešimai.

**Dėmesio!** Pašalintų pranešimų susigrąžinti nebegalima. Tik parsisiųstus į savo elektroninio pašto dėžutę laiškus galima peržiūrėti, žinoma, jei jie iš ten dar nebuvo pašalinti.

# **8. Personalo prieiga**

Be paprastų narių teisių, organizacijos personalas turi ir papildomų, pavyzdžiui:

- kurti prižiūrimas grupes,
- peržiūrėti tikrus vartotojų vardus,
- prieigą prie puslapio *Vartotojo paieška*.

## **8.1 Organizacijos narių paieška**

### *Organizacijos informacija → Vartotojo paieška*

Organizacijos personalas turi papildomą meniu elementą *Organizacijos informacija*.

**Ataskaitu skyrius Turinys Elektroninis portfelis** Grupės Organizacijos informacija

119 pav. Personalo meniu juosta

Atvėrus *Organizacijos informacija → Vartotojo paieška*, galima peržiūrėti visus savo organizacijos narius ar pasirinkti keletą jų.

1. Filtruoti vartotojus, kad jie būtų rodomi pagal vardo ir (ar) pavardės raidę.

2. Į paieškos lauką įvesti vardą, rodomą vardą, vartotojo vardą arba visą elektroninio pašto adresą ar jo dalį. Jei svetainės administratorius nustatė tam tikrą paiešką, reikia įvesti tikslų vardą arba elektroninio pašto adresą, o ne jo dalį.

3. Spustelėti mygtuką *Eiti*, norint pradėti paiešką.

4. Nustatyti, kiek rezultatų norima peržiūrėti puslapyje.

5. Peržiūrėti rezultatus. Numatyta, kad vardai pateikiami pagal abėcėlę. Tačiau galima pakeisti rezultatų tvarką – reikia spustelėti antraštę ir rikiuoti šį stulpelį abėcėlės arba atvirkštinės abėcėlės tvarka.

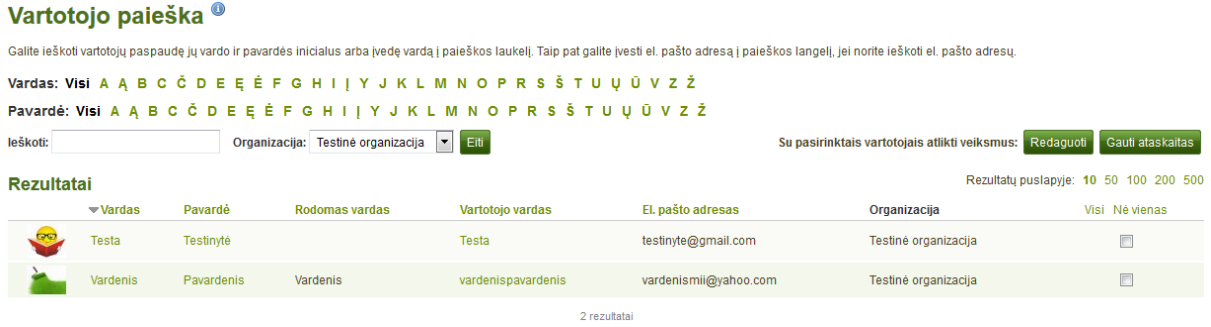

120 pav. *Vartotojų paieškos* puslapis, kurį gali peržiūrėti personalo narys